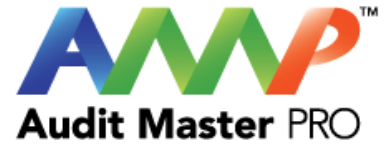

# Audit Master Pro Training

## Water Reports

This tutorial will act as a guide to create and input all data required for the selected water studies.

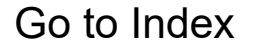

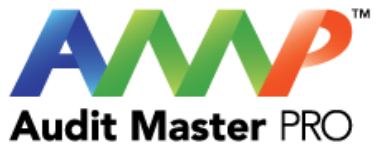

# <span id="page-1-0"></span>Audit Master Pro Water Report Training

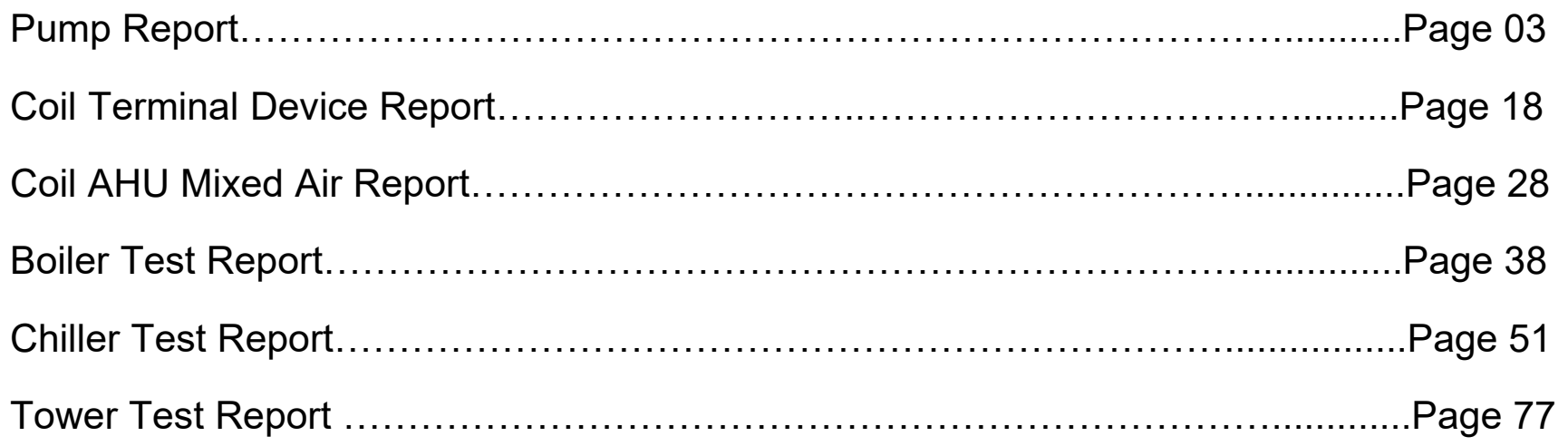

Click on each report name above to be taken directly to that section.

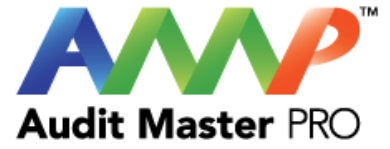

# <span id="page-2-0"></span>Audit Master Pro Training

## Pump Report

This tutorial will act as a guide to create and input all data required for the selected study.

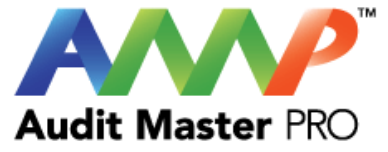

## Select the type of report

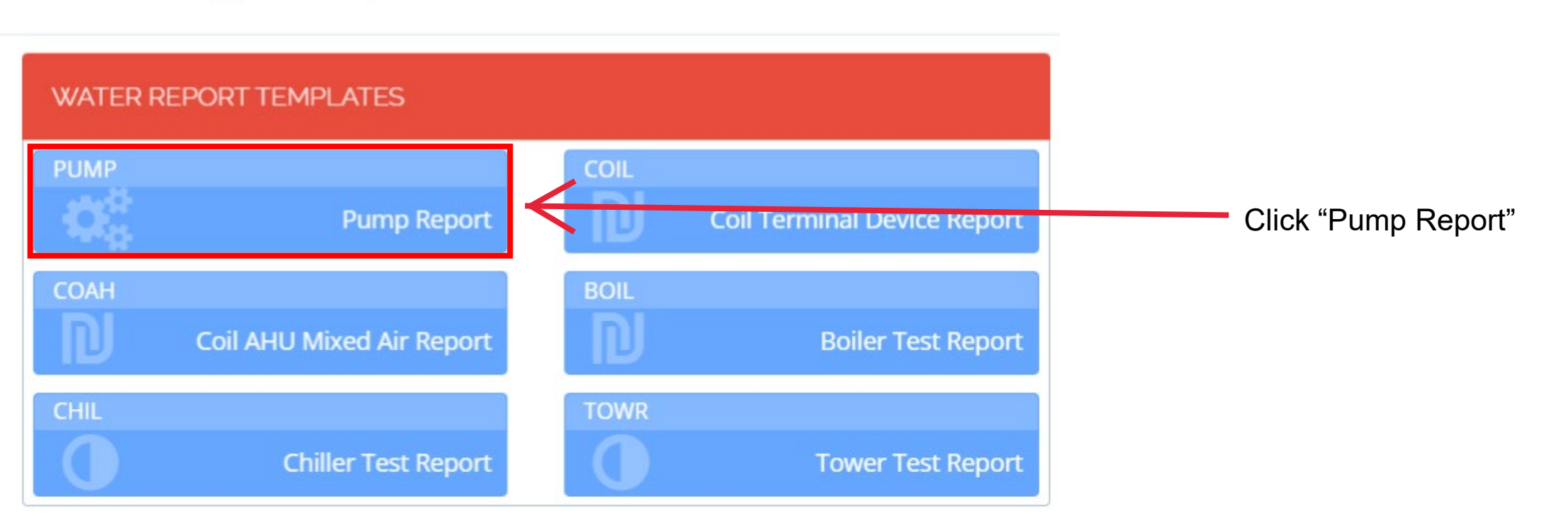

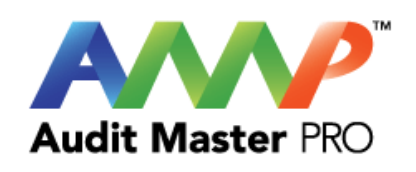

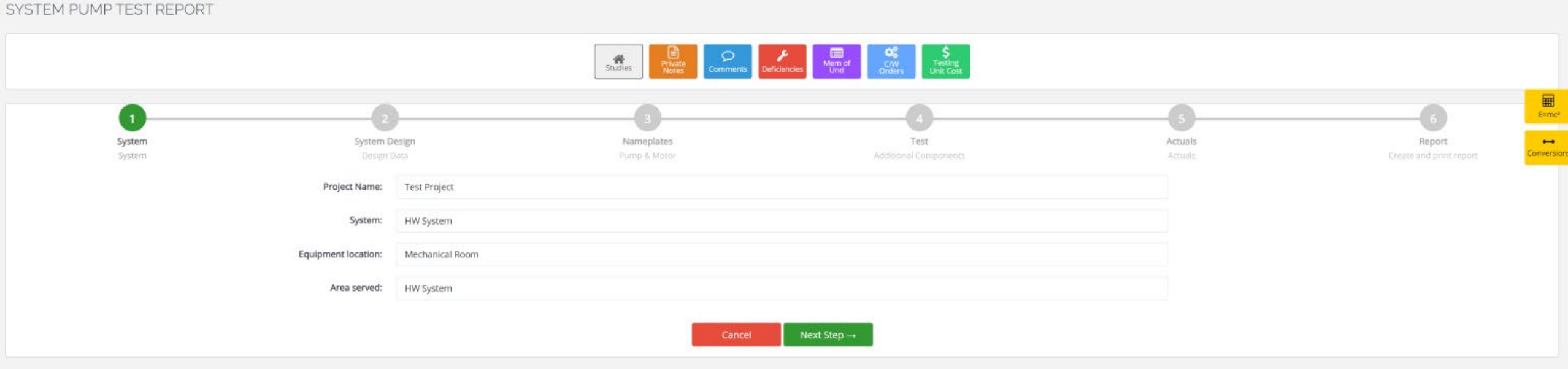

Enter all System Information

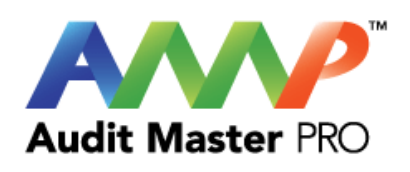

### SYSTEM PUMP TEST REPORT

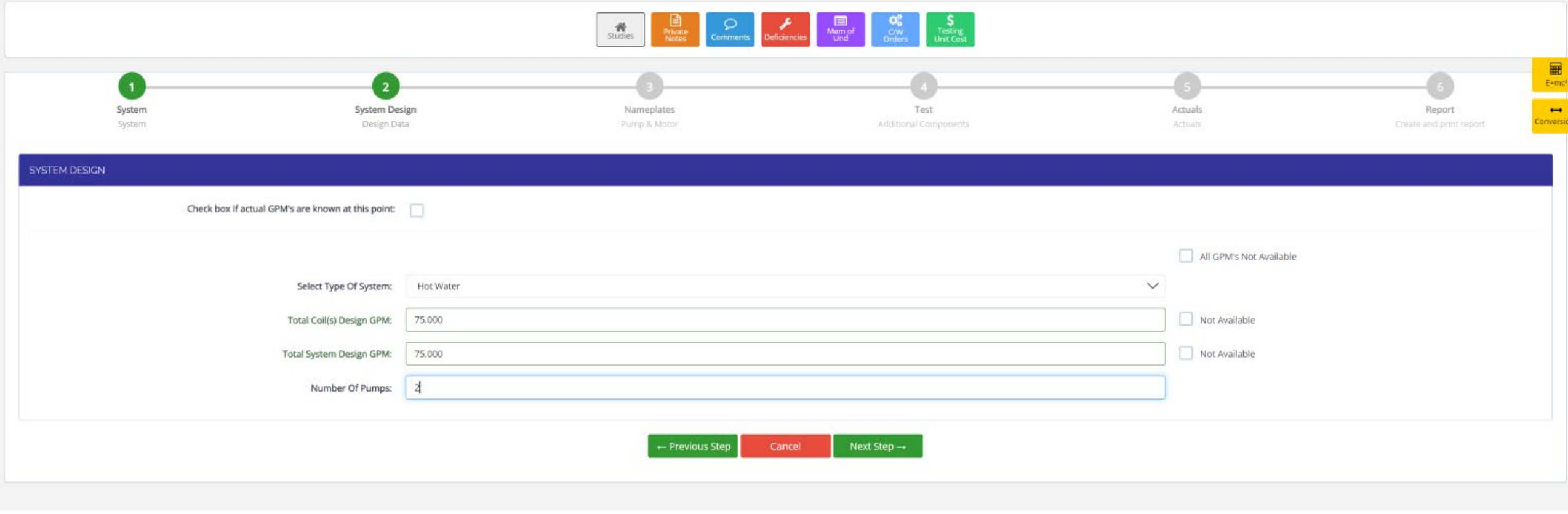

Enter Design Data

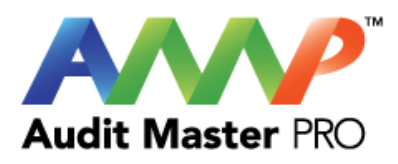

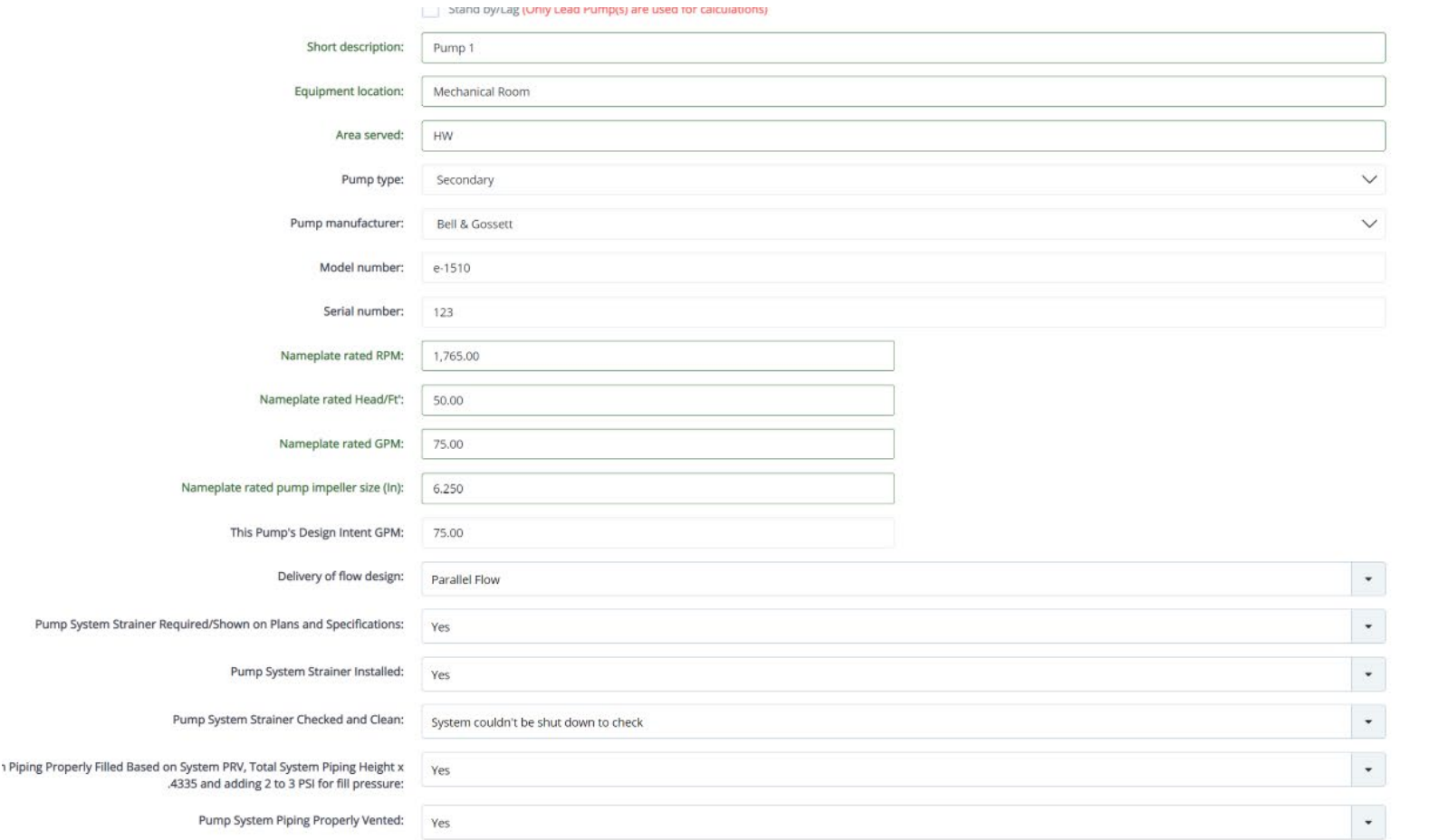

Enter Nameplate Data

Update

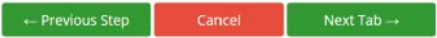

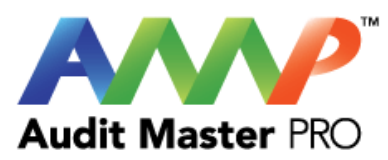

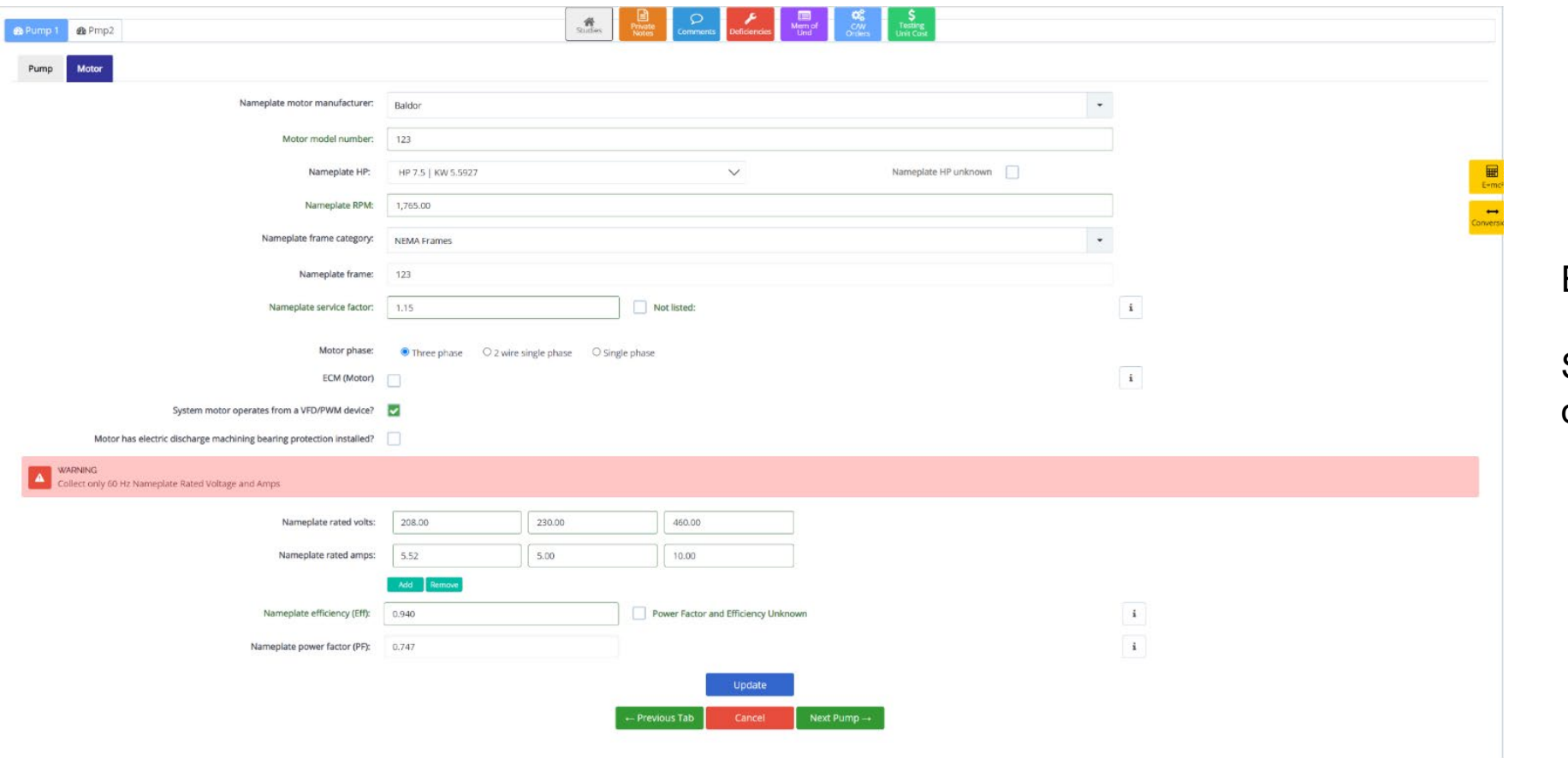

Enter Motor Nameplate Data

Select which value reflects actual operating motor Volts and Amps.

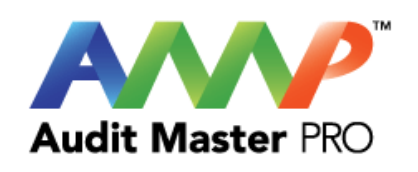

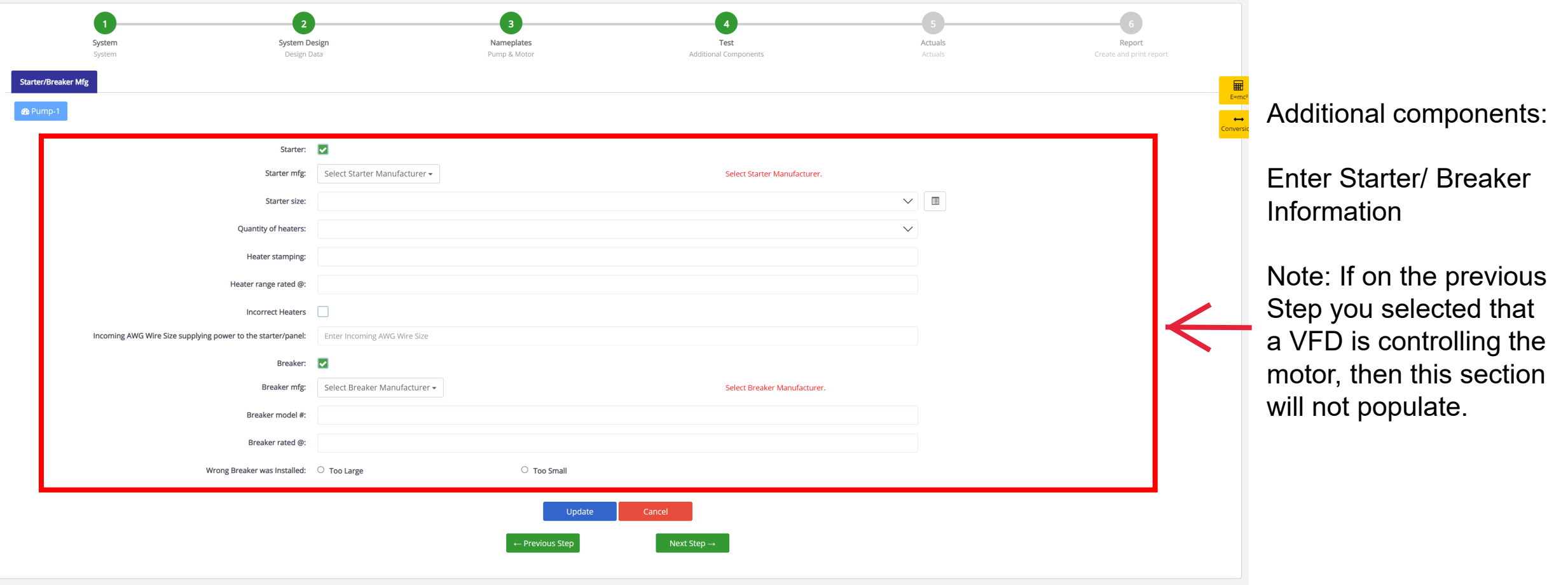

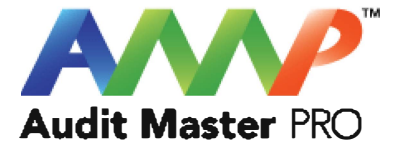

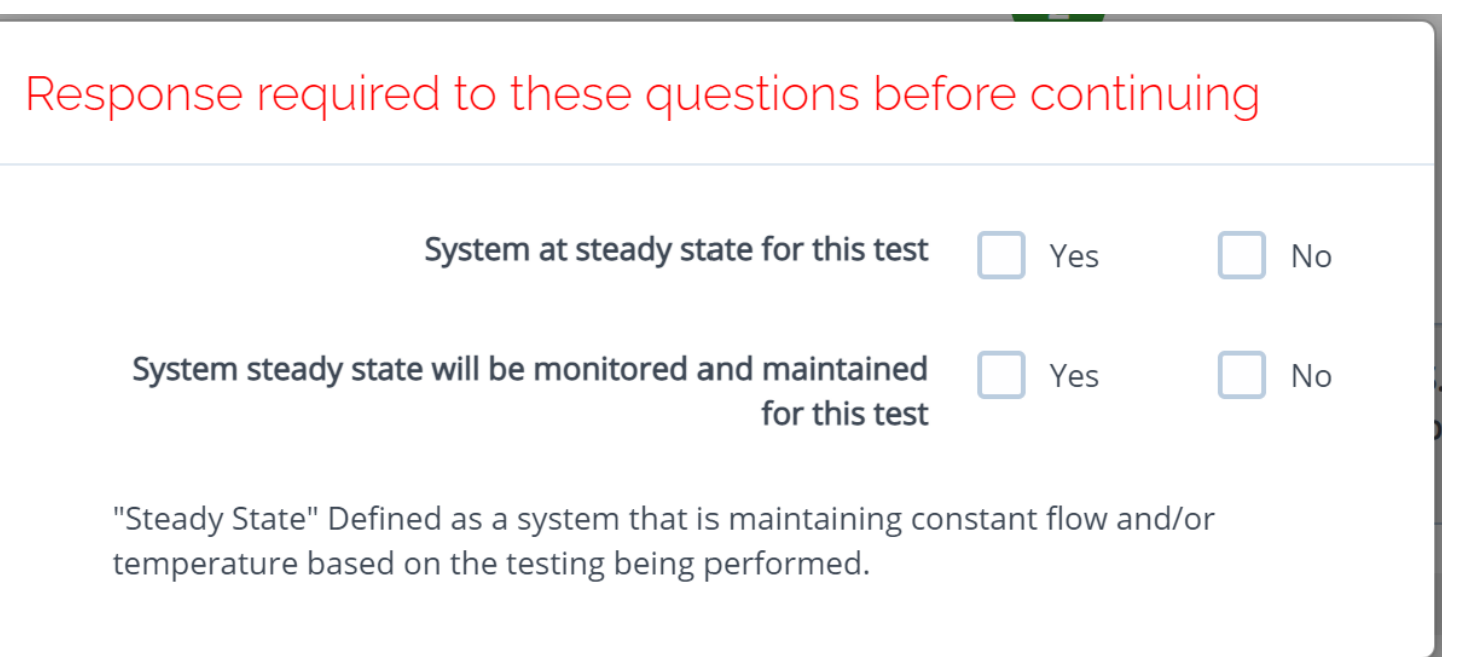

Throughout the AMP software you will be required to verify that the system being tested is at steady state.

Steady state is critical to testing as it ensures that any readings or calibrations are repeatable.

### **AWARNING**

×

 $\boldsymbol{\mathsf{x}}$ 

Ensure everybody is clear of any potential system moving parts, ie motors, fans, pulleys, belts, etc.

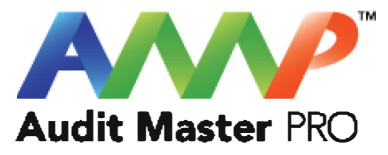

Cancel **ACCEPT** 

**A** Danger: Arc Flash And Shock Hazard - Appropriate PPE Required.

- Do not operate controls or open covers without appropriate Personal Protection Equipment (PPE). Failure to comply may result in Injury or Death.
- Refer to NFPA 70E for minimum PPE Requirements.
- Warning NFPA code requirements may change, always check for current or updated code requirements
- Request a qualified and licensed electrician to collect voltage and Current/Amperage data if not ARC Flash Trained

Warning: Above is understood and will be adhered to.

Cancel **ACCEPT** 

These are three of the most common safety warnings that will appear throughout AMPs software.

You will be required to acknowledge each warning individually in order to proceed.

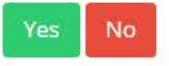

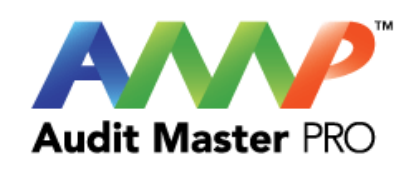

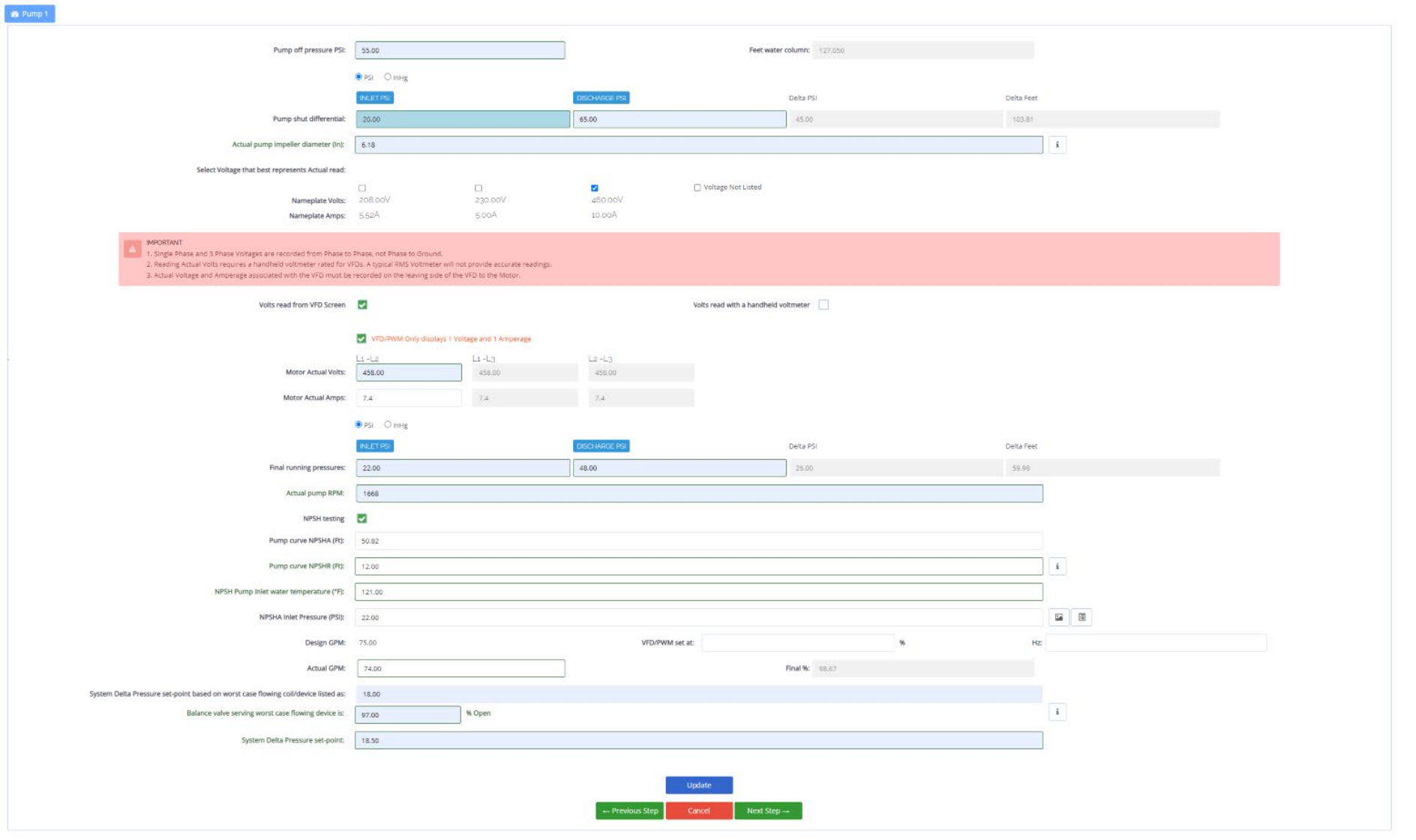

### Enter Actual Pump Data

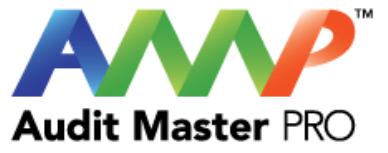

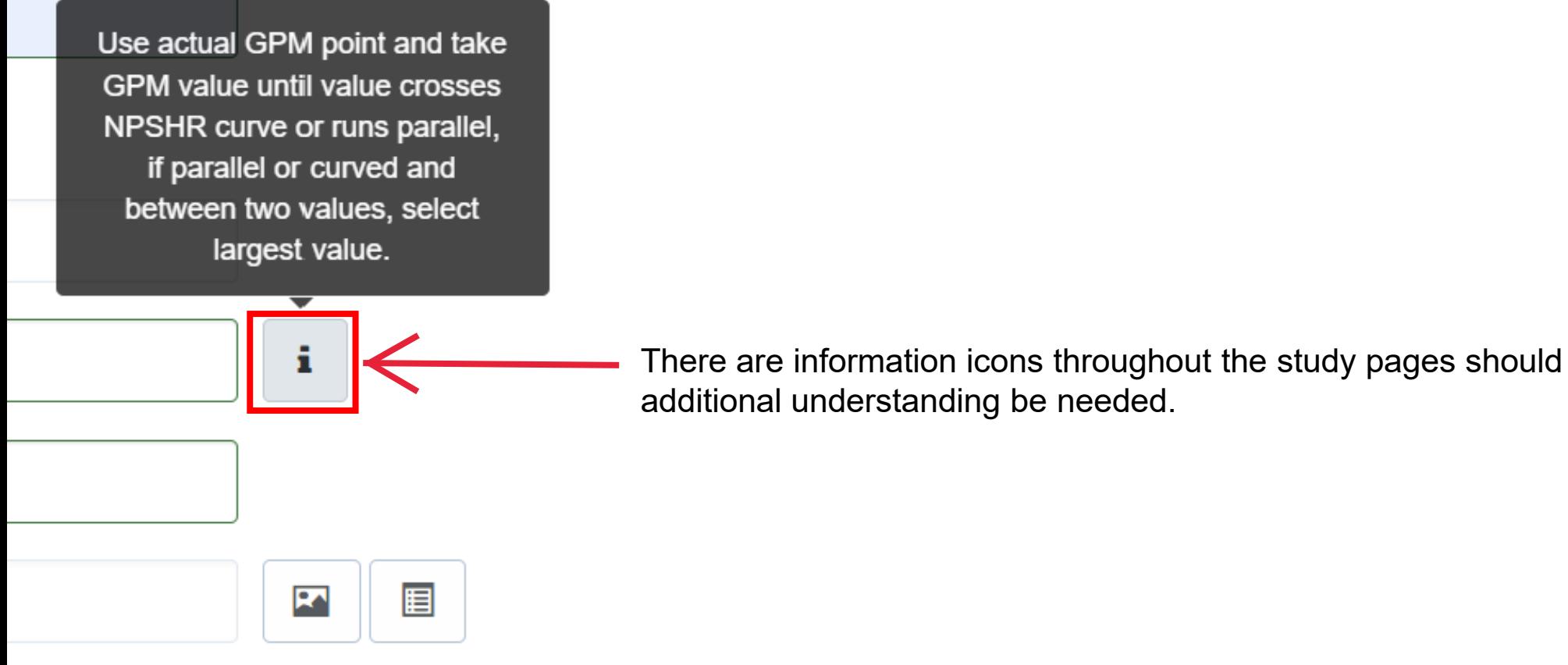

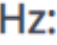

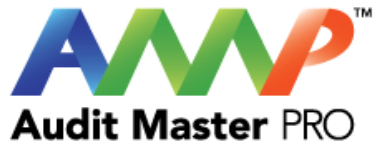

NPSHA Chart

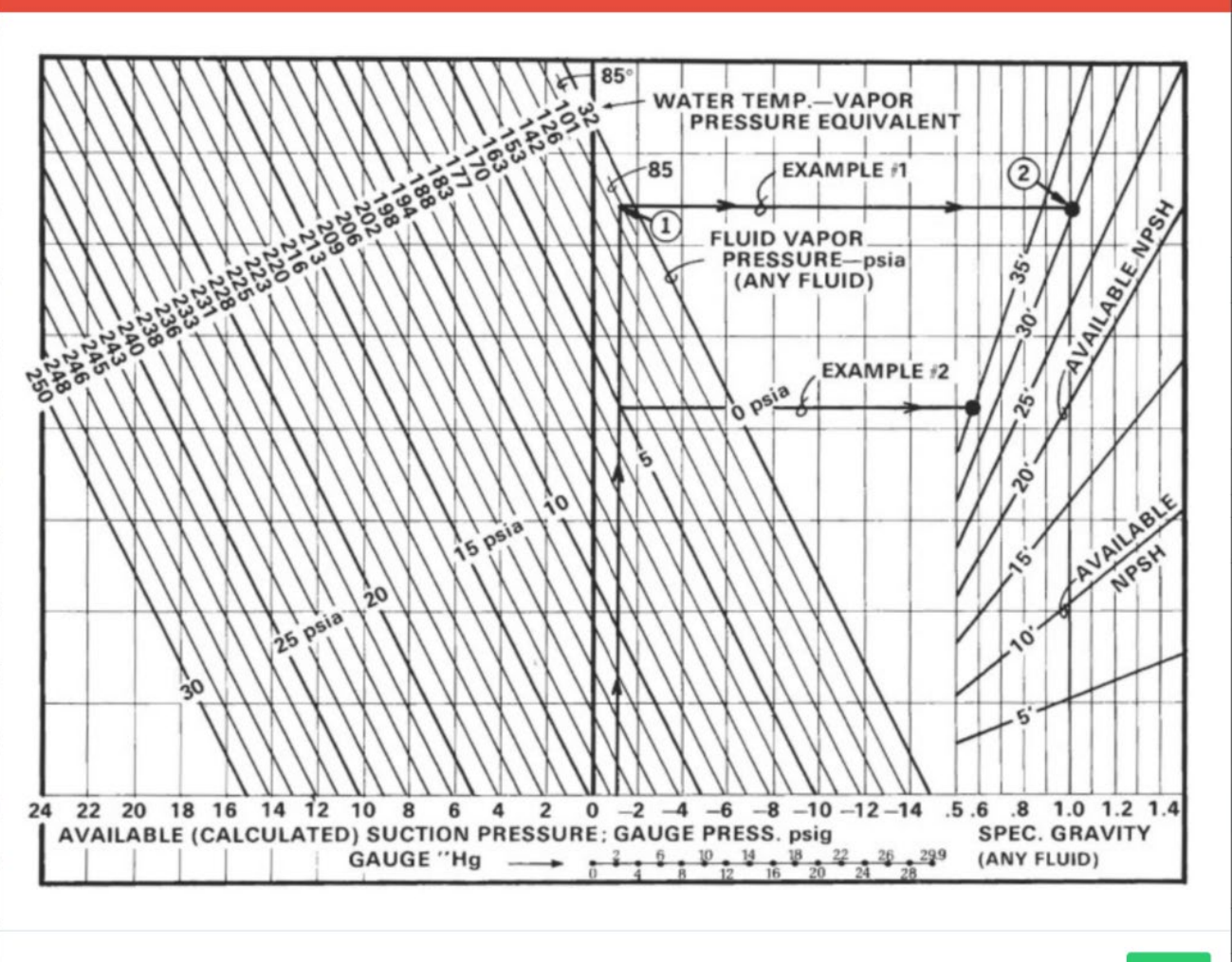

NPSHA Chart

Close

 $\pmb{\times}$ 

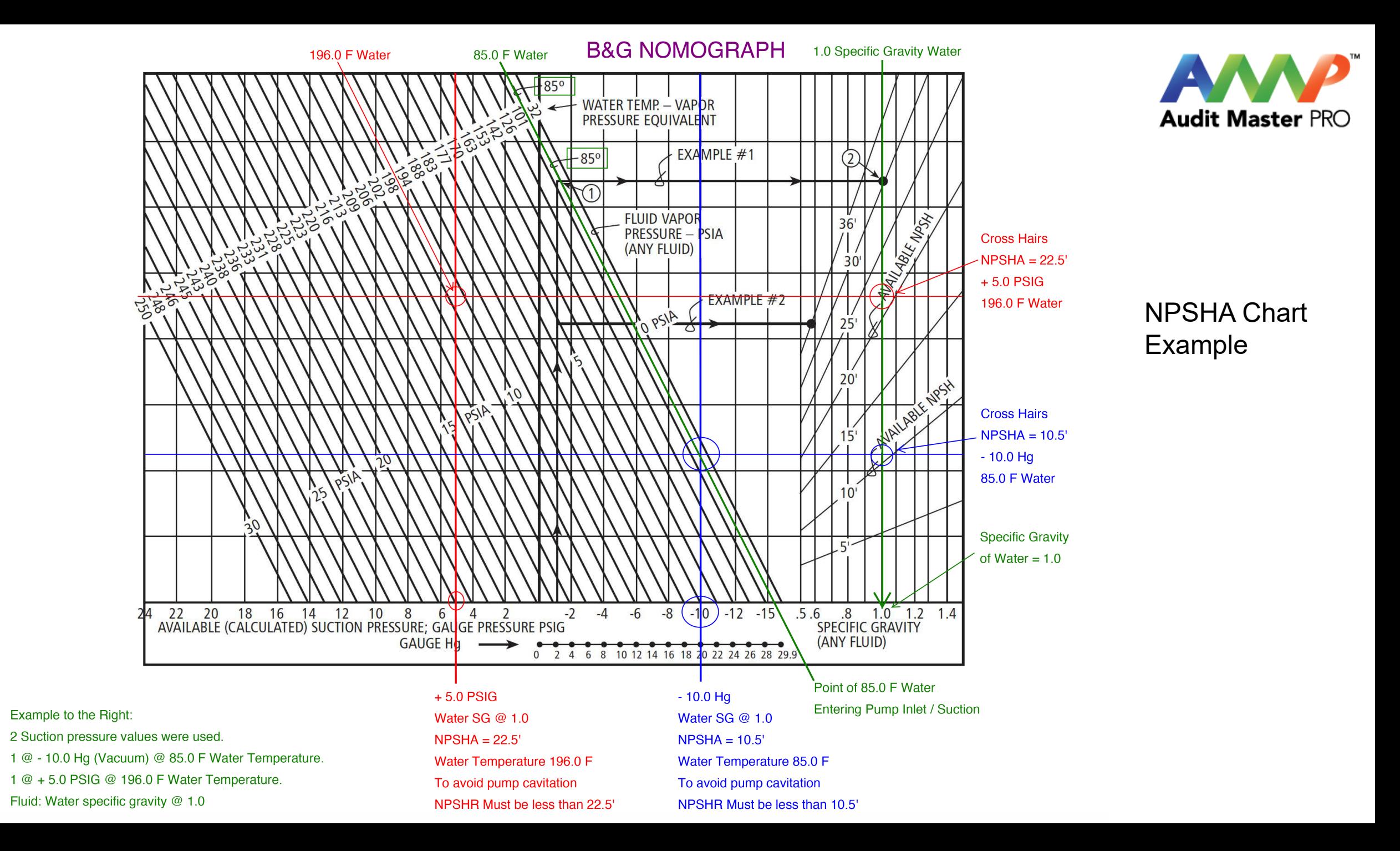

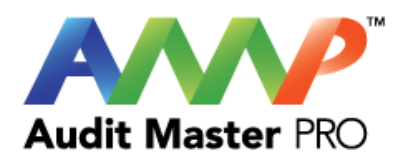

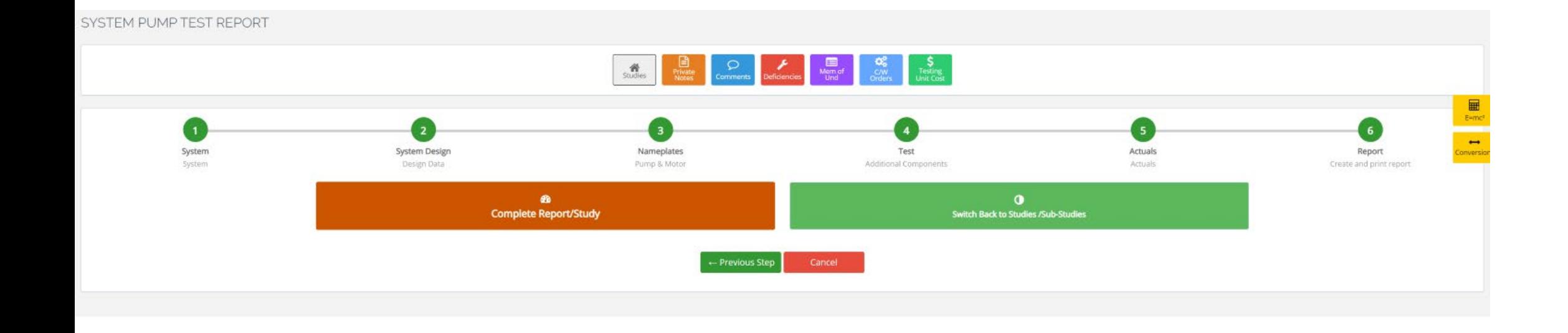

Complete Report/Study

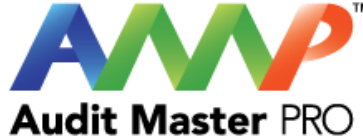

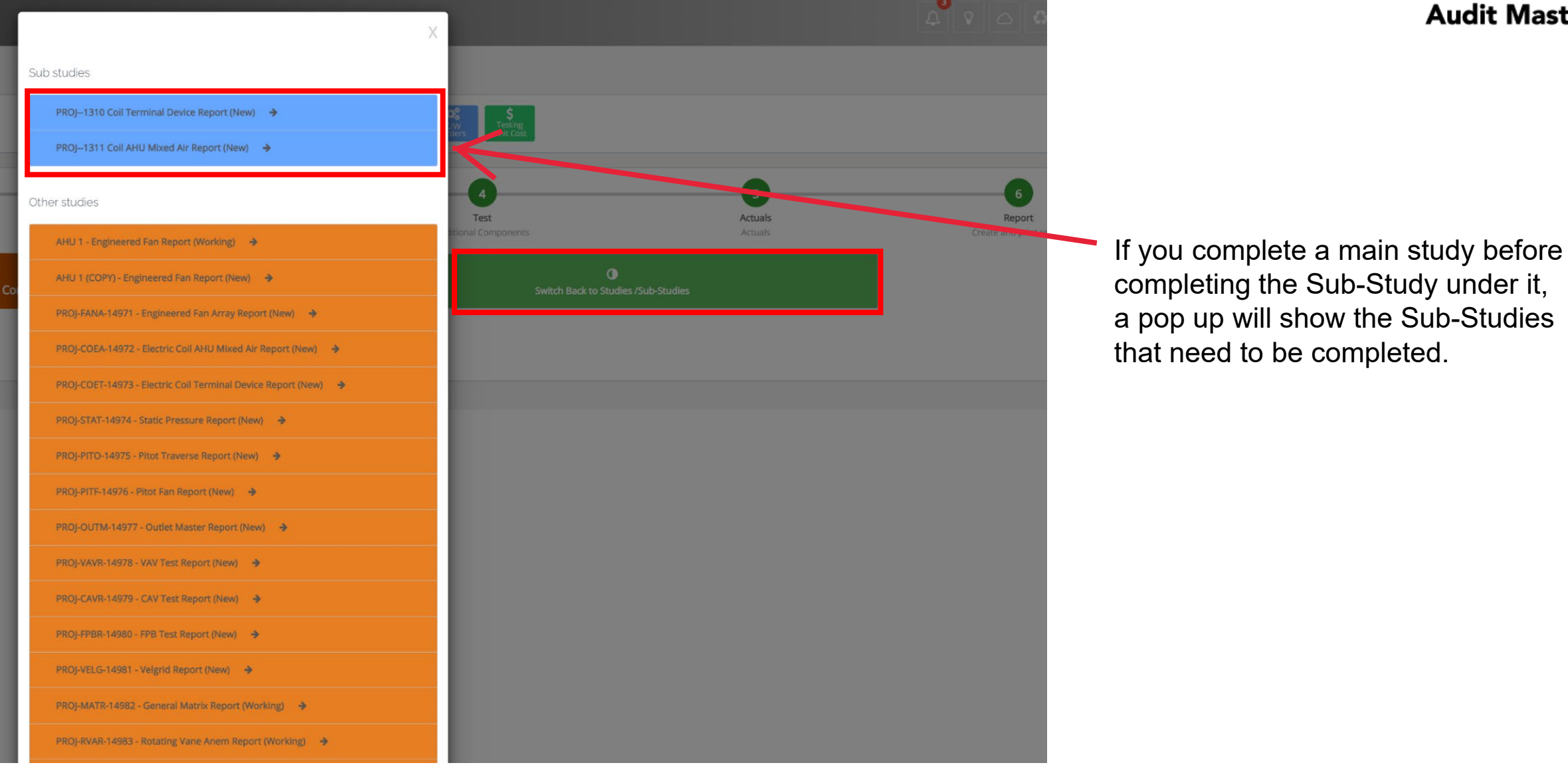

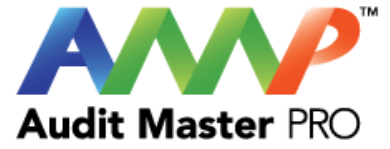

# <span id="page-17-0"></span>Audit Master Pro Training

## Coil Terminal Device Report

This tutorial will act as a guide to create and input all data required for the selected study.

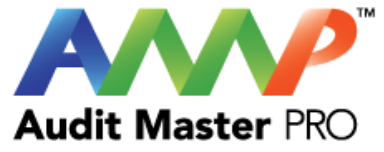

## Select the type of report

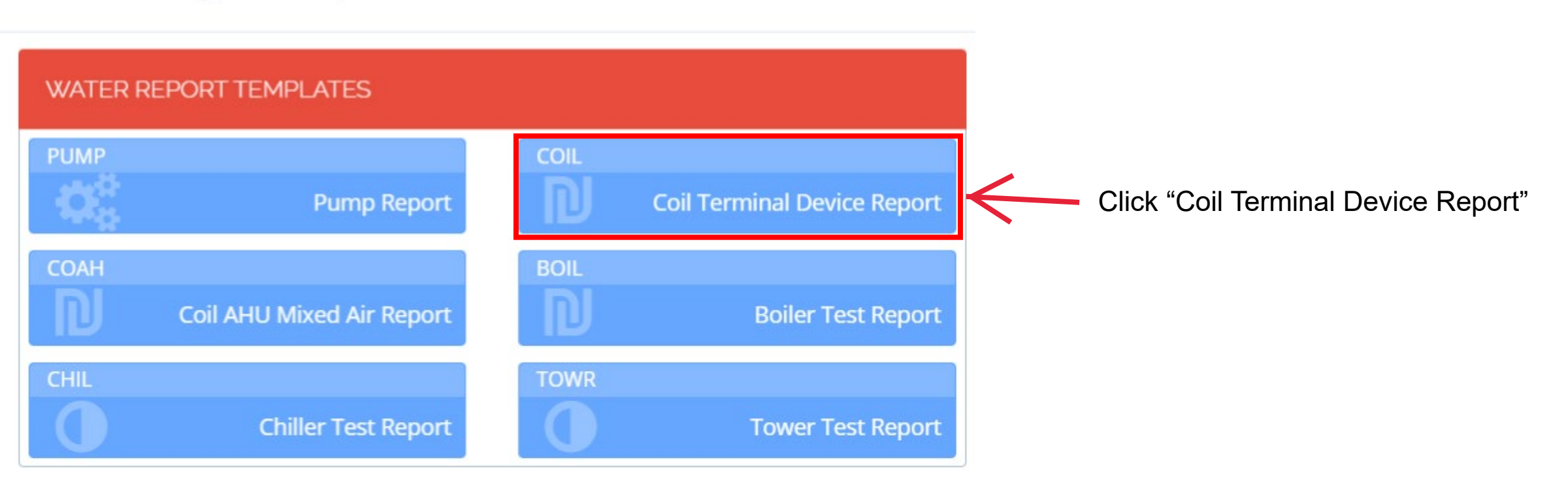

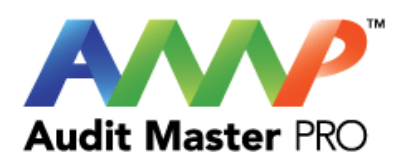

### COIL TERMINAL DEVICE REPORT | 1ST TO 5TH FLOOR

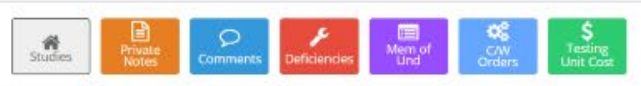

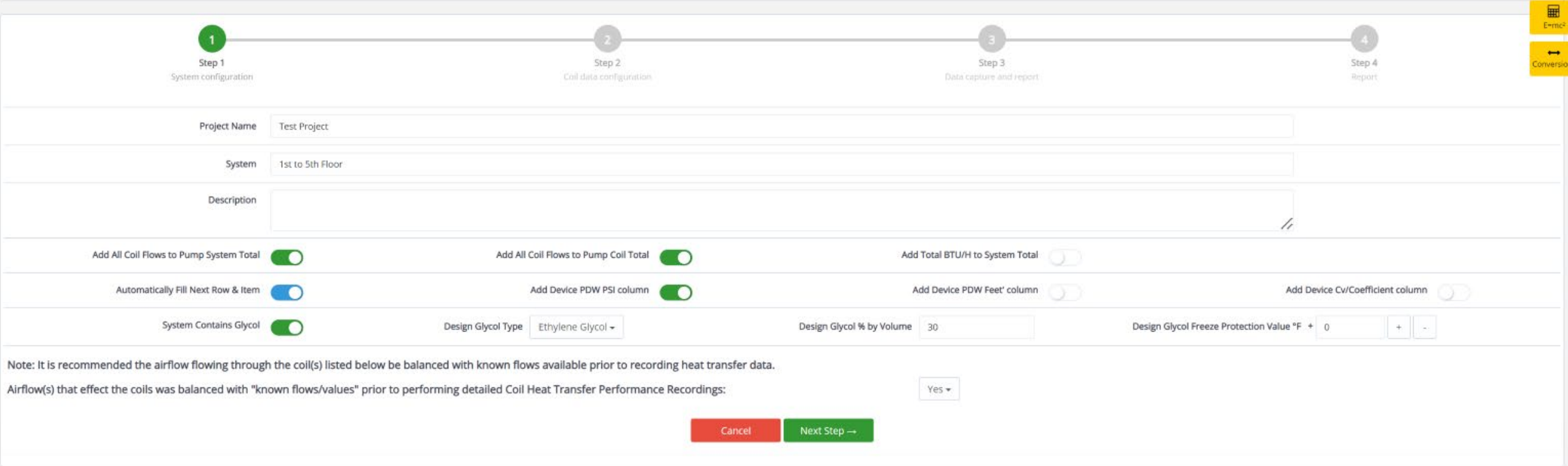

Enter system information and select the data to be collected.

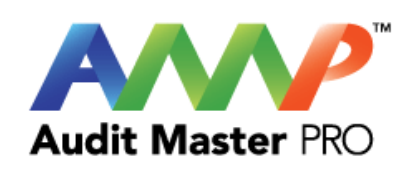

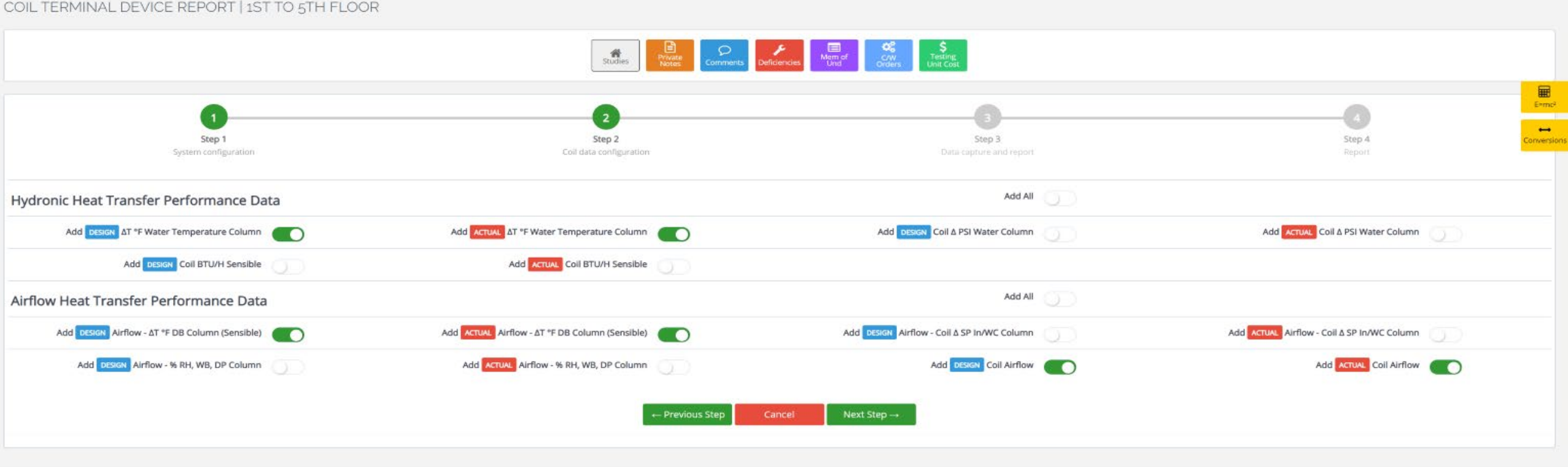

Select Coil Data to be collected

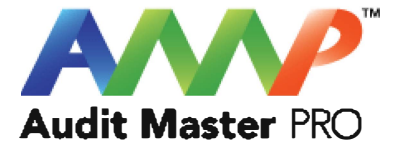

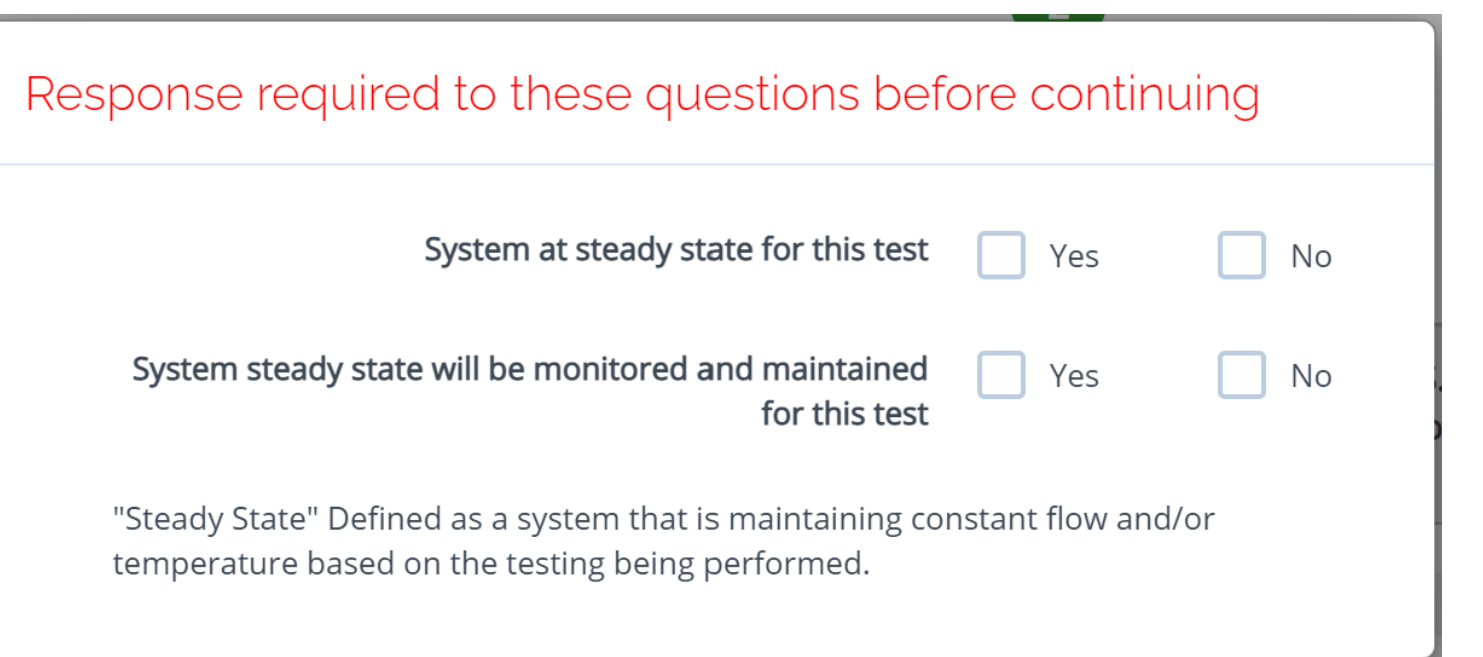

Throughout the AMP software you will be required to verify that the system being tested is at steady state.

Steady state is critical to testing as it ensures that any readings or calibrations are repeatable.

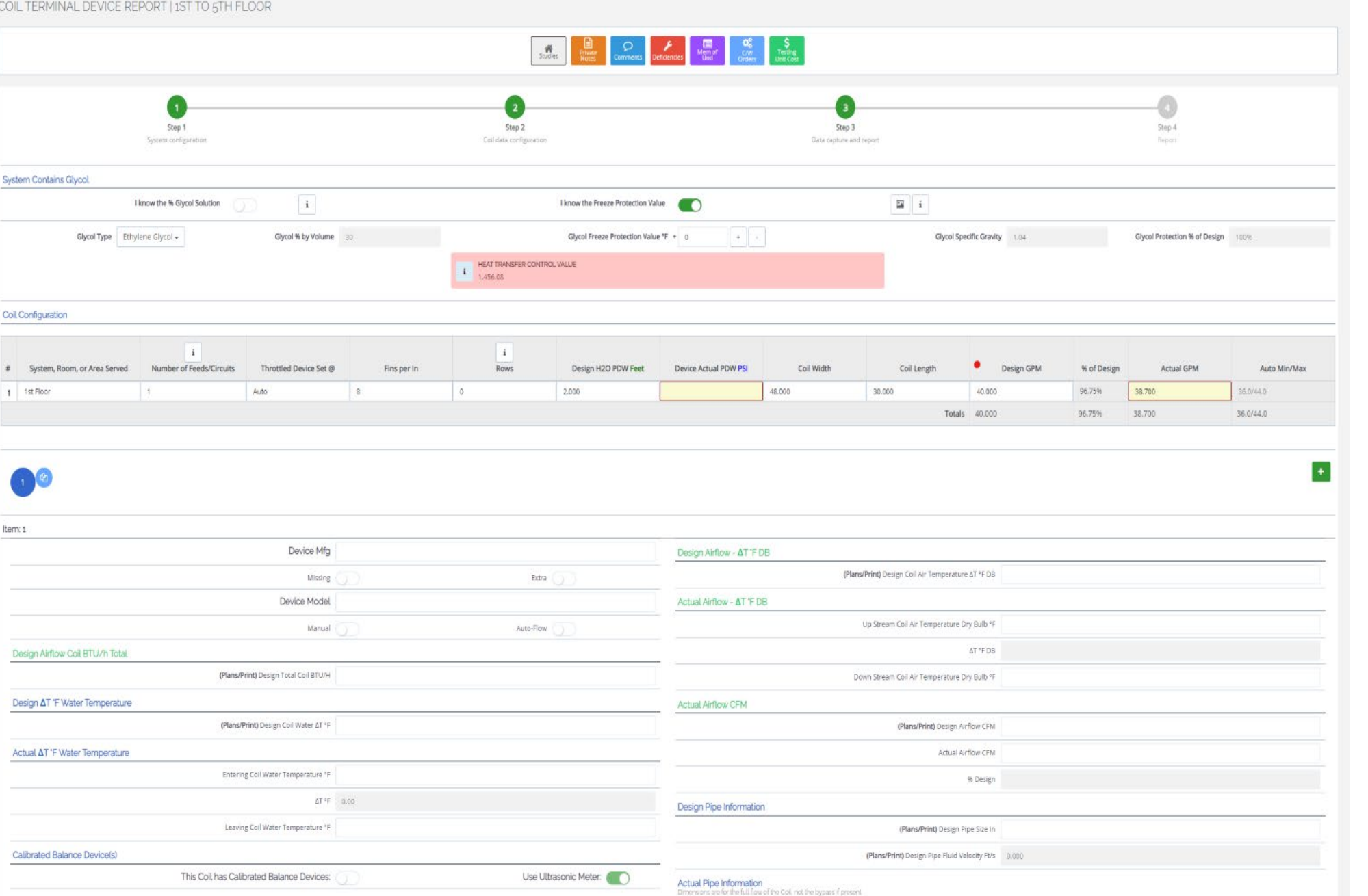

# Audit Master PRO

### Enter Actual Coil Data

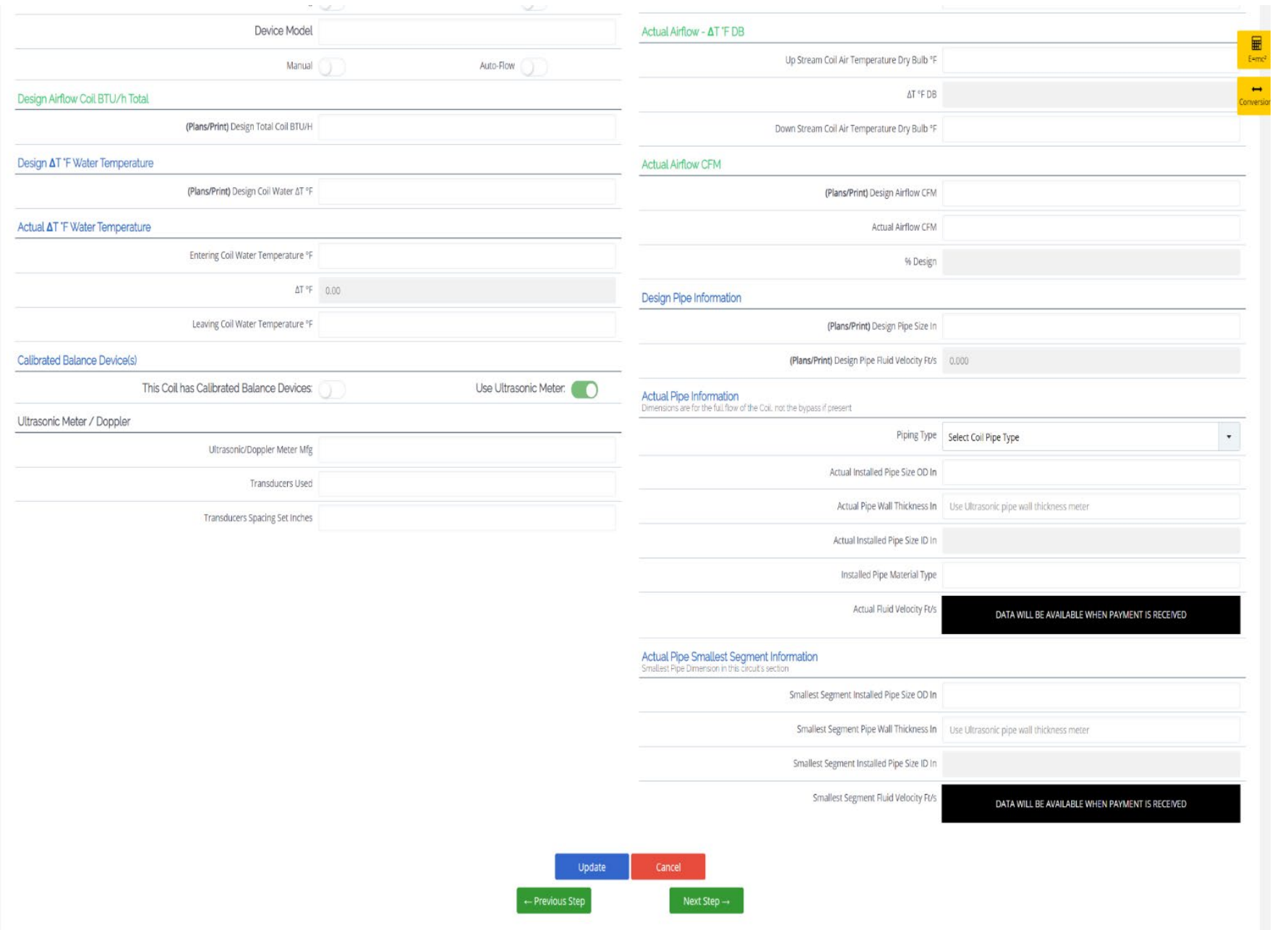

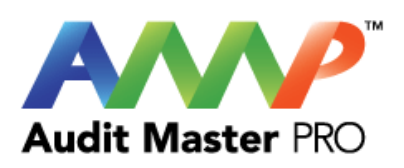

## Enter Actual Coil Data Continued

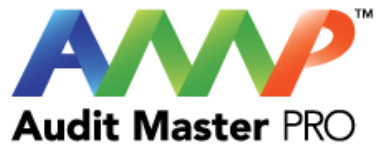

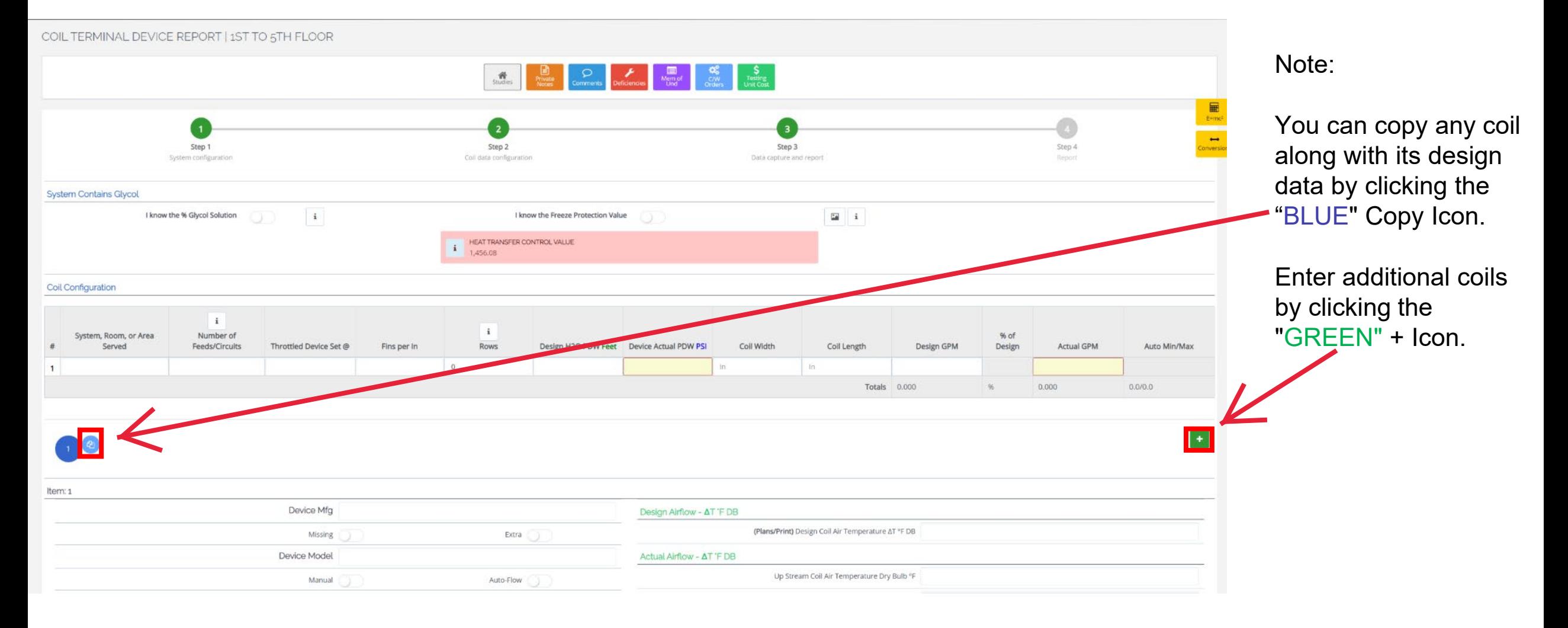

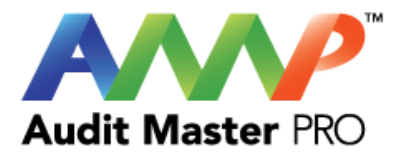

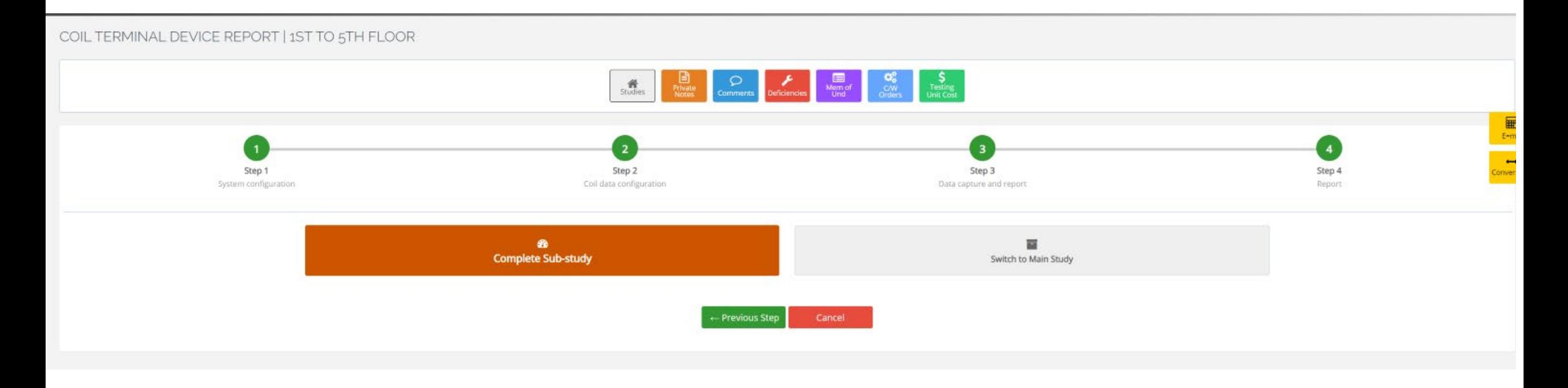

Complete Sub-Study

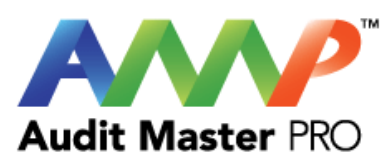

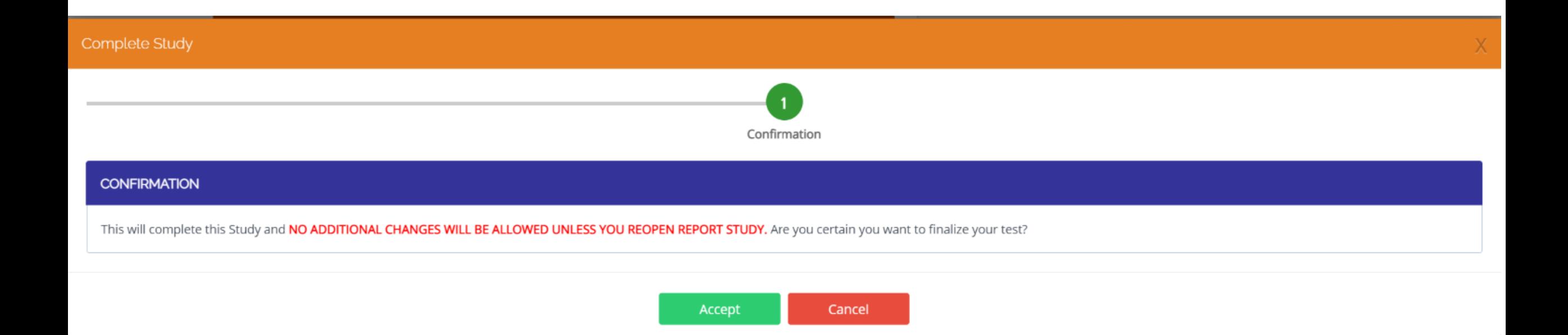

### Accept Confirmation

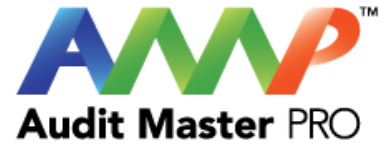

# <span id="page-27-0"></span>Audit Master Pro Training

## Coil AHU Mixed Air Report

This tutorial will act as a guide to create and input all data required for the selected study.

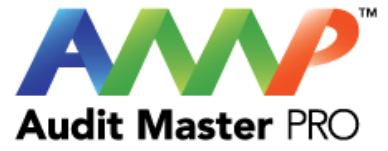

## Select the type of report

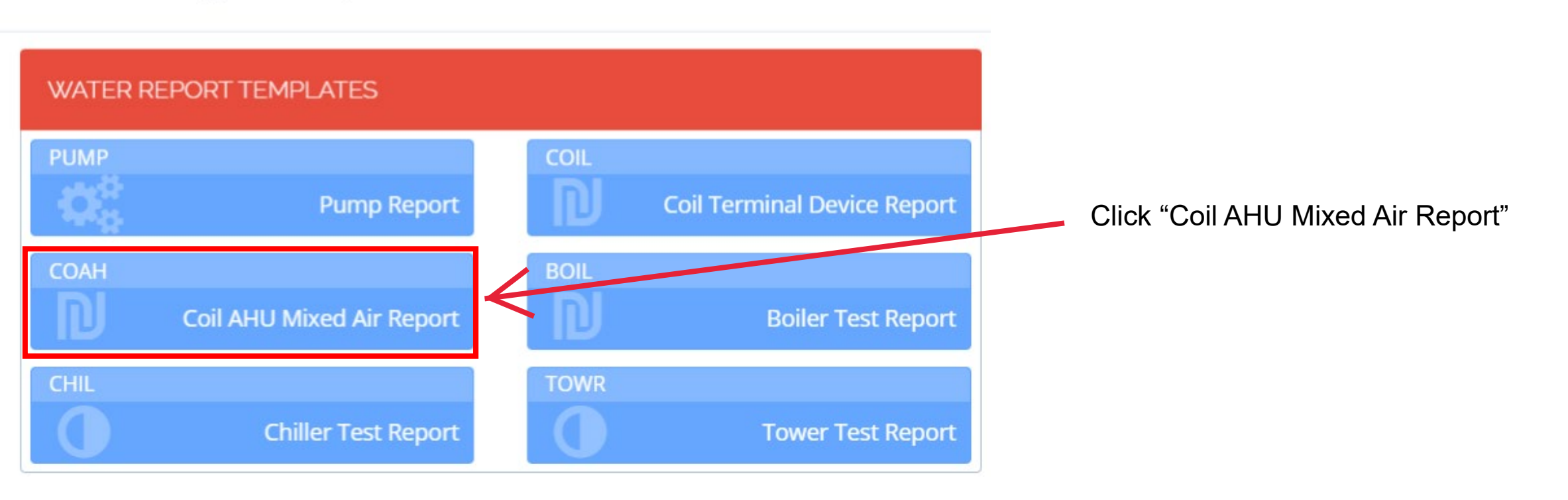

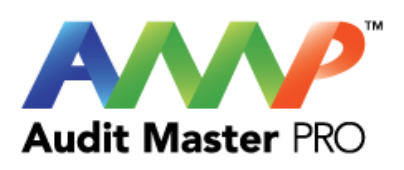

### COIL AHU MIXED AIR REPORT |

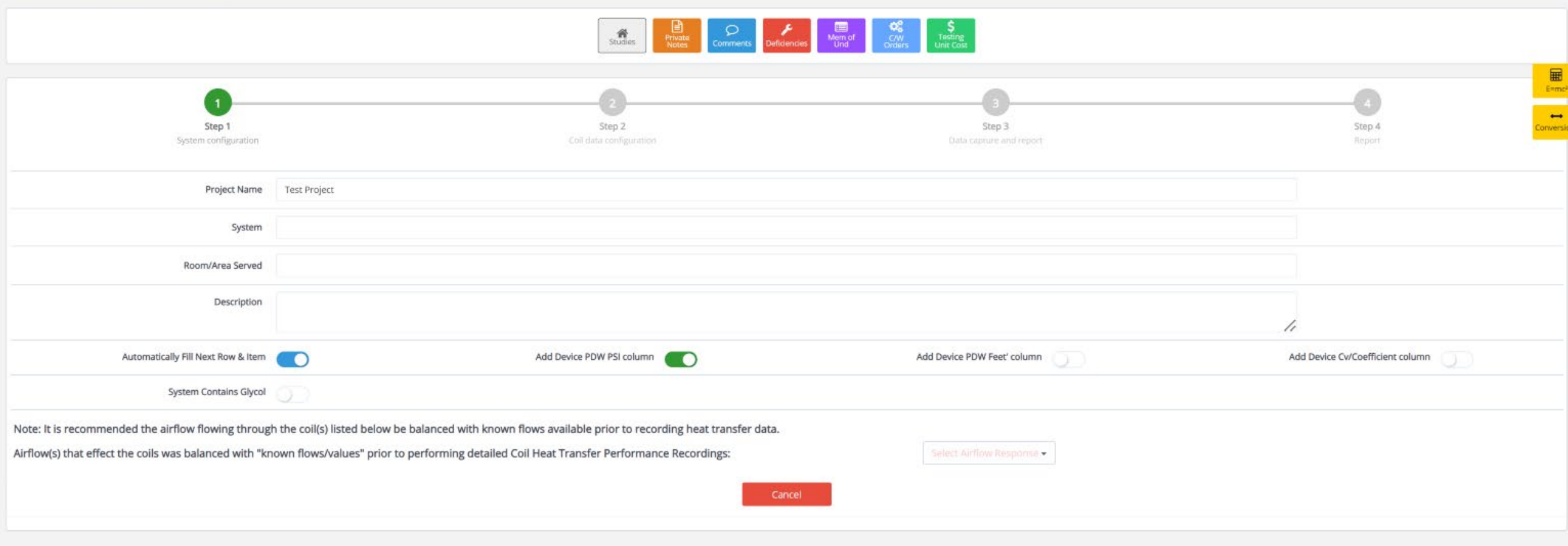

Enter System Information

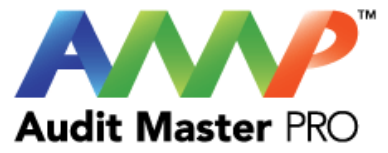

#### COIL AHU MIXED AIR REPORT | AHU 1  $\frac{\partial \Phi}{\partial u \, dx}$  $\begin{array}{c}\n\hline\n\text{Hence} \\
\hline\n\text{Fence} \\
\hline\n\text{Conversal}\n\end{array}$  $\overline{\mathbf{z}}$ Step 1 Step 2 Step 3 Step 4 System configuration. Coil data configuration Data capture and report Report Add All Hydronic Heat Transfer Performance Data Add DESIGN AT "F Water Temperature Column Add ACTUAL AT "F Water Temperature Column ( Add DESIGN Coil A PSI Water Column ( Add ACTUAL Coil A PSI Water Column Add DESIGN Coll BTU/H Sensible Add ACTUAL Coll BTU/H Sensible Add All Airflow Heat Transfer Performance Data Add DESIGN Airflow - Coil A SP In/WC Column Add ACTUAL Airflow - Coil & SP In/WC Column Add DESIGN Airflow - ΔT °F DB Column (Sensible) Add ACTUAL Airflow - AT °F DB Column (Sensible) Add ACTUAL Airflow - % RH, WB, DP Column Add DESIGN Airflow - % RH, WB, DP Column When collecting Airflow Transfer Data use: **O** Relative Humidity Wet bulb F Dew Point - Previous Step Cancel Next Step  $\rightarrow$

Select Coil data to be collected

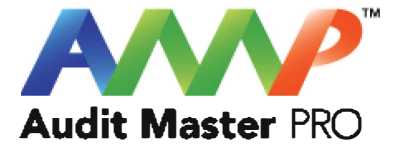

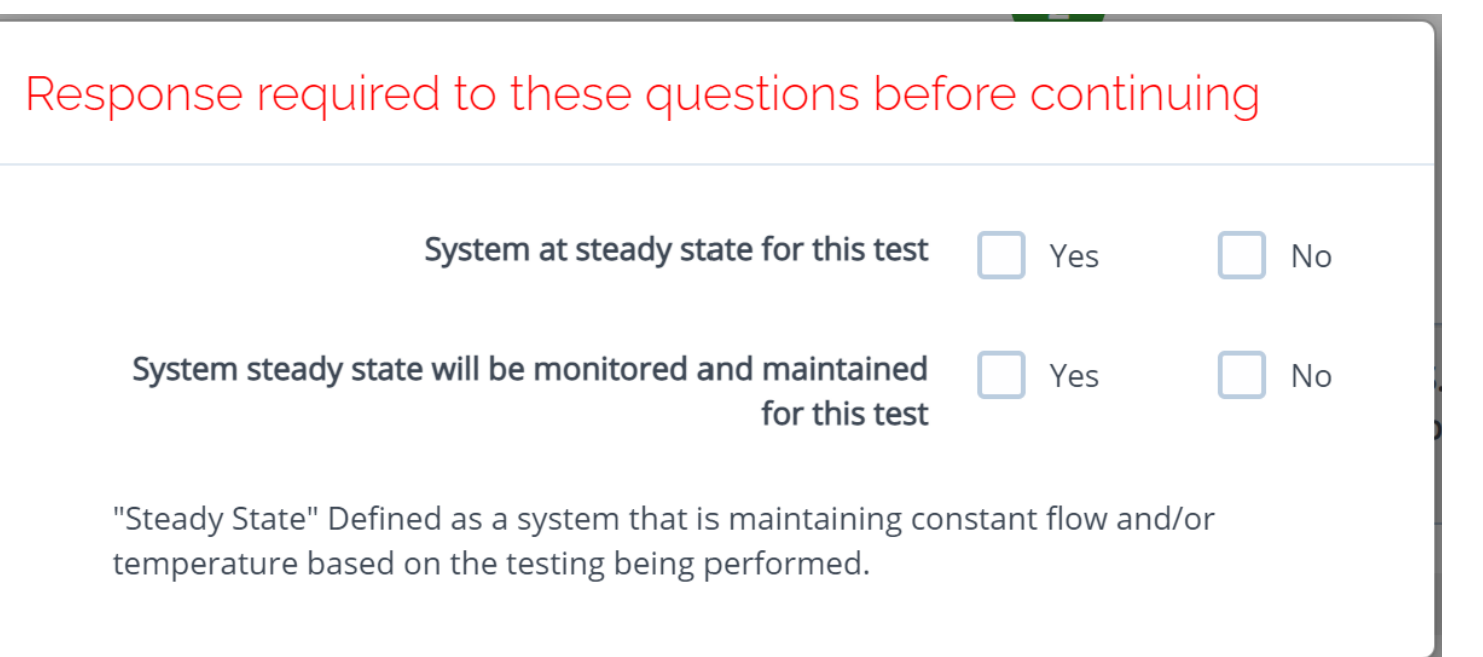

Throughout the AMP software you will be required to verify that the system being tested is at steady state.

Steady state is critical to testing as it ensures that any readings or calibrations are repeatable.

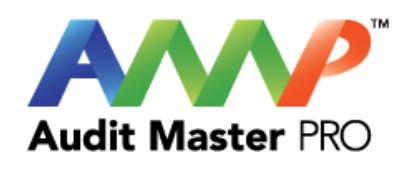

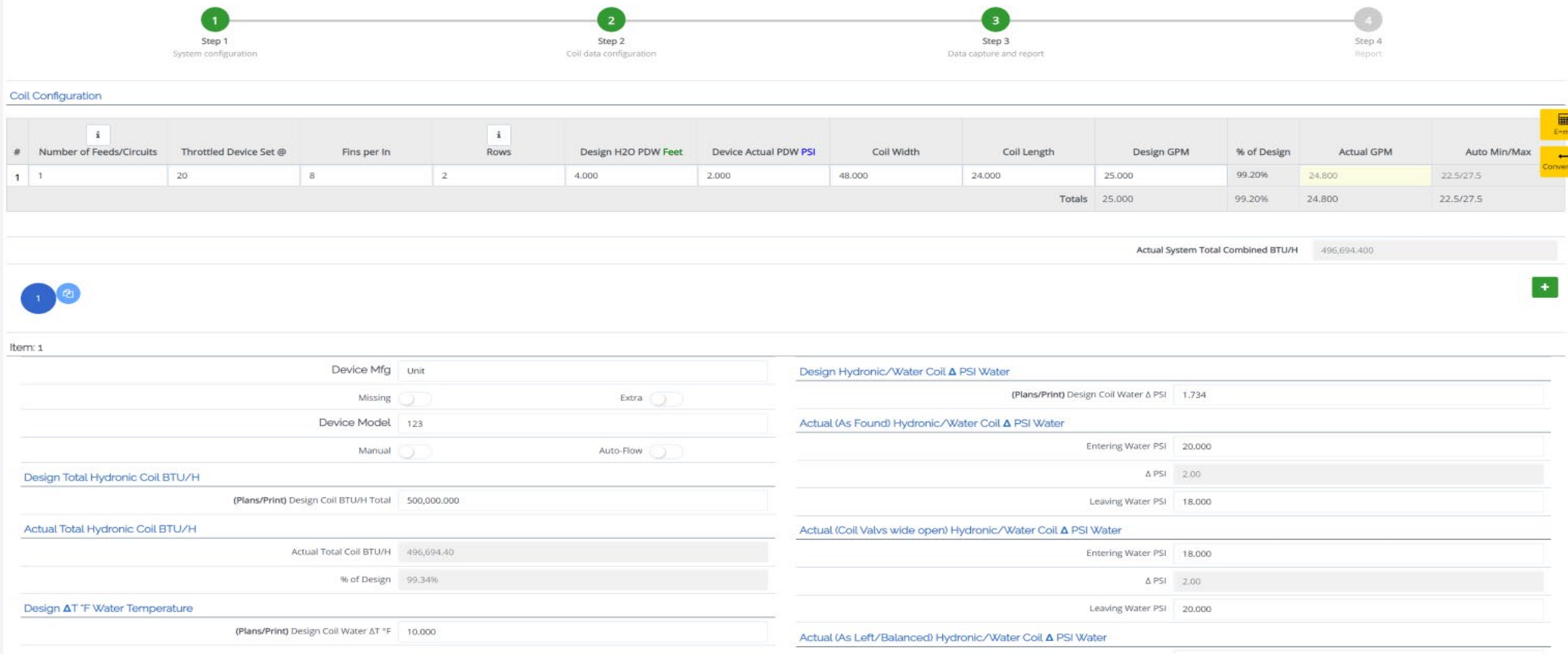

### If a calibrated balancing device is selected, this box will appear.

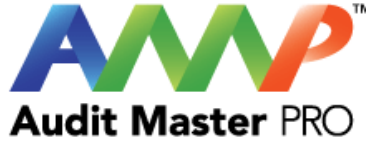

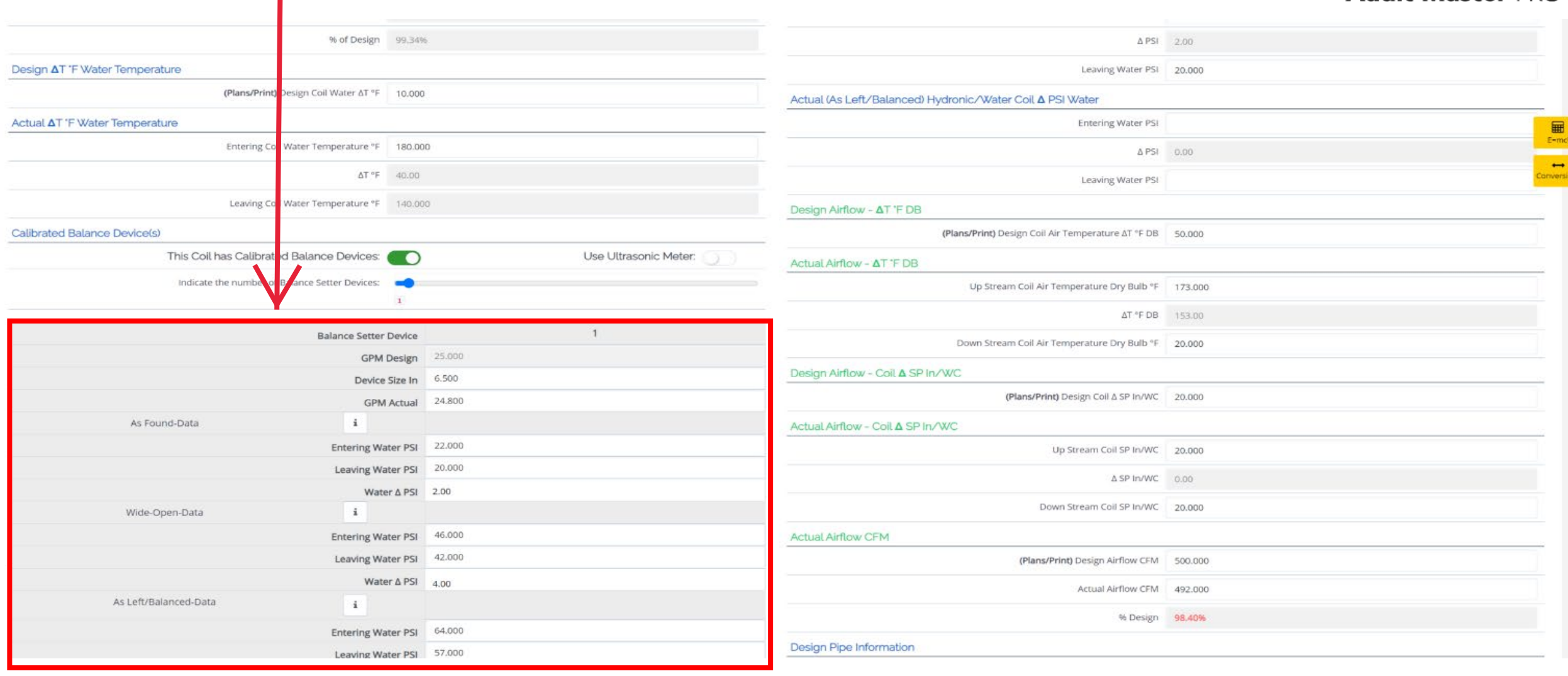

### Enter Actual Coil Data Continued

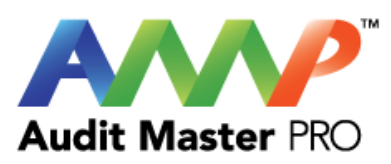

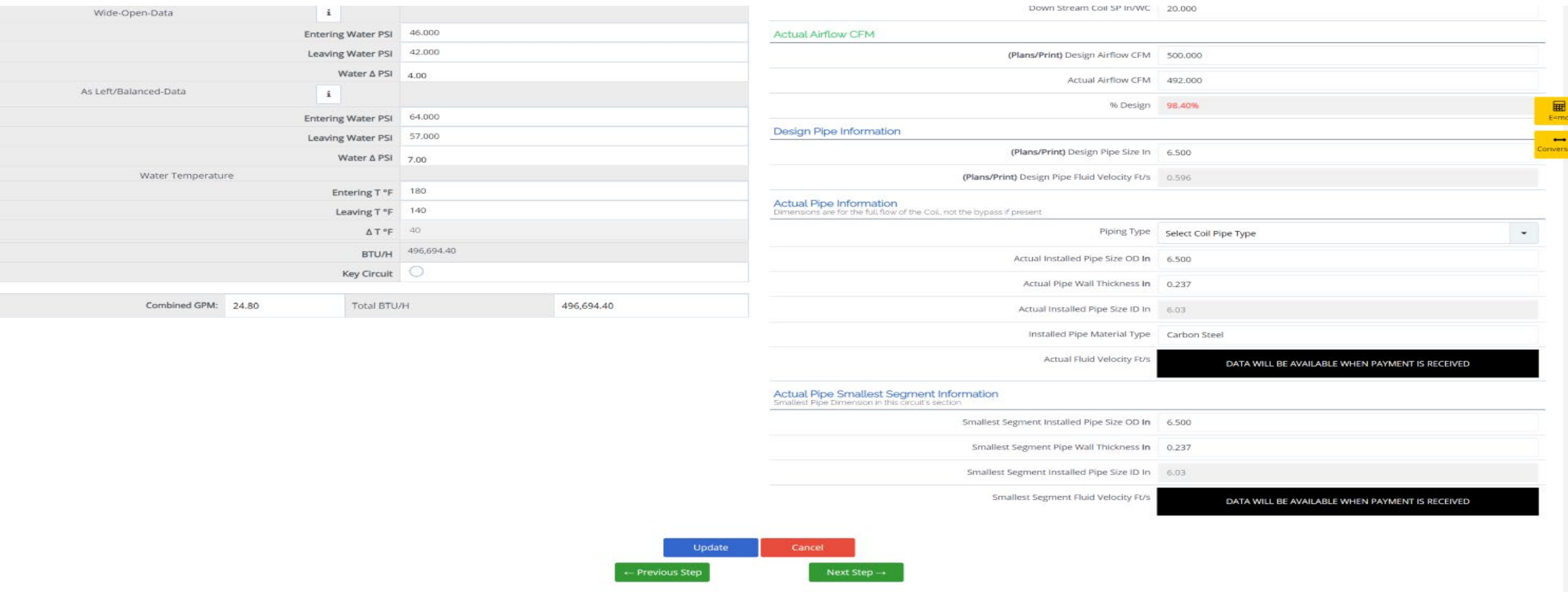

**Enter Actual Coil Data Continued** 

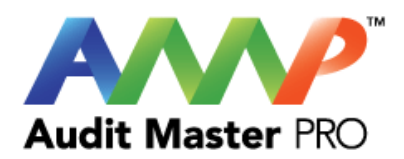

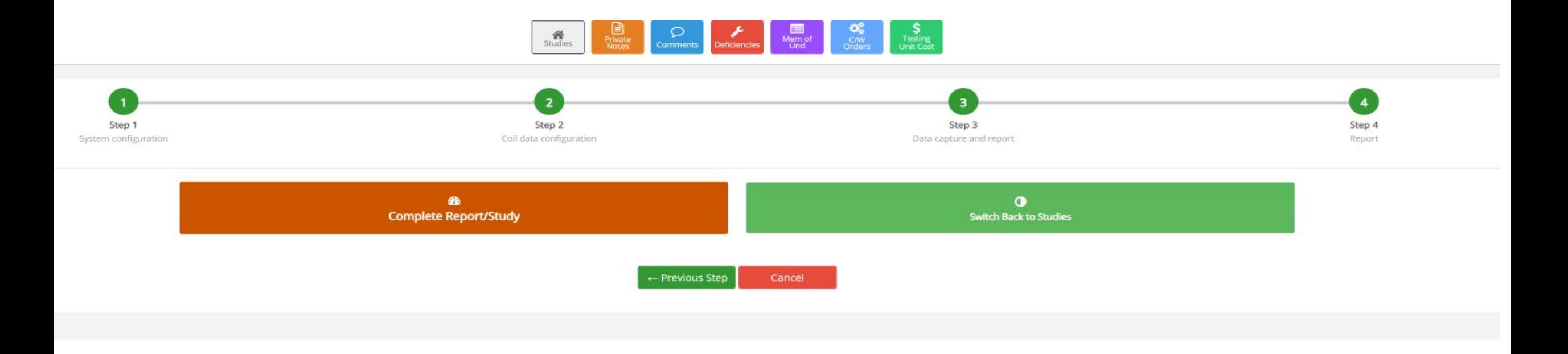

Complete Report/Study
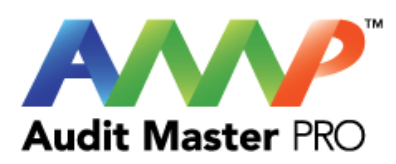

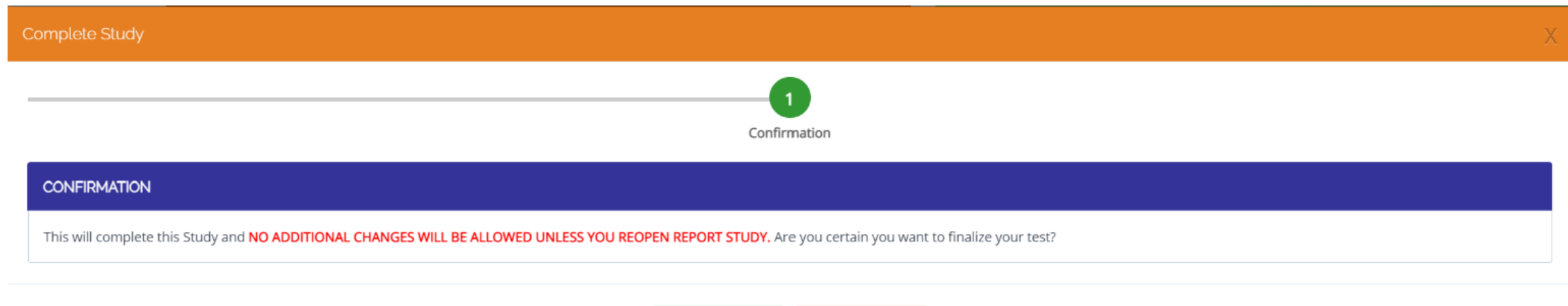

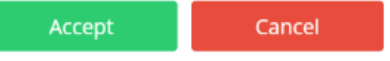

## Accept Confirmation

 $\mathbf{h}_i$ 

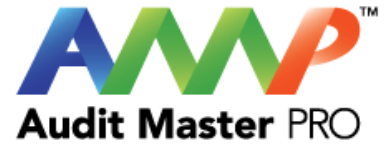

# Audit Master Pro Training

# Boiler Test Report

This tutorial will act as a guide to create and input all data required for the selected study.

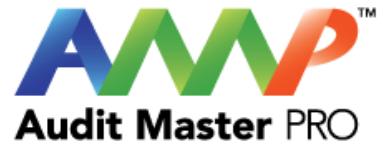

# Select the type of report

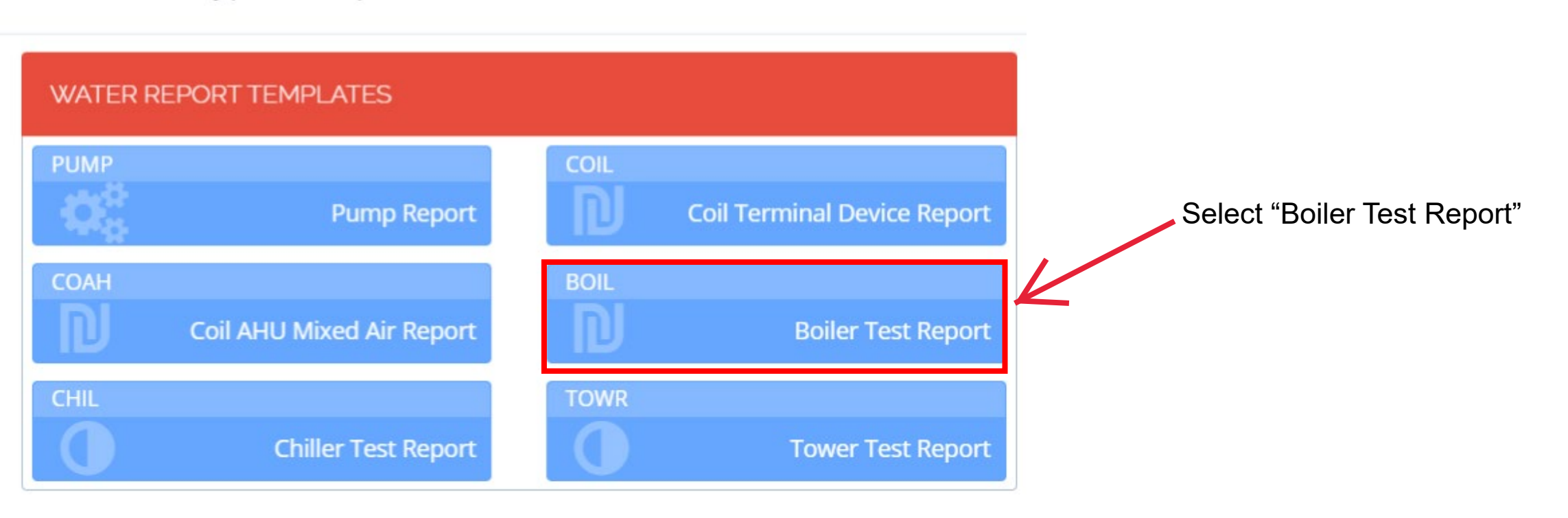

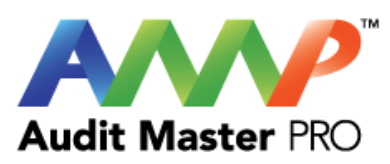

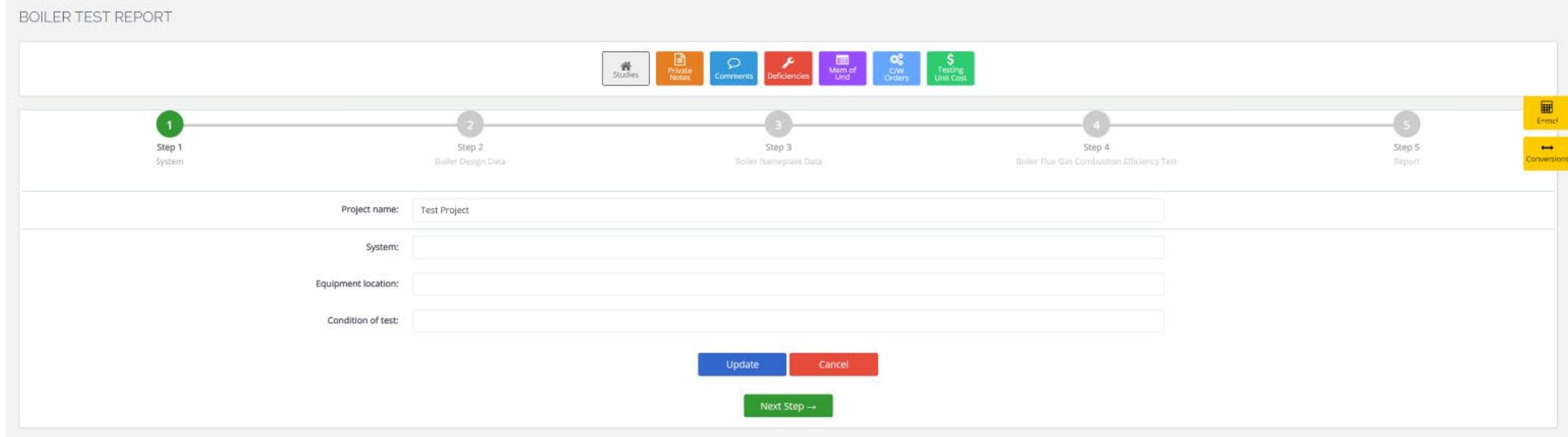

Enter Boiler System Information

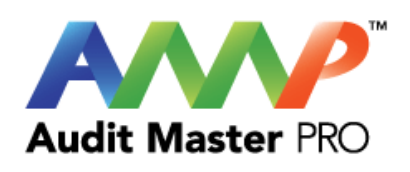

#### BOILER TEST REPORT

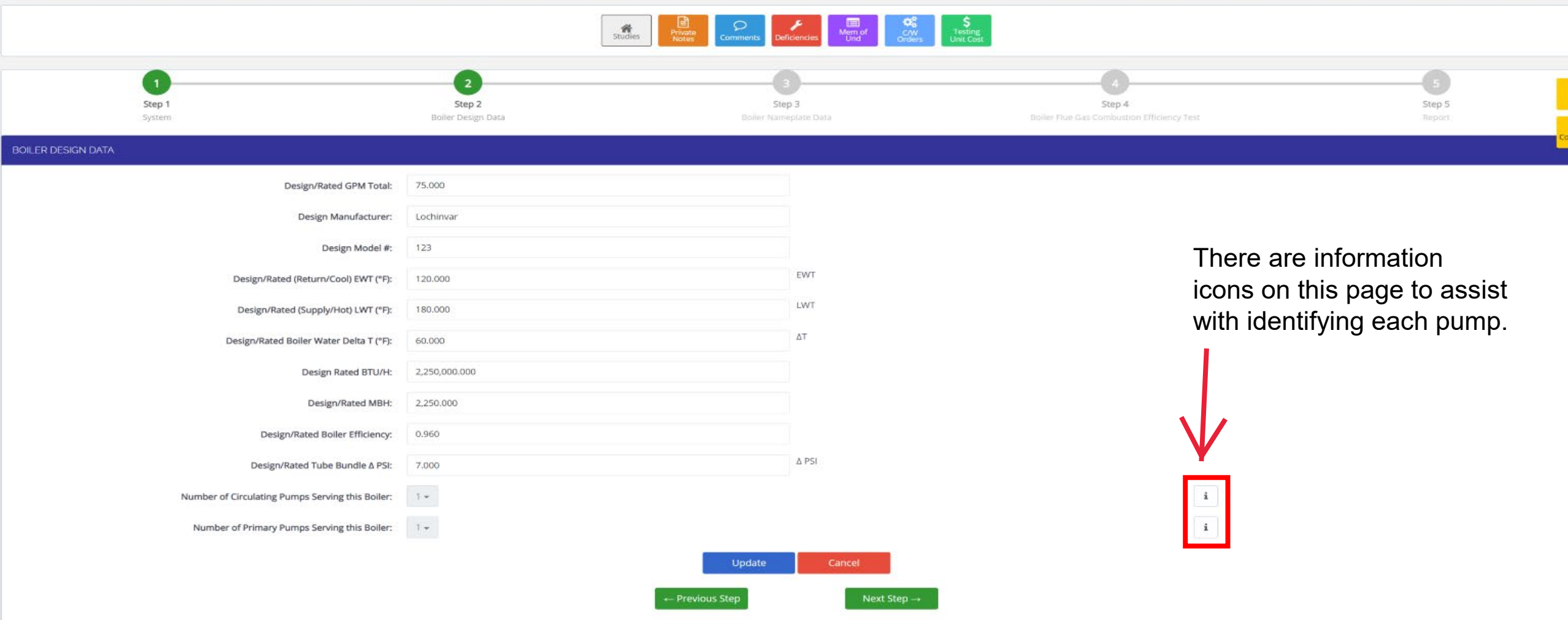

## Enter Boiler Design Data

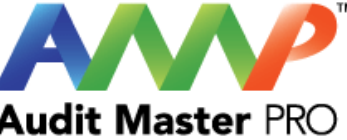

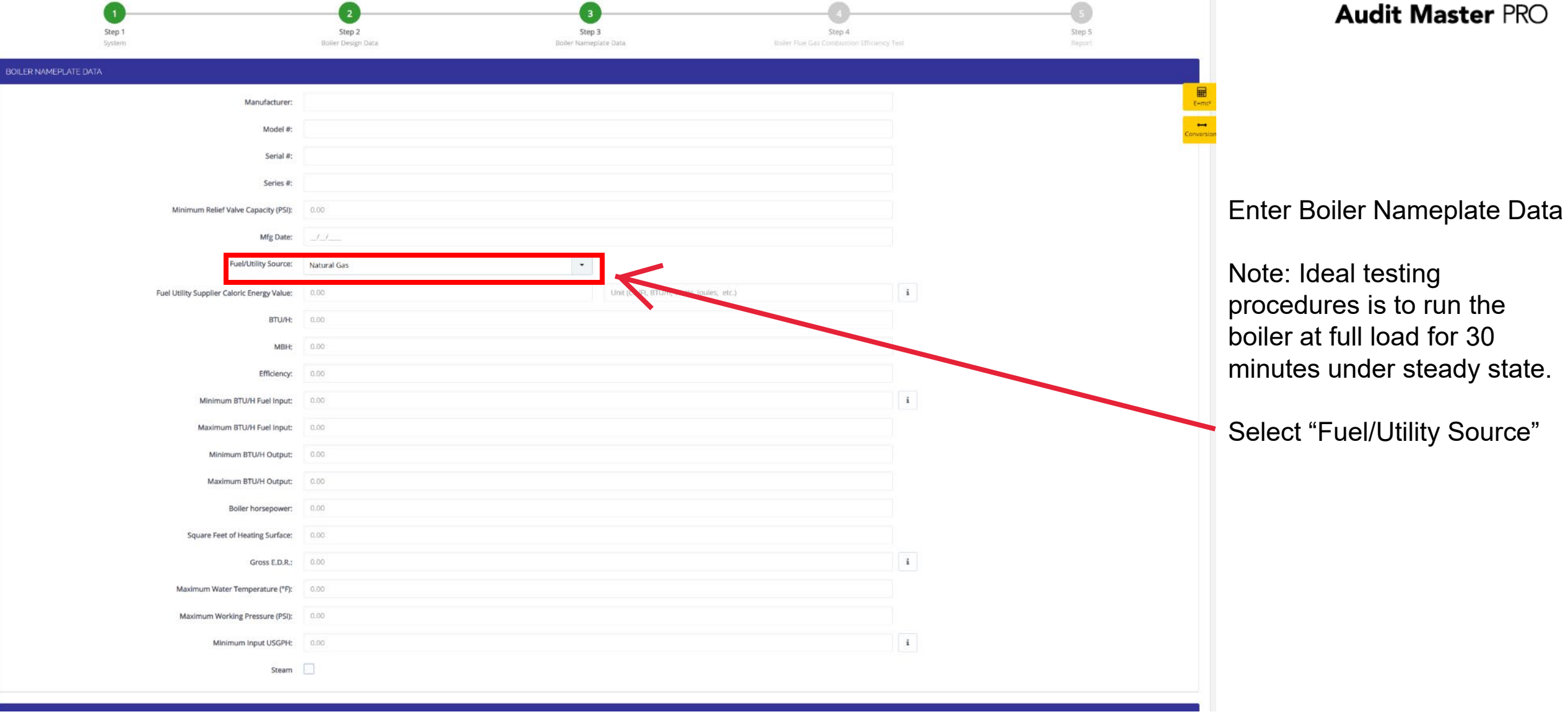

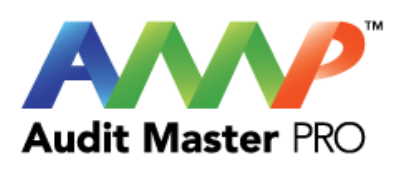

**I** 

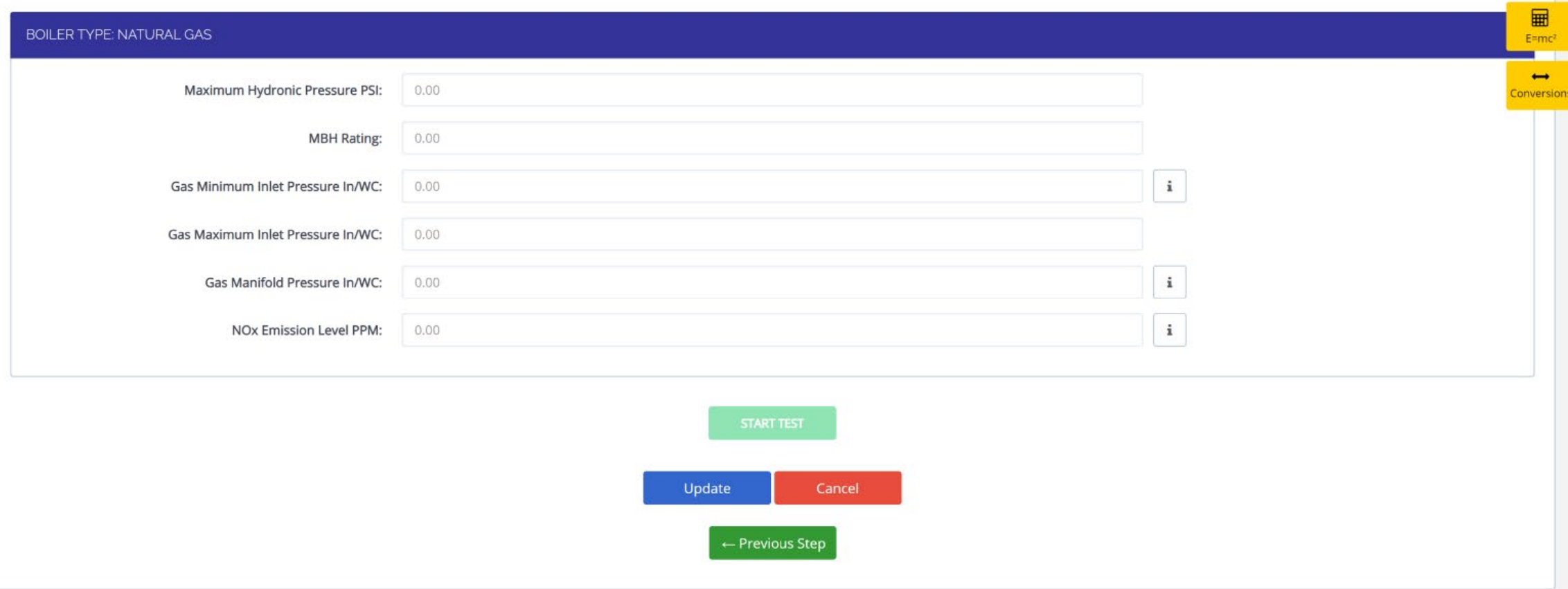

## Enter Fuel/Utility Source Data

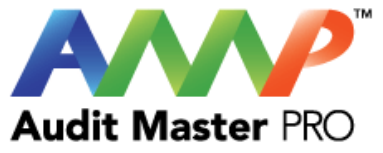

×

# Important

Before performing Test. Ensure system has been running for 30 minutes and is under full load and Steady State.

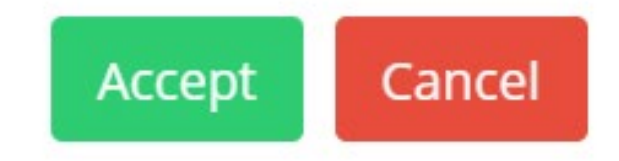

Recommended run time and steady state confirmation pop-up.

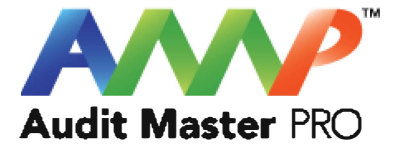

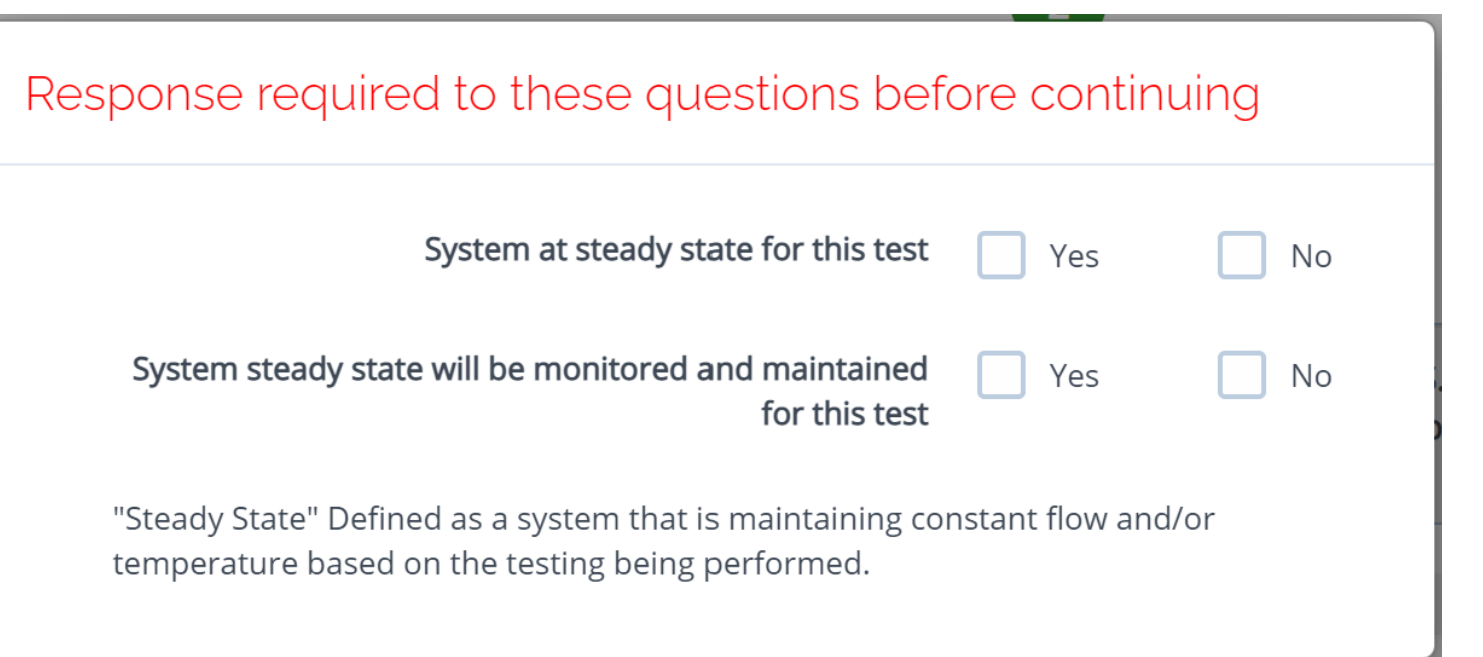

Throughout the AMP software you will be required to verify that the system being tested is at steady state.

Steady state is critical to testing as it ensures that any readings or calibrations are repeatable.

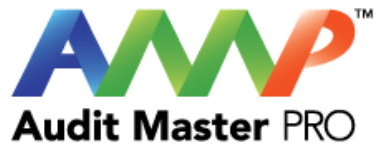

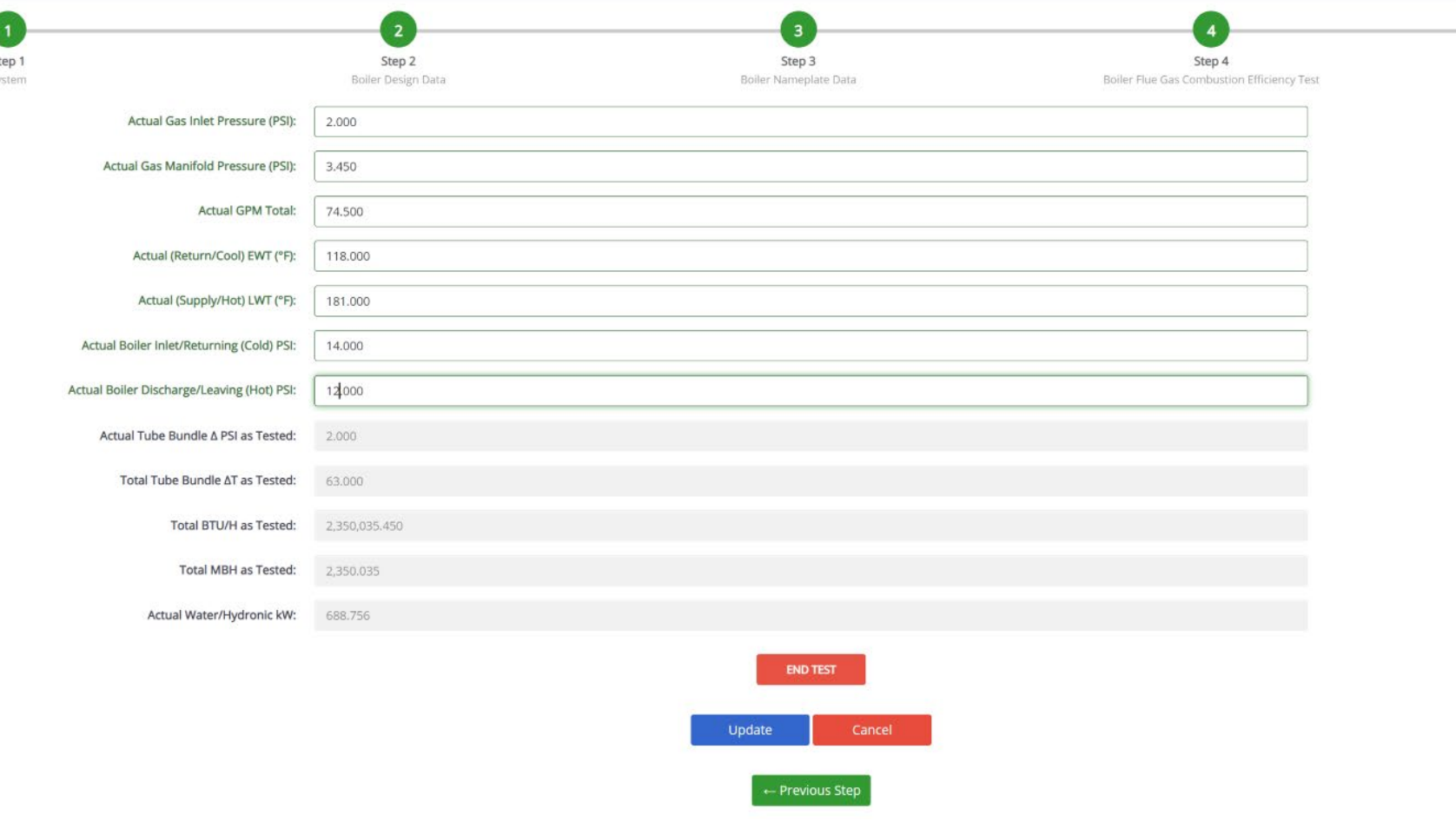

S

Enter Boiler Performance Test Data

Step 5 Report

Warning: Confirm all data is correct. You can not make any changes after this data is finalized.

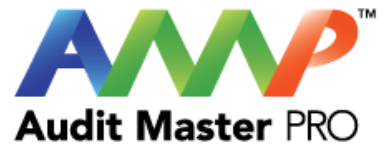

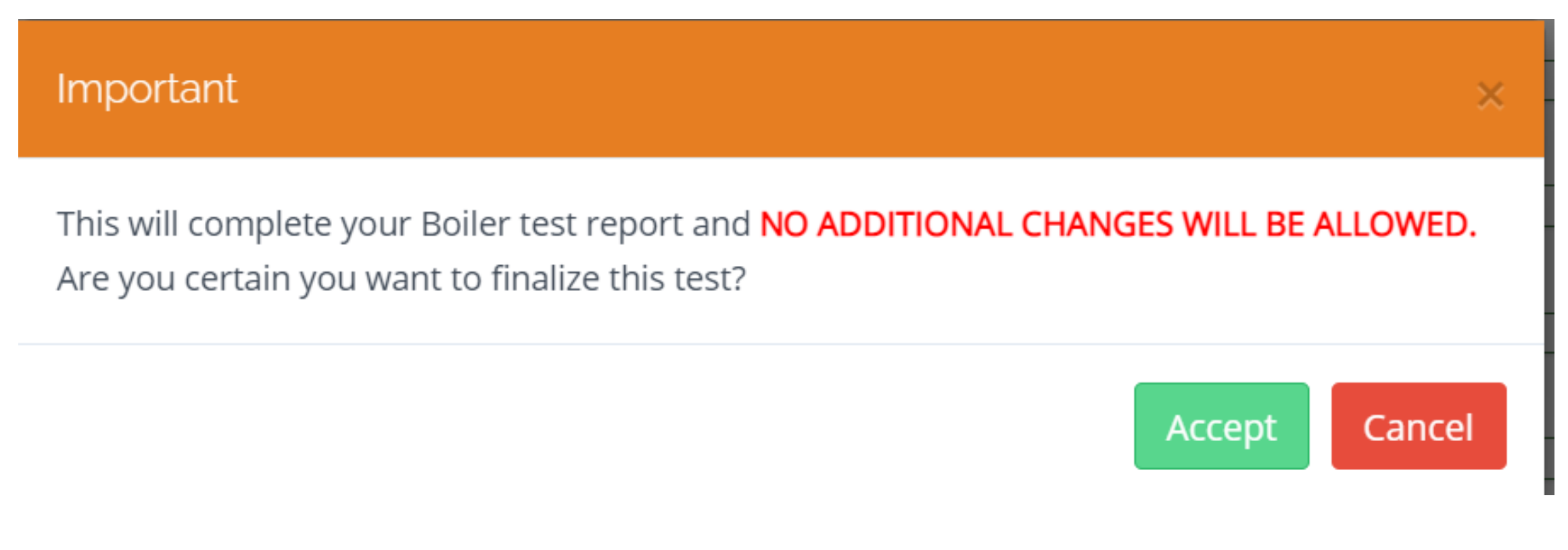

Accept Entered Data

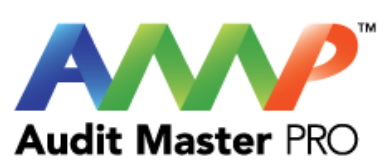

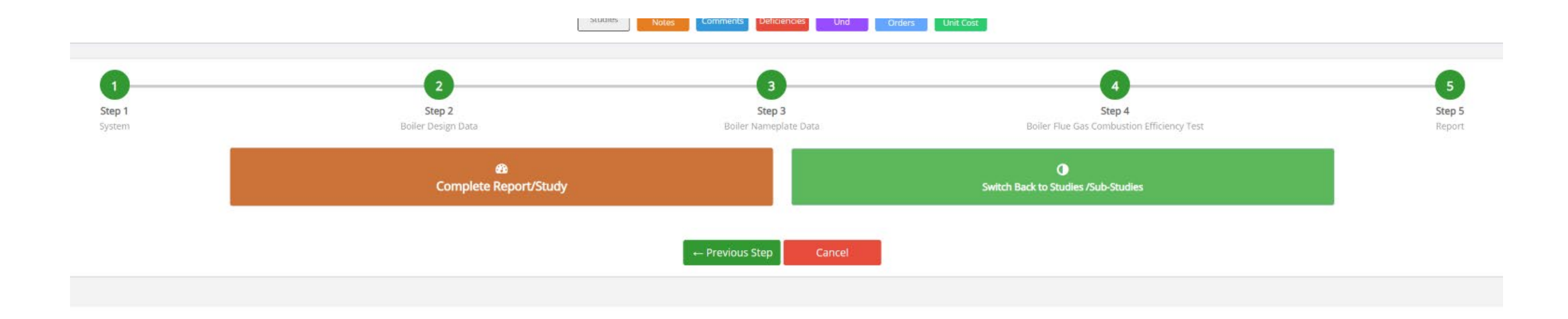

Complete Report/Study

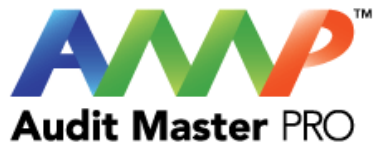

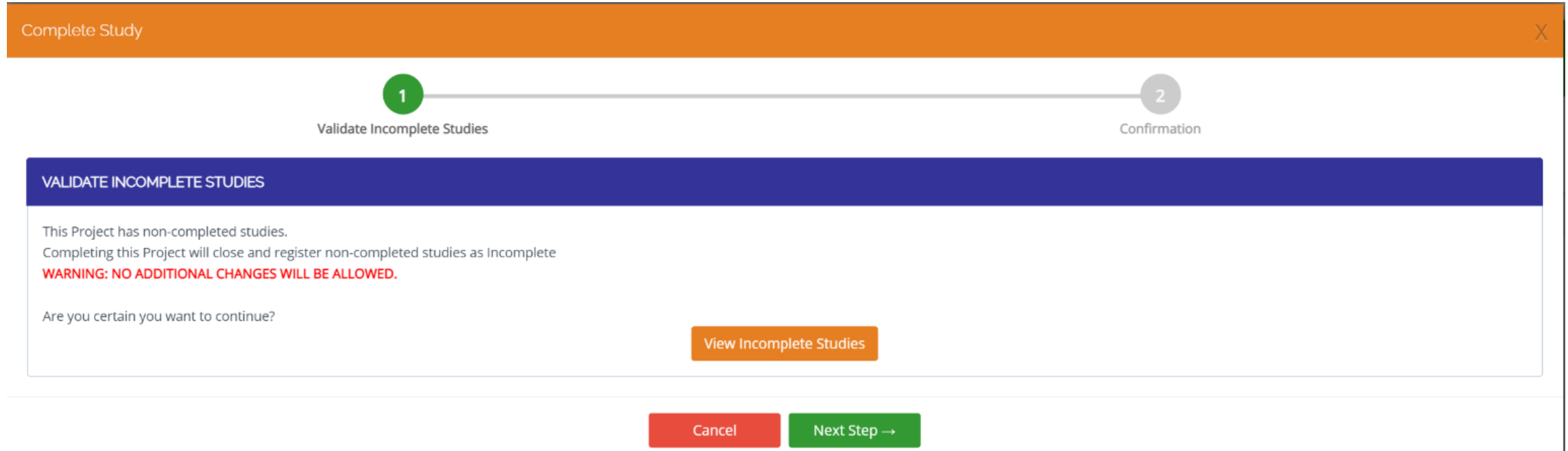

When entering boiler data, if you selected that a pump serves this boiler and is a part of the test, a Sub-Study will automatically be created for that pump.

The Sub-Study must be completed, otherwise it will show up as incomplete for the Boiler Study.

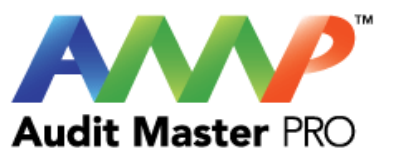

# Sub studies

PROJ-827 Pump Report (New)  $\rightarrow$ 

PROJ-828 Pump Report (New) →

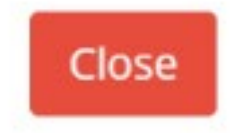

Begin Sub-Study

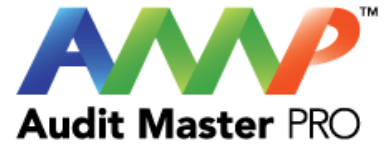

# Audit Master Pro Training

# Chiller Test Report

This tutorial will act as a guide to create and input all data required for the selected study.

[Go to Index](#page-1-0)

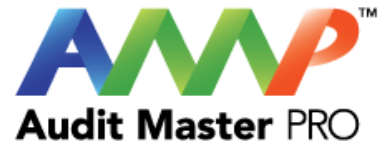

# Select the type of report

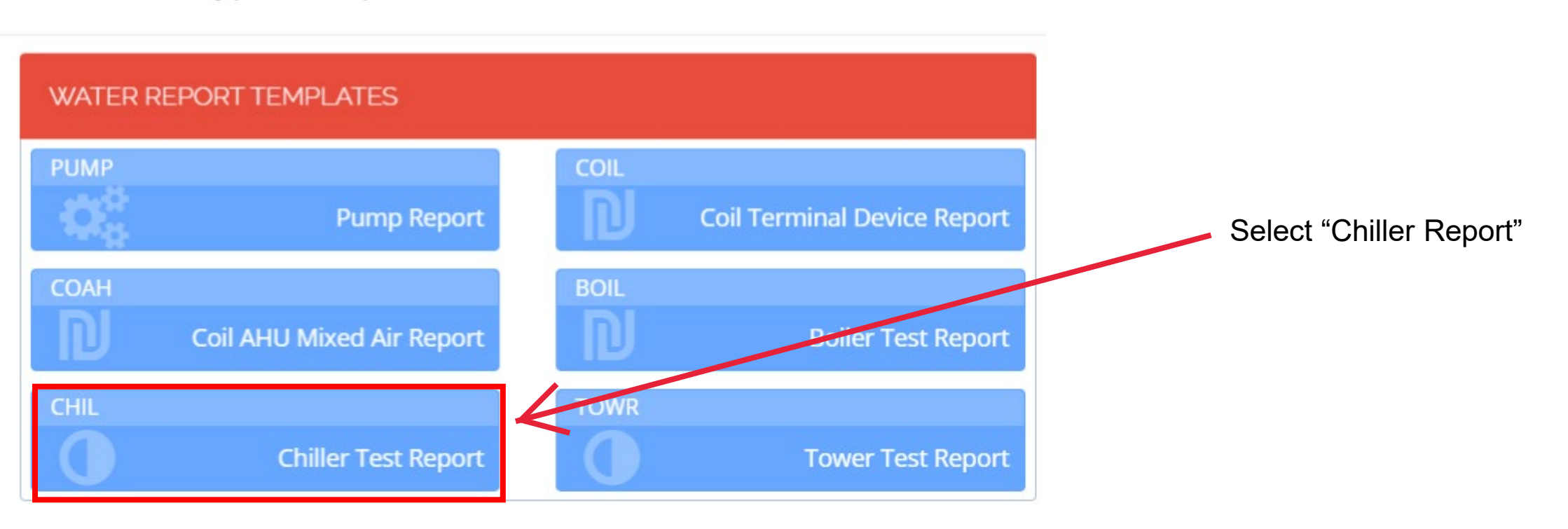

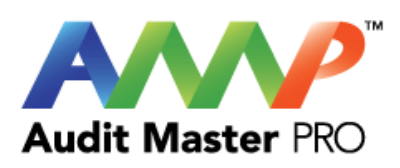

### CHILLER TEST REPORT

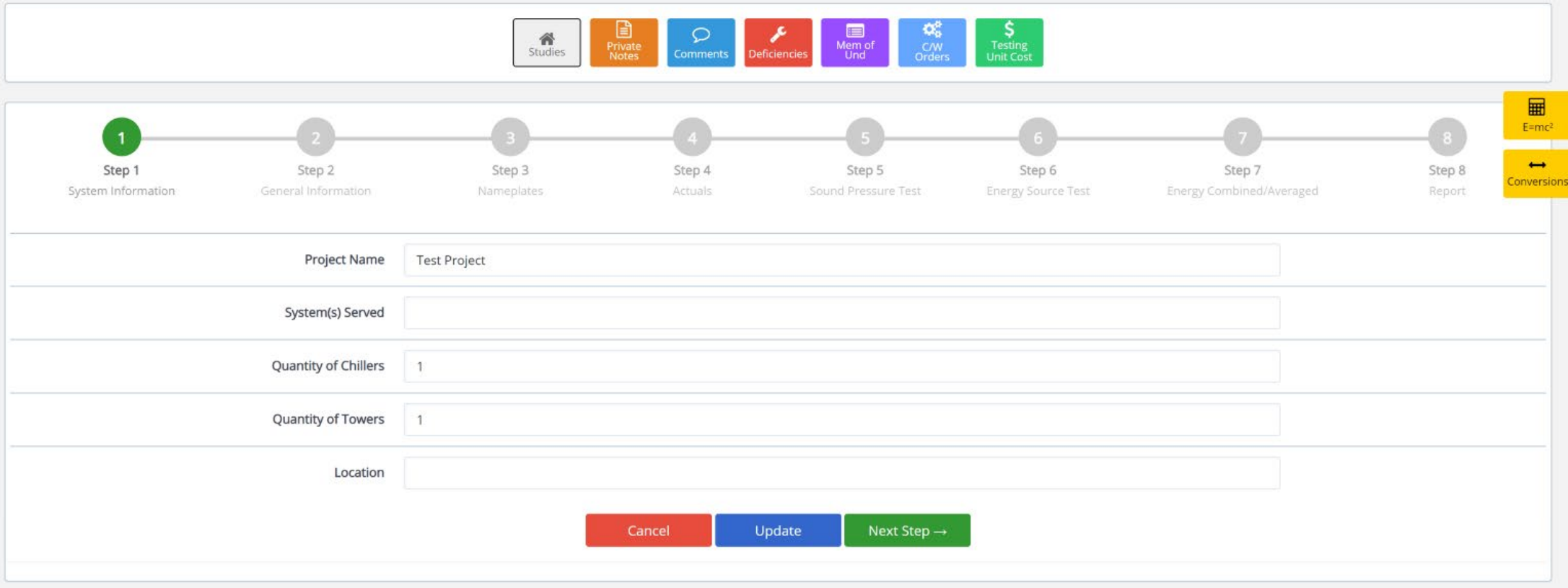

Enter Chiller System Information

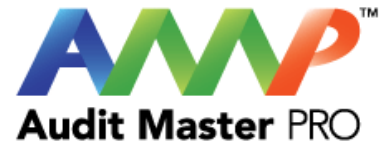

#### studies phone Comments Deficiencies Mann Cow Testing Contracts  $\begin{array}{c}\n\hline\n\text{F-mc} \\
\hline\n\text{F-mc} \\
\hline\n\text{m} \\
\text{m} \\
\hline\n\end{array}$ Step 1 Step 2 Step 3 Step 4 Step 5 Step 6 Step 7 Step 8 System Infort General Information **Actuals** Energy Source Test Energy Cumbin Operated from approximately (Date) 3/21/2023 to 10/18/2023 Hrs / Per day "Estimated" Daily Operating Hours Mon - Fri 14 Hrs / Per day "Estimated" Daily Operating Hours Saturday 6 Hrs / Per day "Estimated" Daily Operating Hours Sunday 6 Hrs / Per year "Estimated" Annual Operating Hours 2488 Days / Per year "Estimated" Annual Operating Days 212  $\blacksquare$ Number of Evaporator pumps in this System 2  $\ddot{\phantom{a}}$ Number of Evaporator pumps to be tested 1  $\cdot$  0 Number of Tower/Condenser pumps in this System 2  $\cdot$  0 Number of Tower/Condenser pumps to be tested **Evaporator Section Condenser Section** Design/Rated GPM Total 250.000 Design/Rated GPM Total 375.000 Design/Rated (Warm) EWT 52.000 Design/Rated (Warm) EWT 83.000 Design/Rated (Cold) LWT 40.000 Design/Rated (Cold) LWT 93.000 Evaporator Design AT (°F) 12.000 Condenser Design AT (°F) 10,000 Evaporator Design BTU/H 1,502,100.000 Condenser Design BTU/H 1,877,625.000 Next Step  $\rightarrow$ - Previous Step Update

CHILLER TEST REPORT

Enter Operating and Design Data

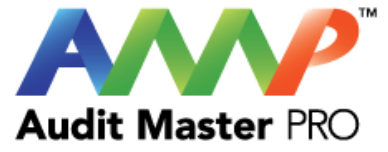

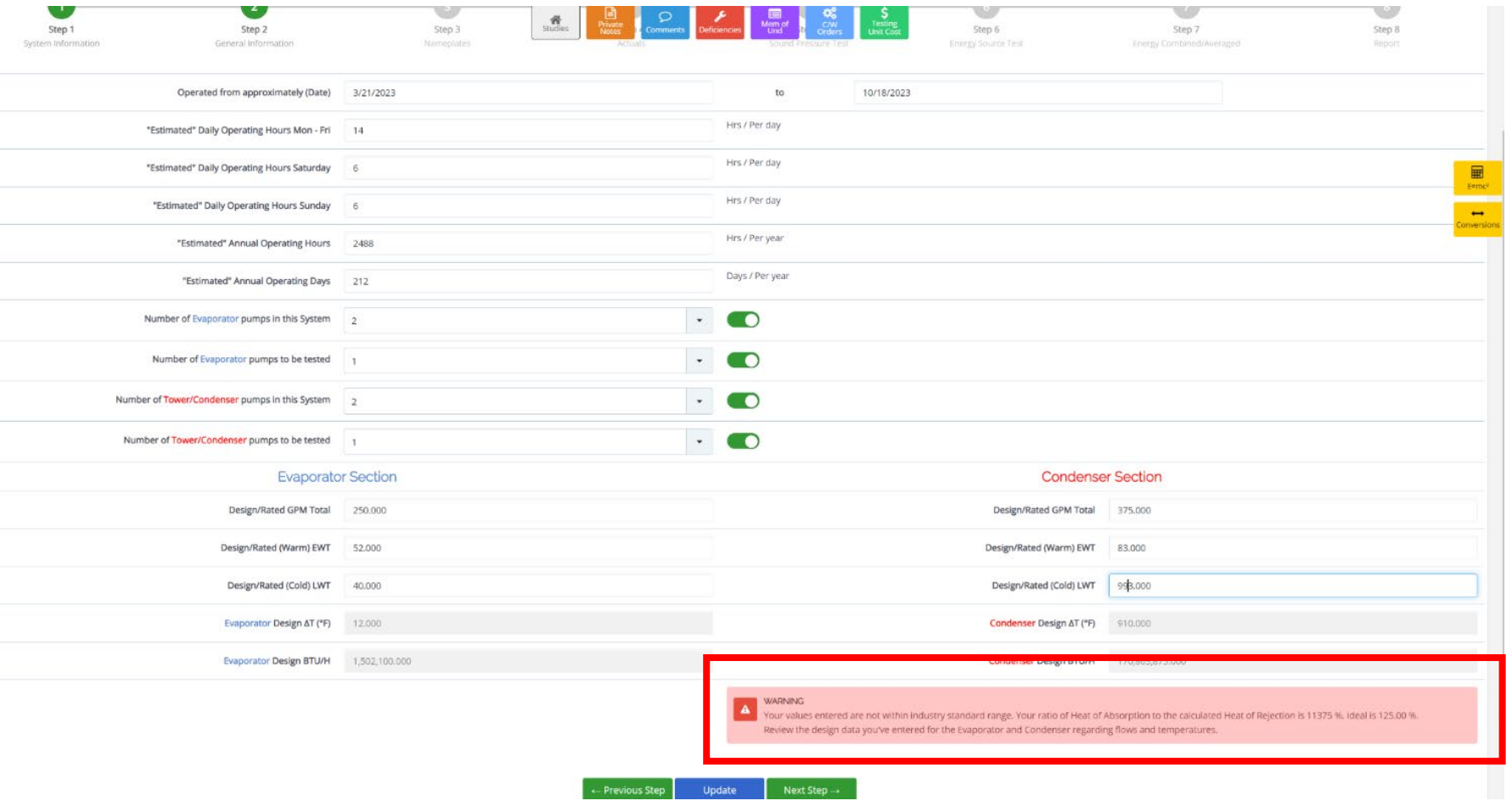

Warning: This message will appear if data entered exceeds industry standards.

This warning will be removed once the data has been corrected.

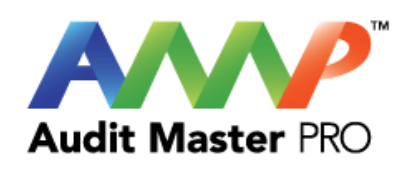

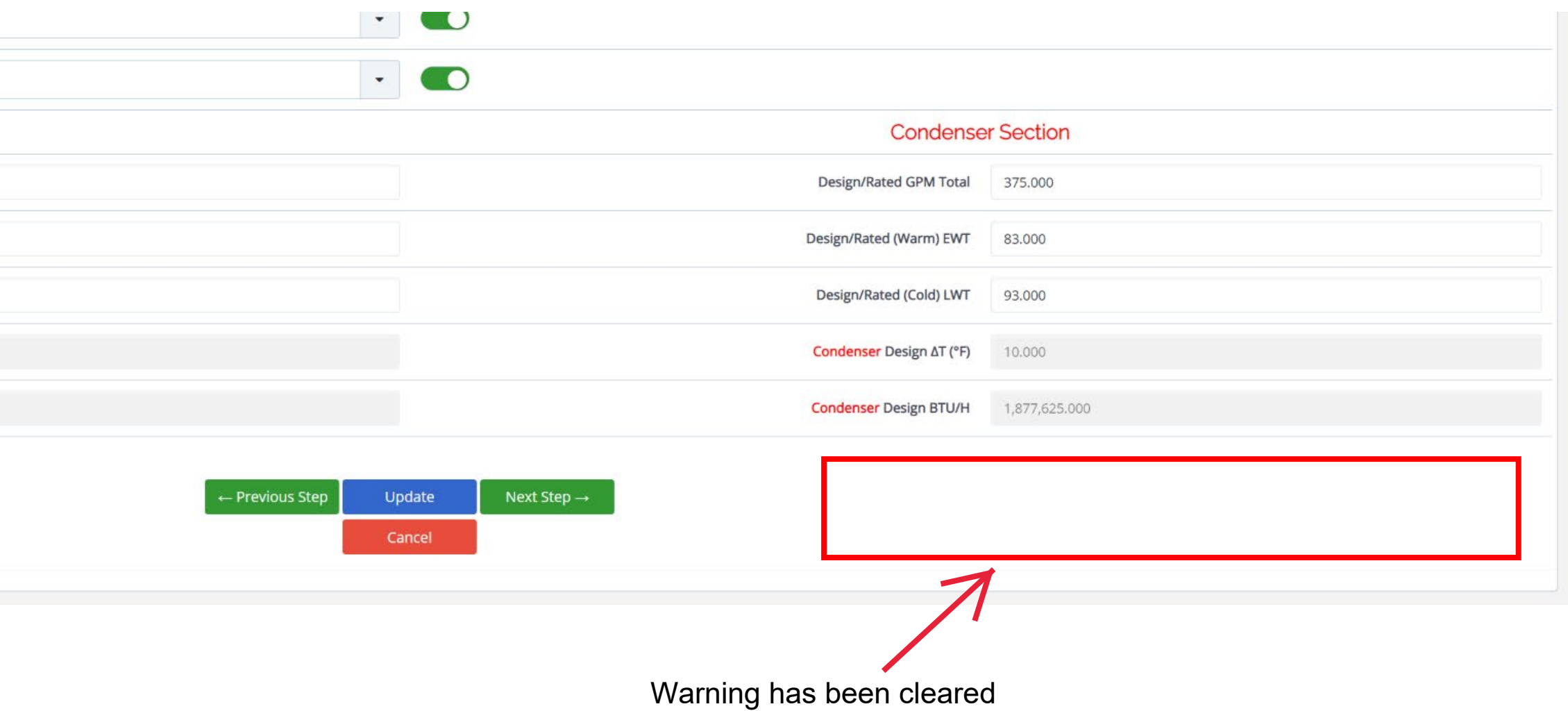

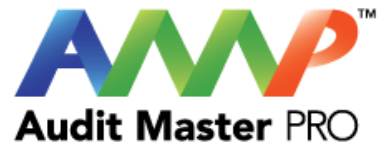

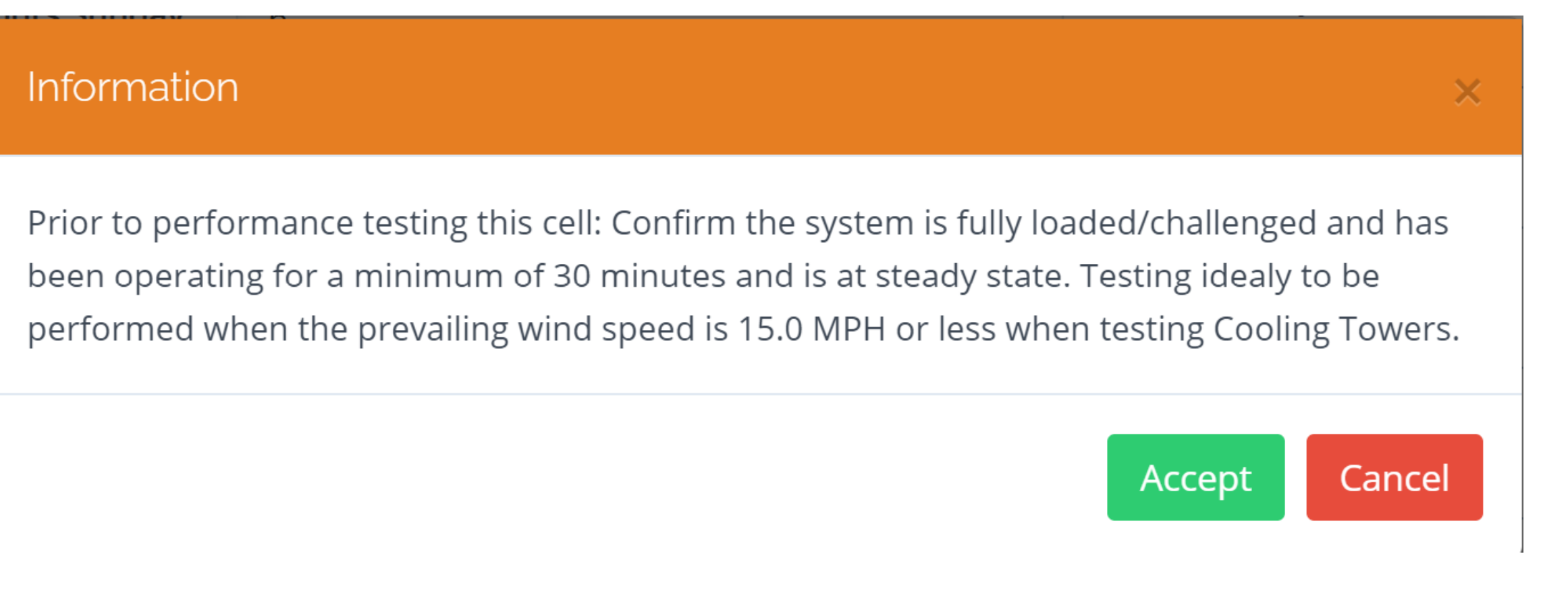

A pop up box will appear to explain ideal testing conditions.

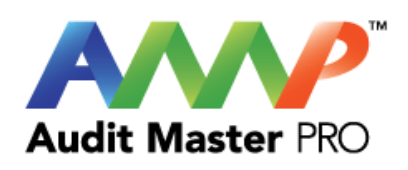

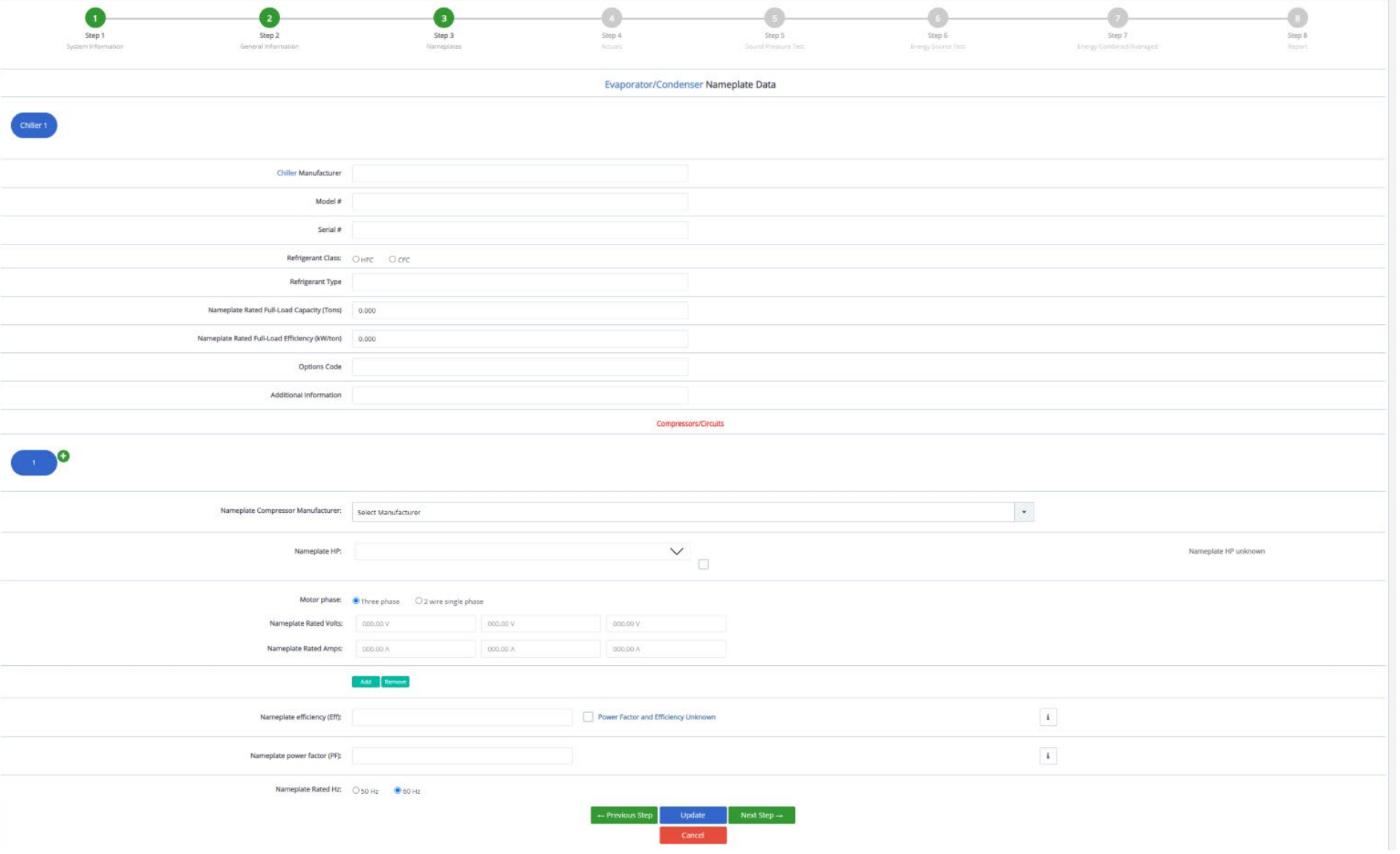

## Enter Chiller Nameplate Data

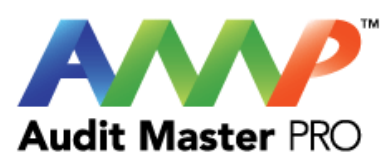

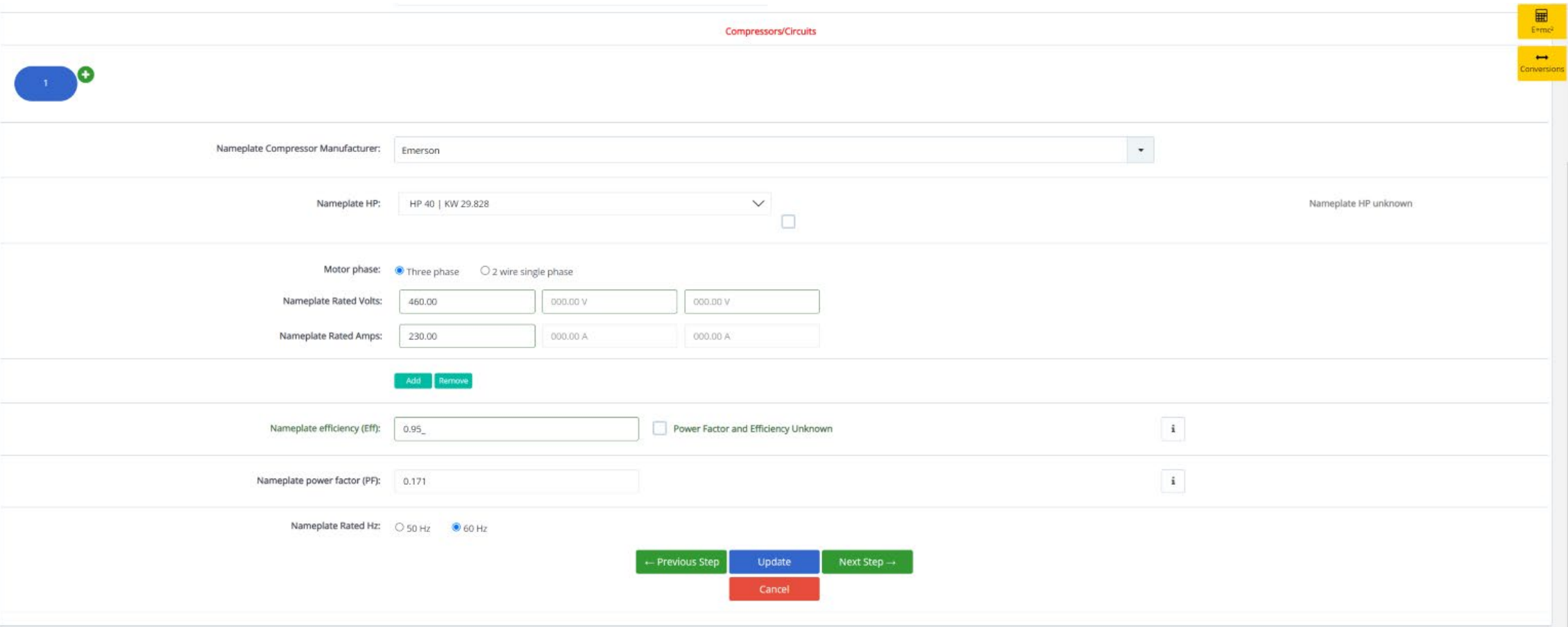

Enter Compressor Nameplate Data

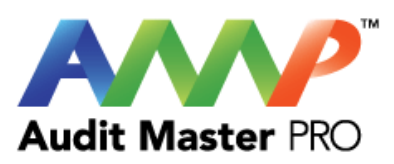

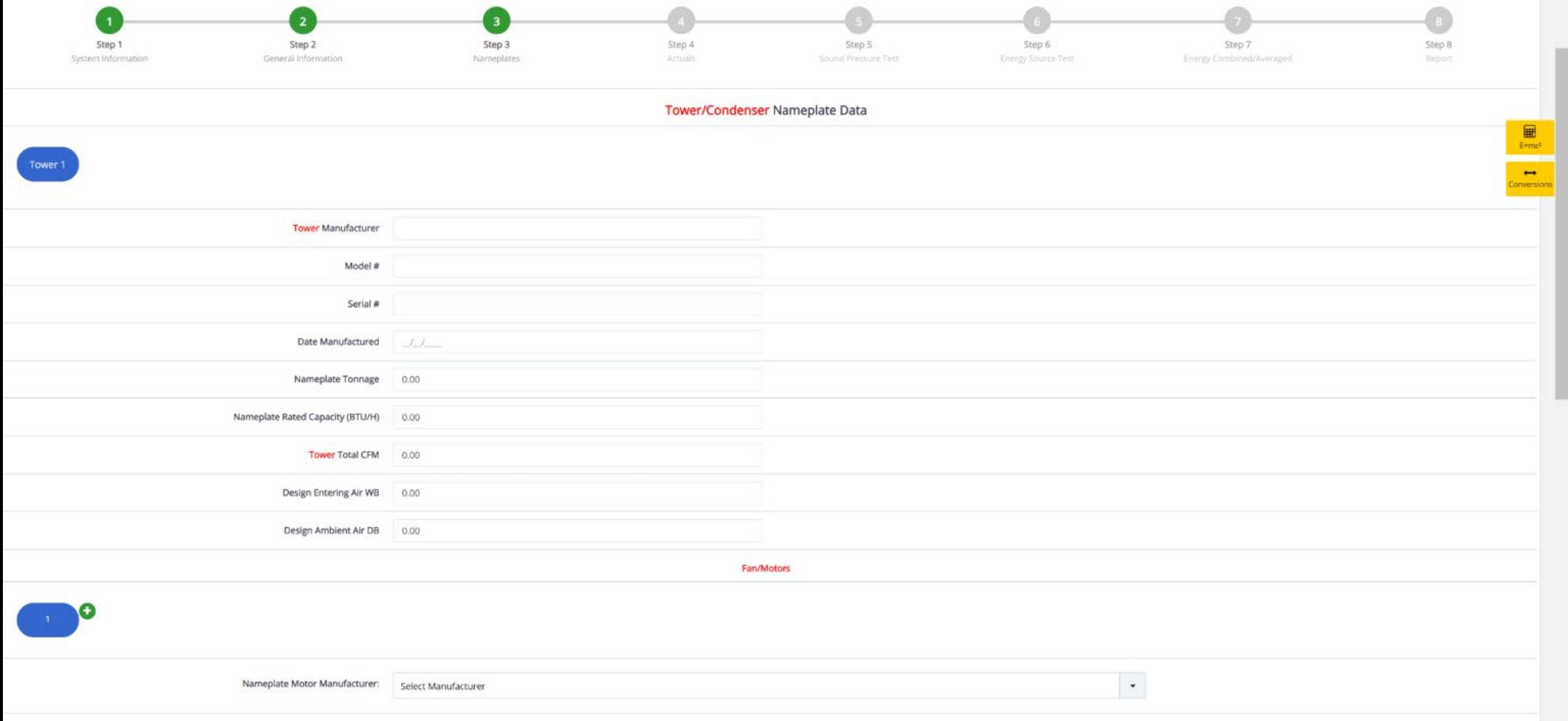

Enter Tower/Condenser Nameplate Data

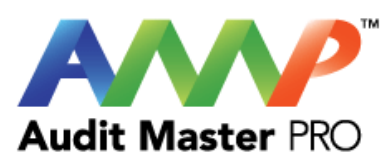

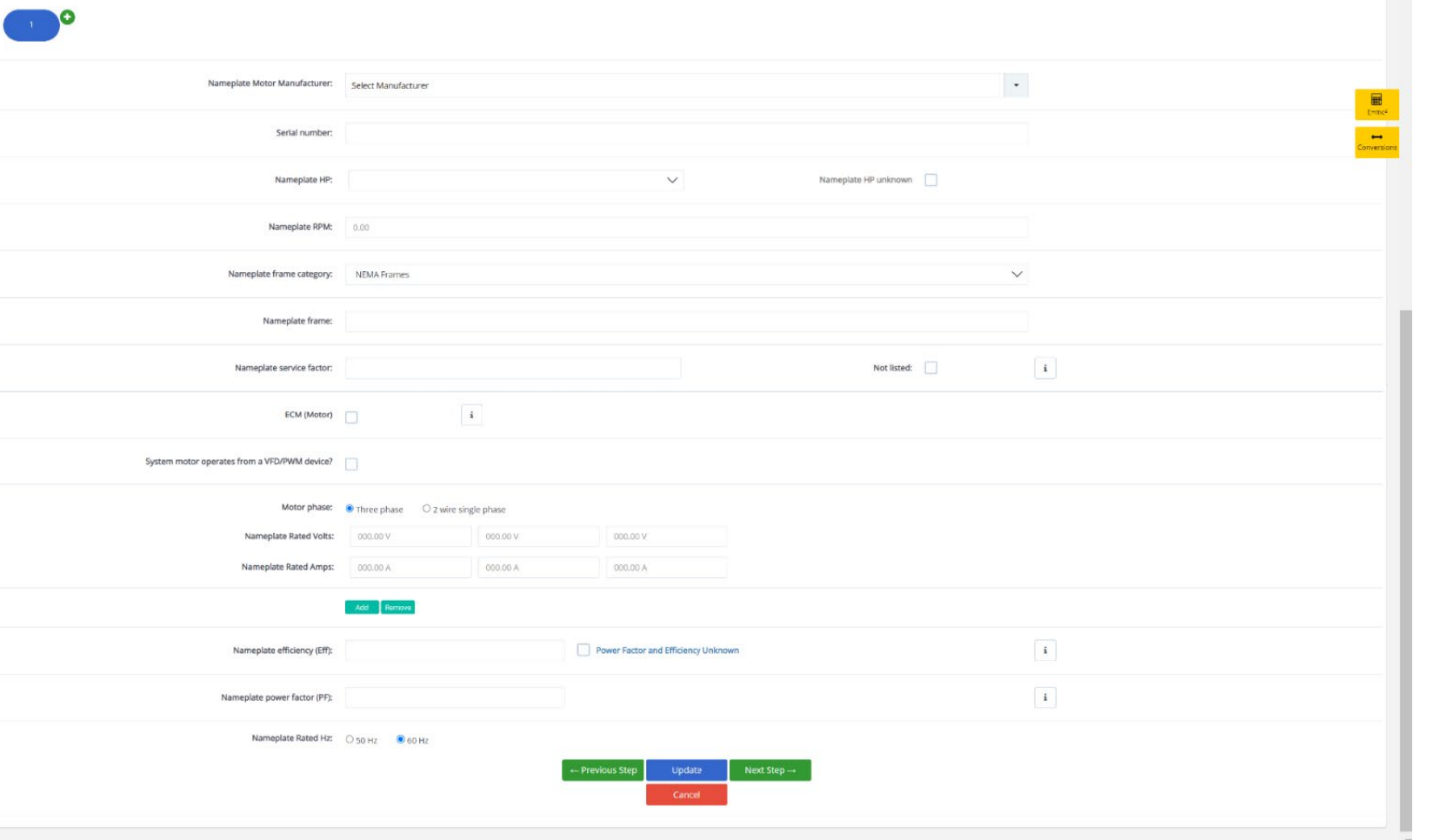

## Enter Tower Motor Nameplate Data

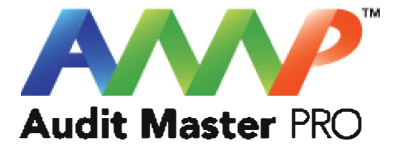

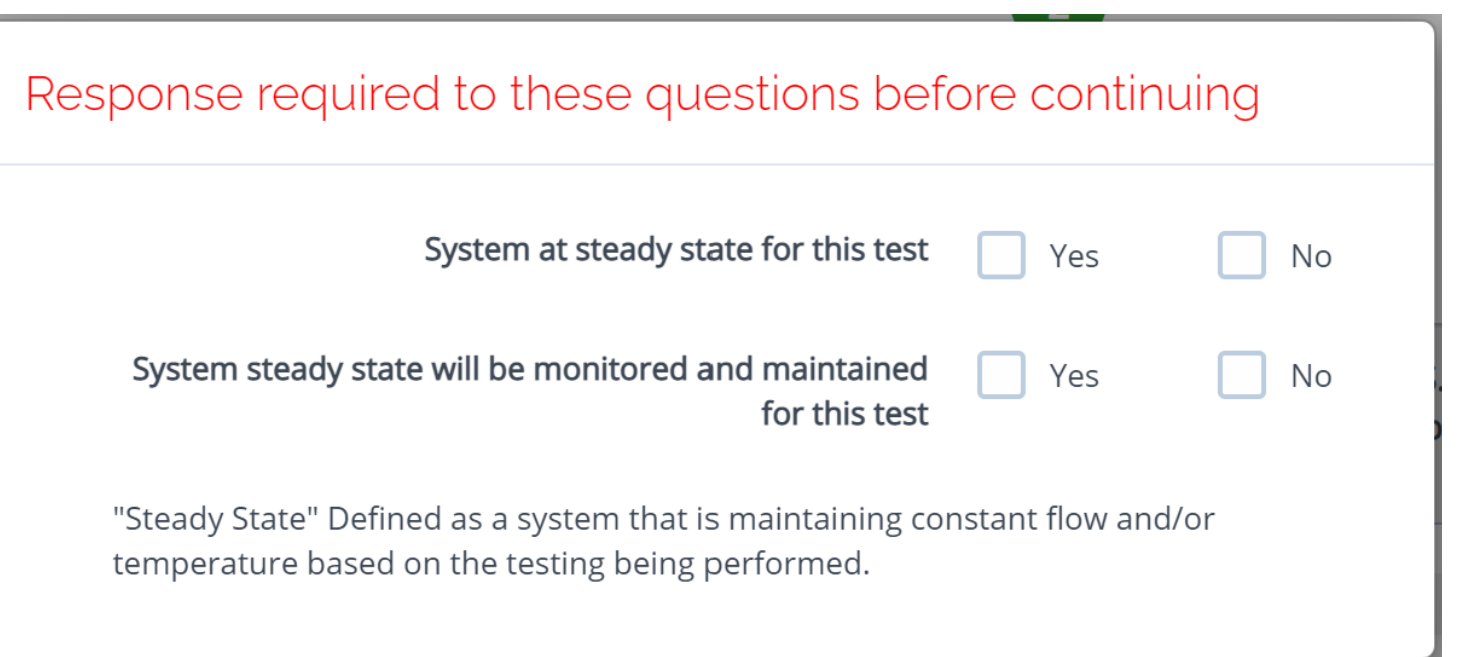

Throughout the AMP software you will be required to verify that the system being tested is at steady state.

Steady state is critical to testing as it ensures that any readings or calibrations are repeatable.

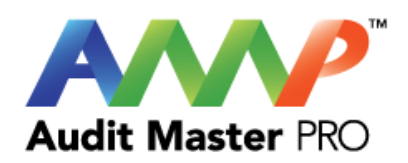

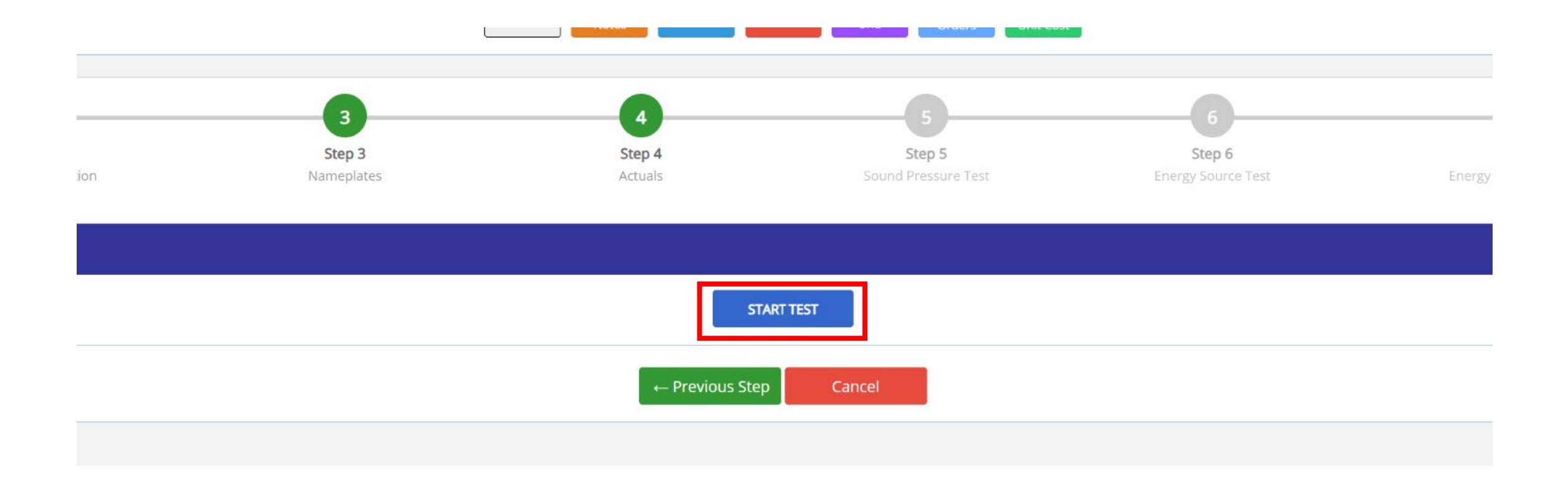

Start Test

### **A**WARNING

Ensure everybody is clear of any potential system moving parts, ie motors, fans, pulleys, belts, etc.

> **ACCEPT** Cancel

**ACCEPT** 

Cancel

×

### **A** Danger: Arc Flash And Shock Hazard - Appropriate PPE  $\boldsymbol{\times}$ Required.

- Do not operate controls or open covers without appropriate Personal Protection Equipment (PPE). Failure to comply may result in Injury or Death.
- Refer to NFPA 70E for minimum PPE Requirements.
- Warning NFPA code requirements may change, always check for current or updated code requirements
- Request a qualified and licensed electrician to collect voltage and Current/Amperage data if not ARC Flash Trained

Warning: Above is understood and will be adhered to.

These are two of the most common safety warnings that will appear throughout AMPs software.

You will be required to acknowledge each warning individually in order to proceed.

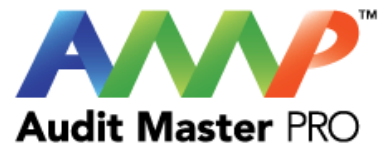

# **STAR**

### Enter Actual Chiller Data

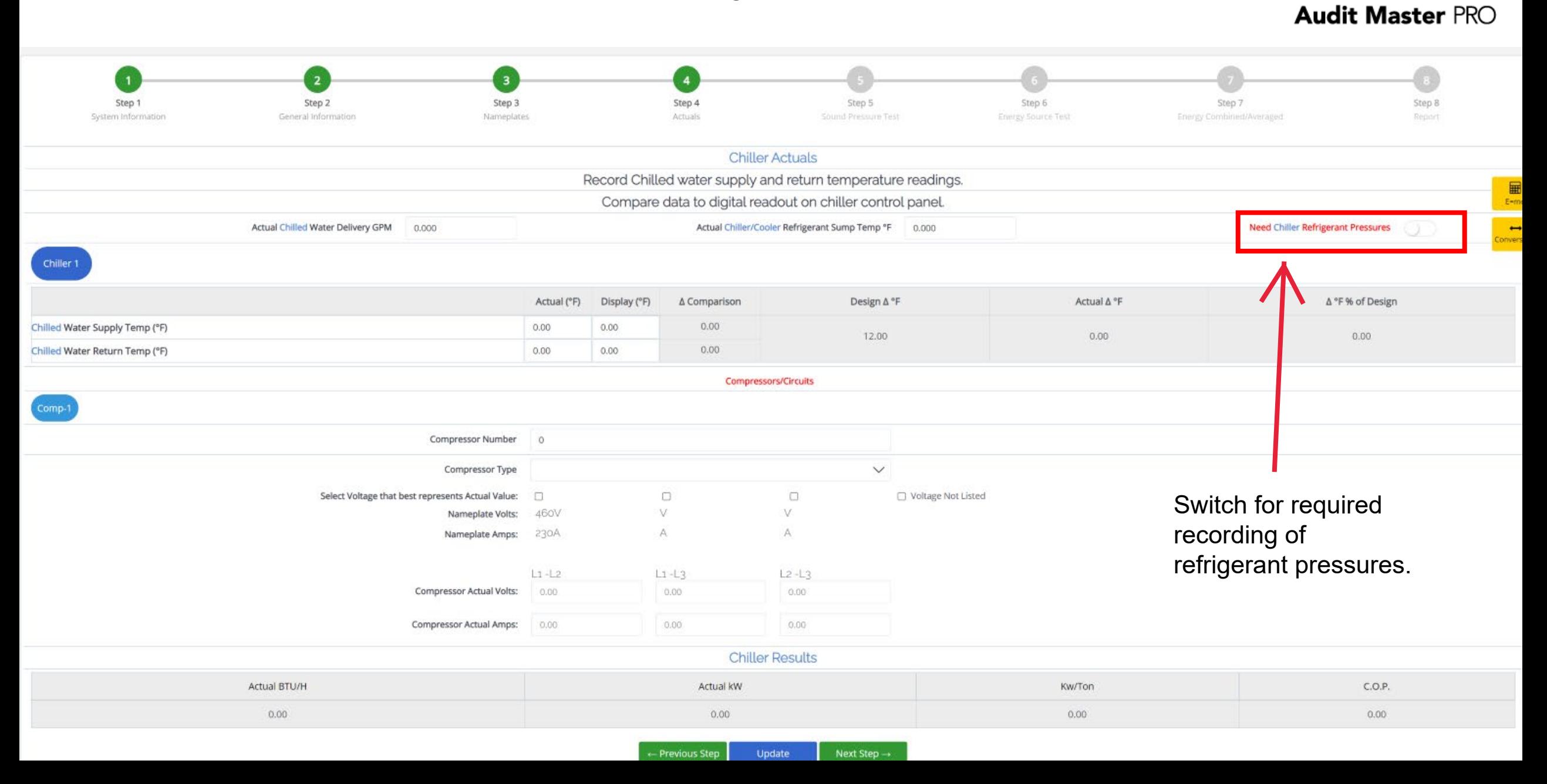

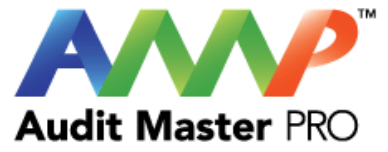

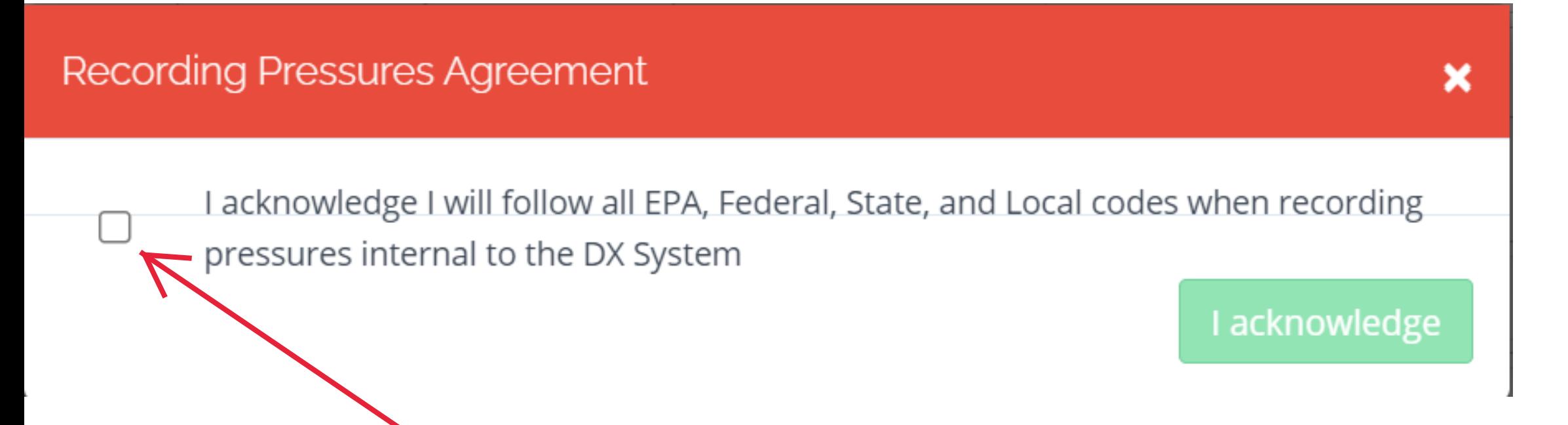

2nd Confirmation check box confirming all rules and regulations will be followed.

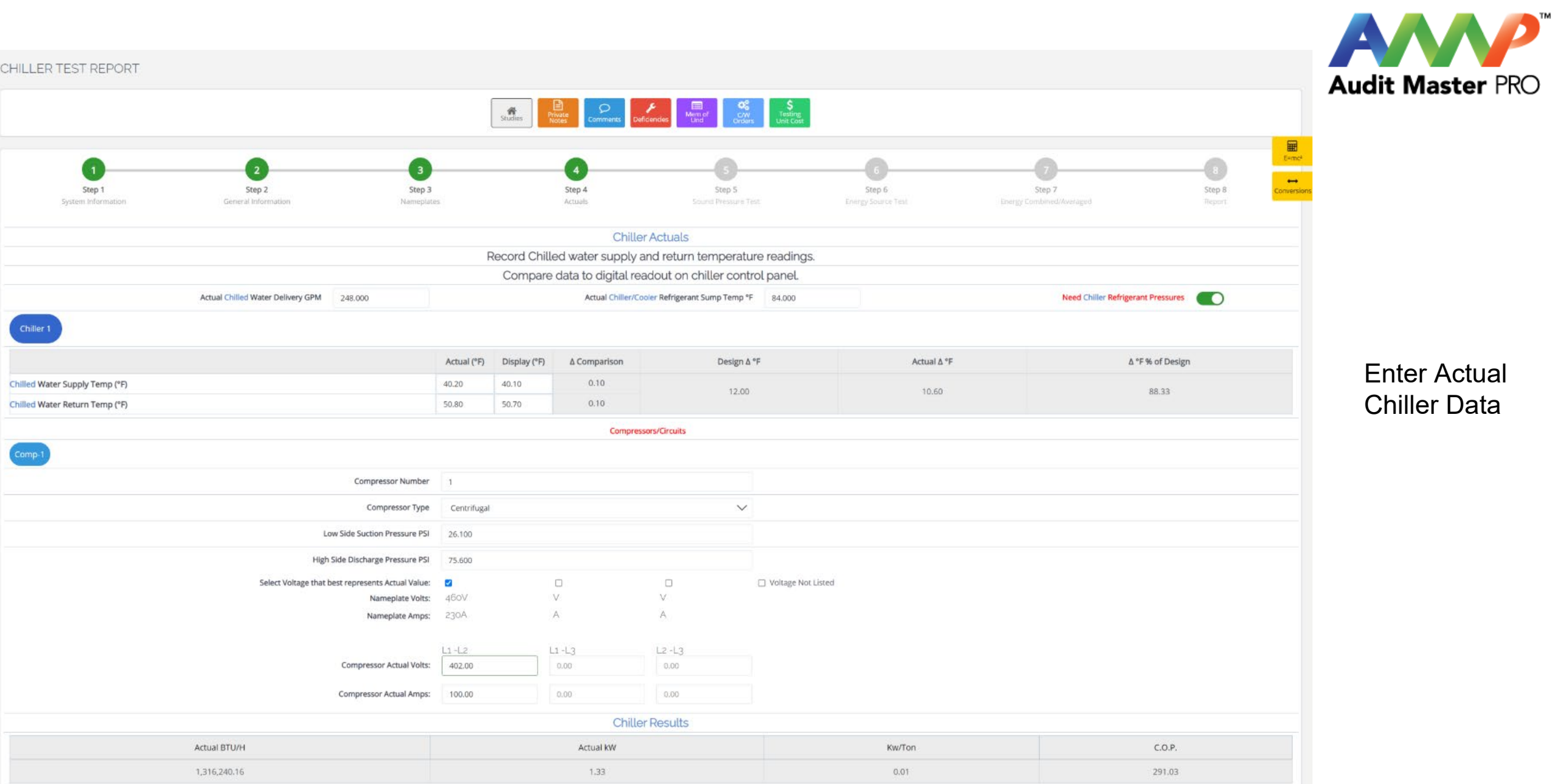

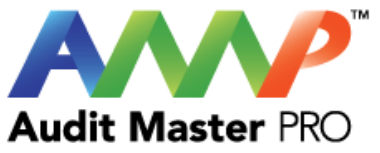

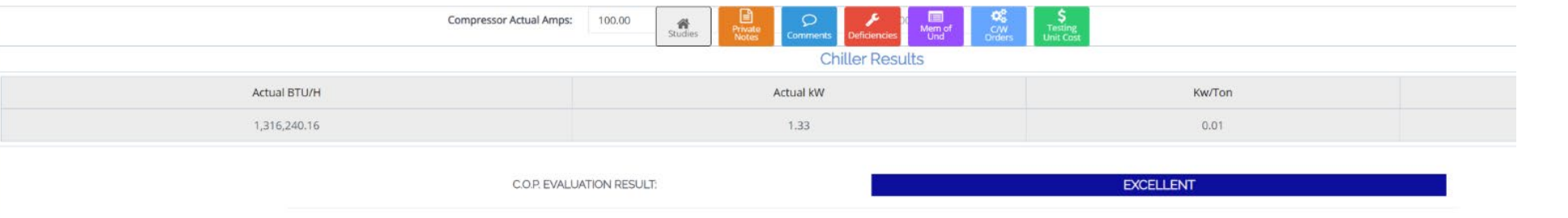

### Chiller Plant Energy Use Spectrum

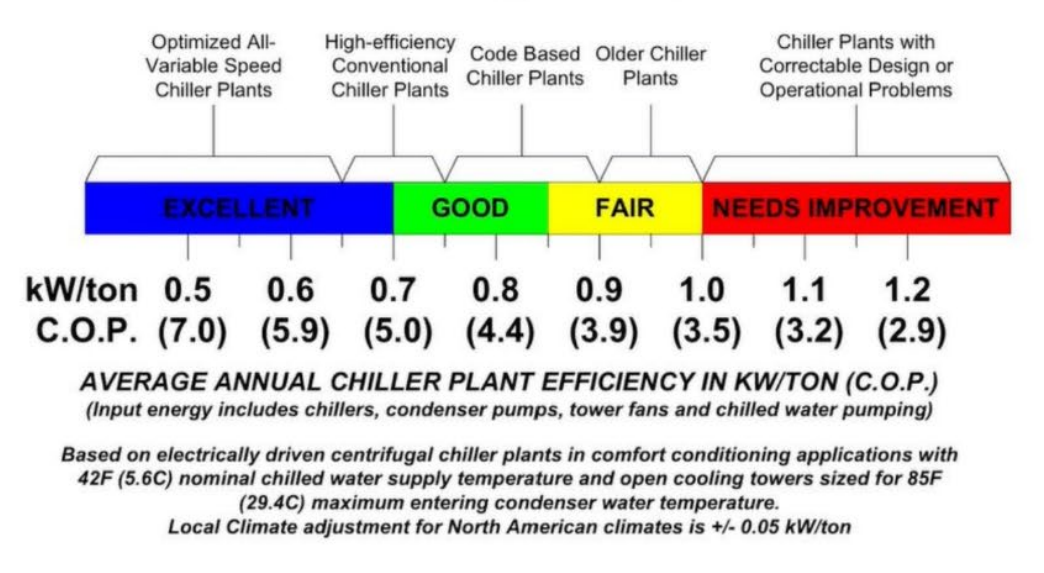

### Chiller Results:

An evaluation of your chiller will be shown based on actual BTU/h, kW, kW per ton, and COP.

This chart will indicate ideal performance.

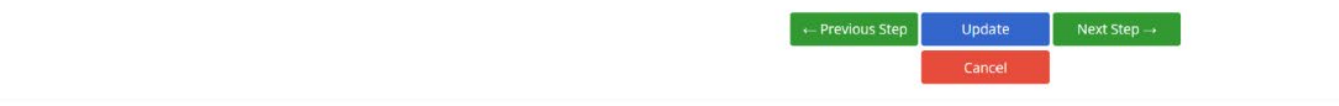

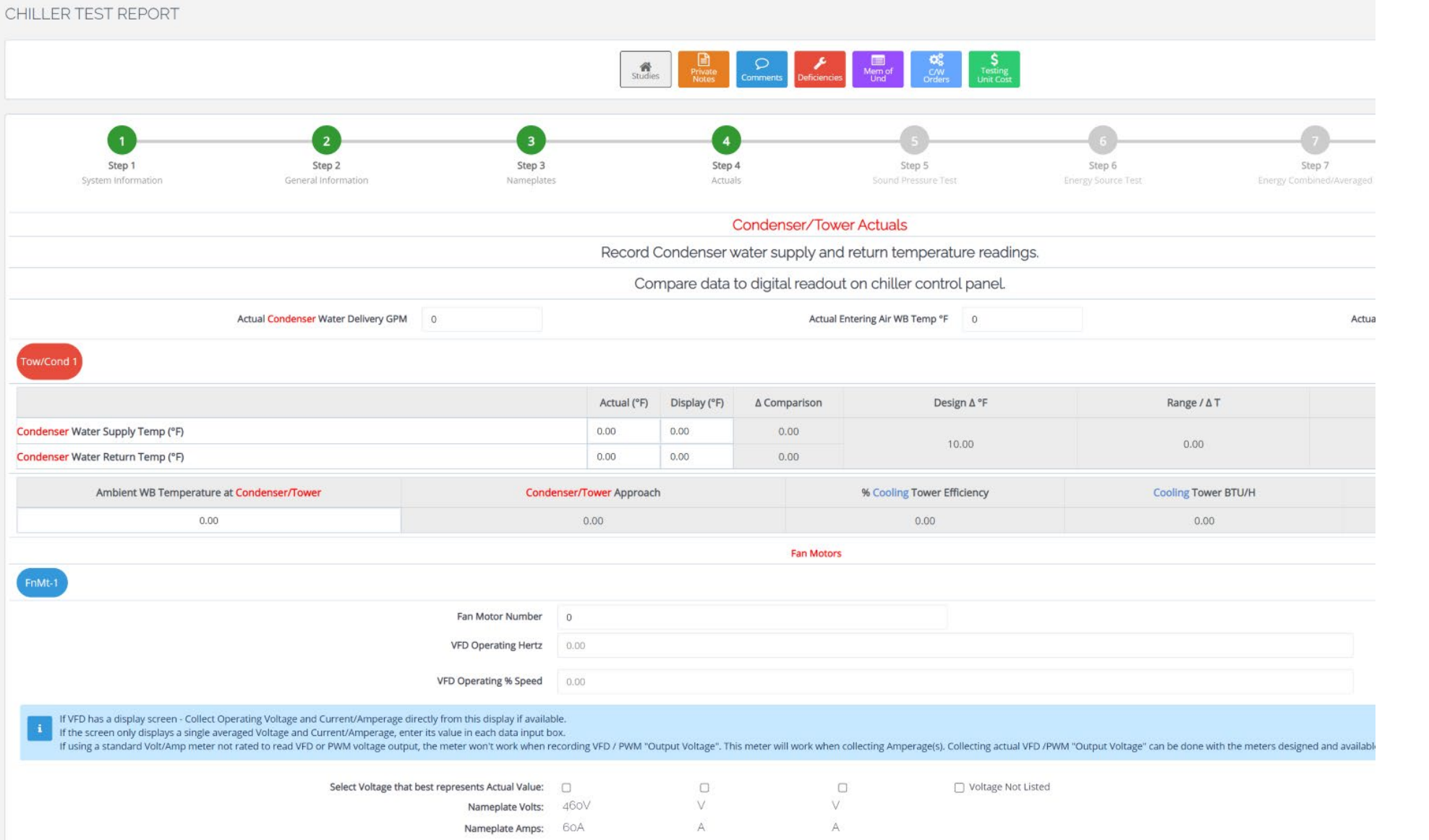

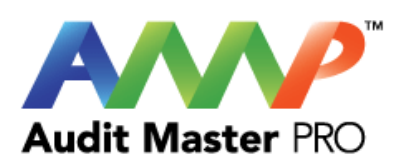

### Enter Actual Tower and Motor Data

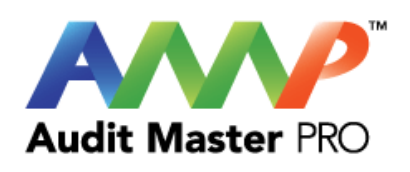

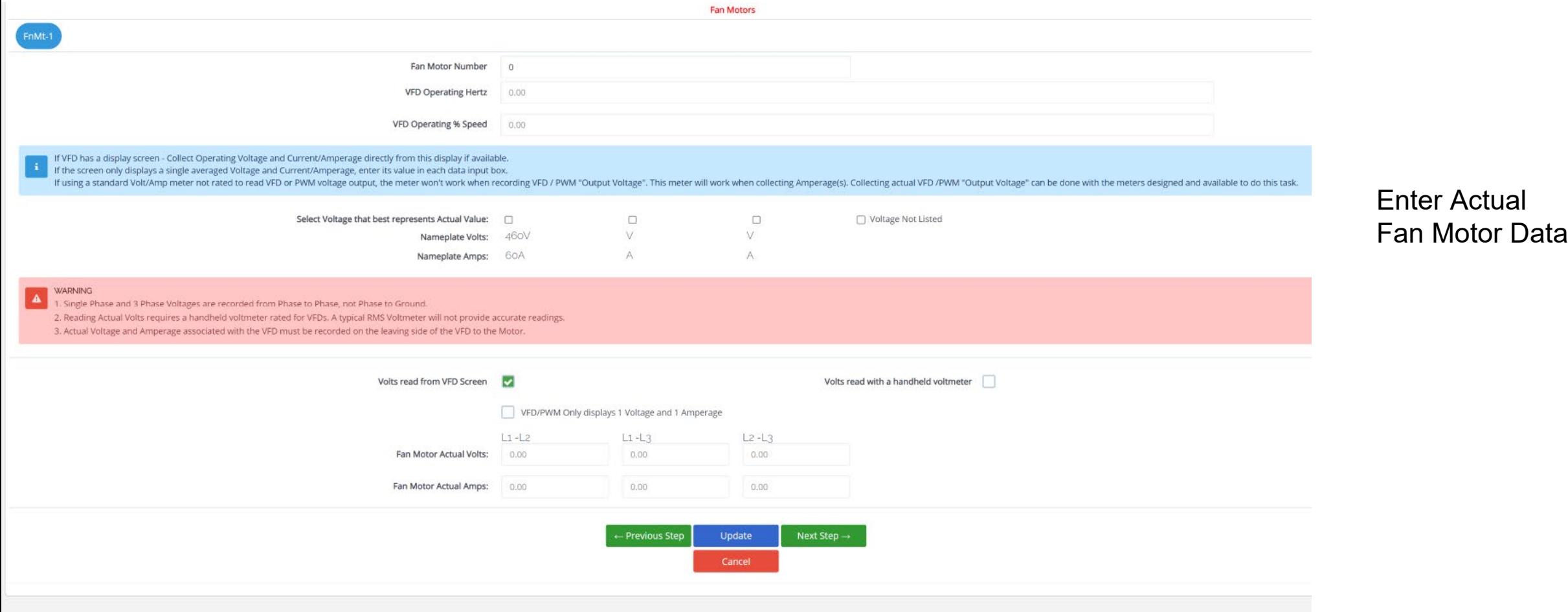

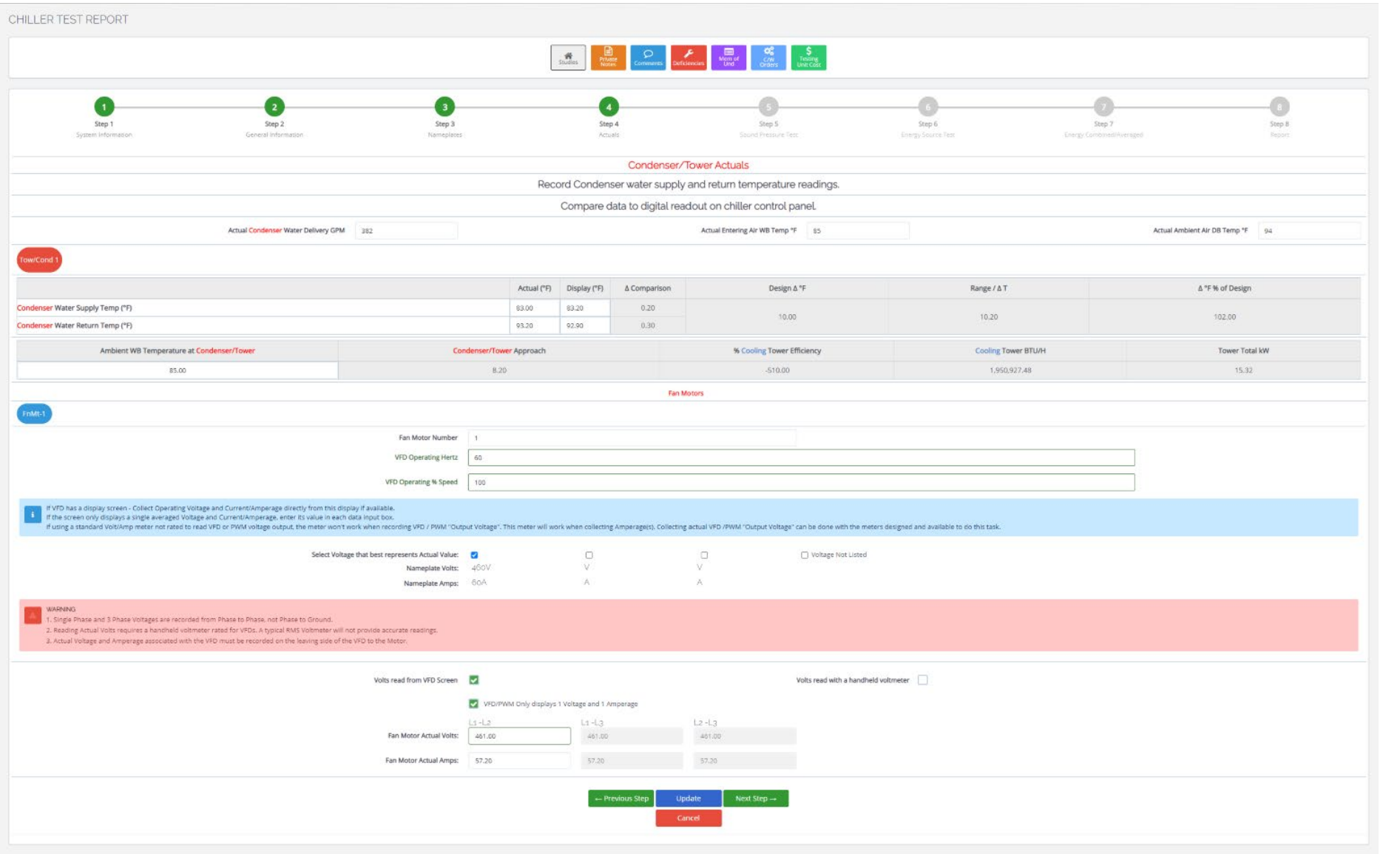

This is the full page view of Step 4.

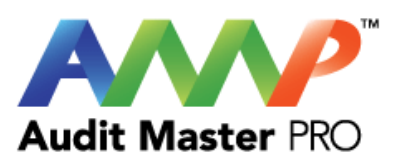

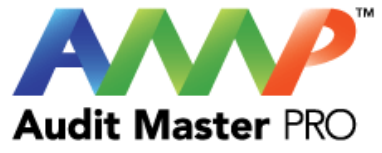

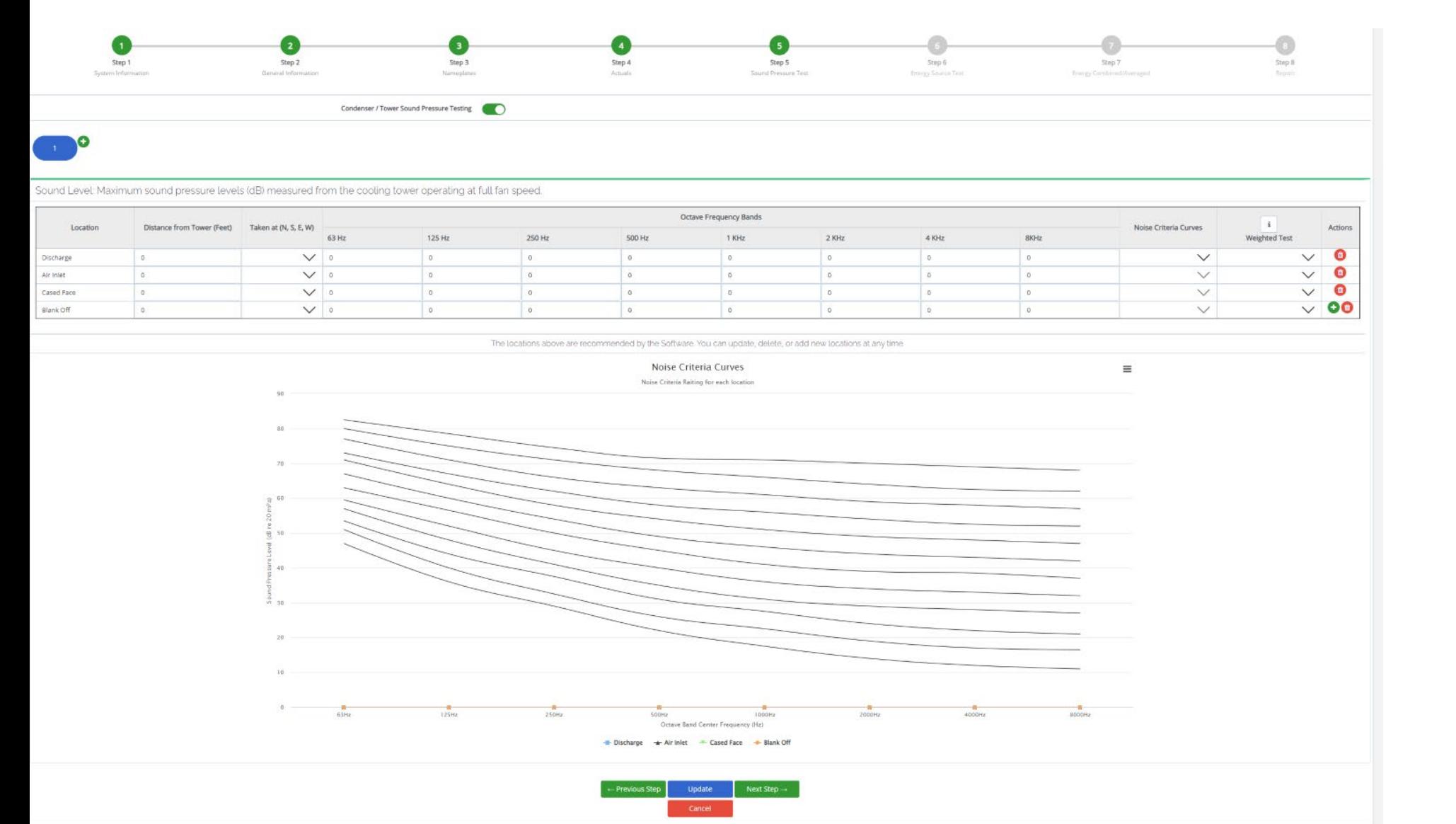

### Enter Sound Pressure Test Data
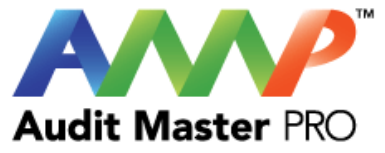

#### CHILLER TEST REPORT S<br>Testing<br>Unit Cost  $\alpha$  $\begin{array}{c}\n\boxed{)}\n\text{Private} \\
\text{Private} \\
\text{Notes}\n\end{array}$  $\mathcal{Q}$ <br>Comments li⊟<br>Mem\_of **Exercise** العم  $\blacksquare$  $E=mc^2$  $\left( \frac{2}{2} \right)$  $\overline{1}$ -5. 6  $\leftrightarrow$ Step 2 Step 5 Step 6 Step 7 Step 1 Step 3 Step 4 Step 8 onversio General Information Actuals Sound Pressure Test Energy Source Test System Information Nameplates Energy Combined/Averaged Report Energy Source Subtracted/Isolated: ← Previous Step Next Step  $\rightarrow$ Update Cancel **WARNING** For SUBTRACTING background noise-testing purposes, this procedure should be used only when the total noise exceeds the background noise by 3 dB or more. Accept

Warning: This is a recommendation indicating when step (6) should be performed.

## Enter Energy Source Test Data

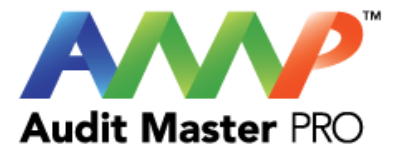

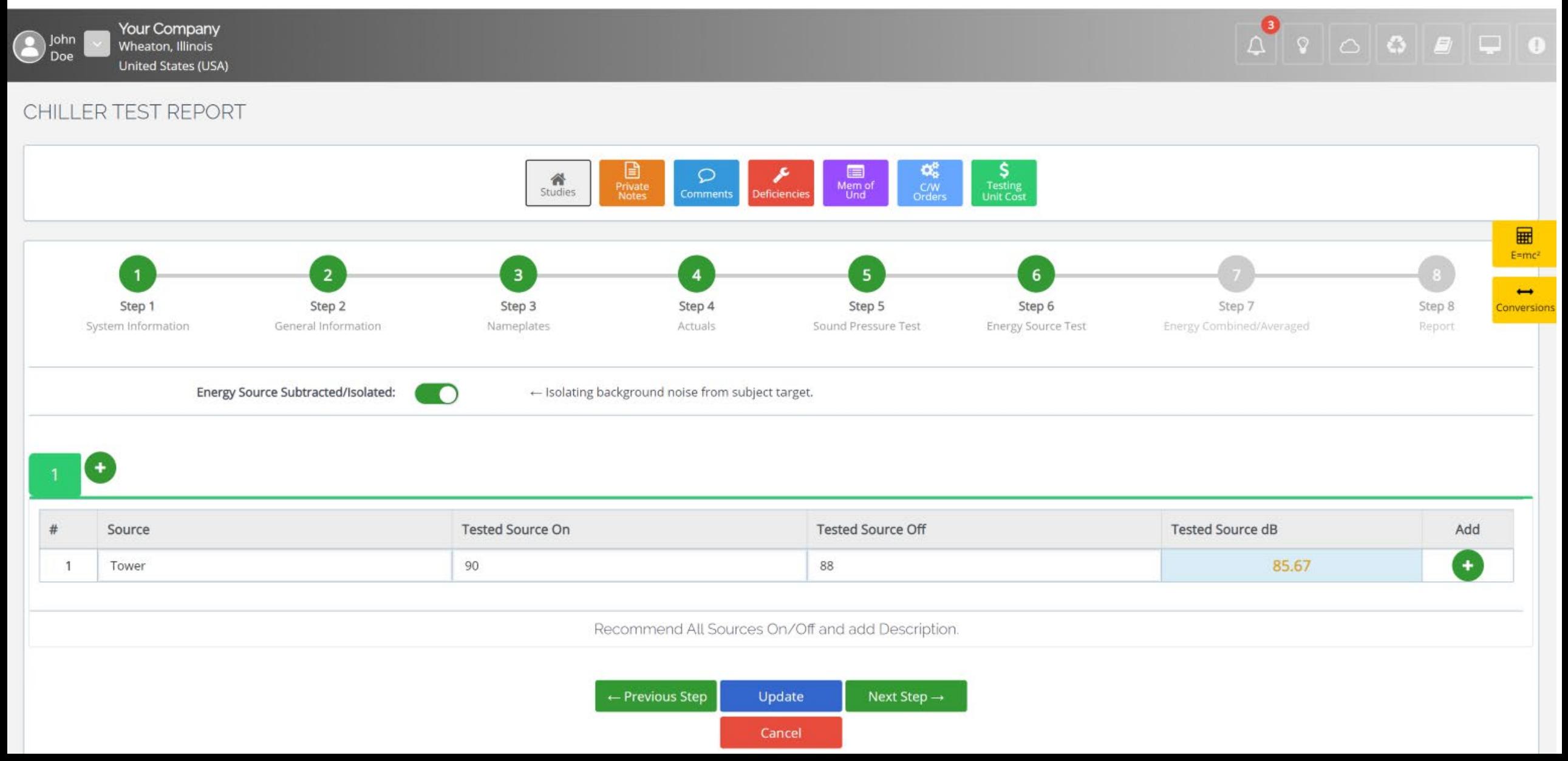

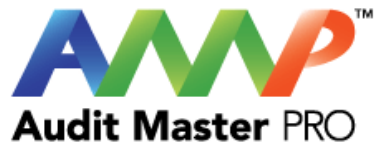

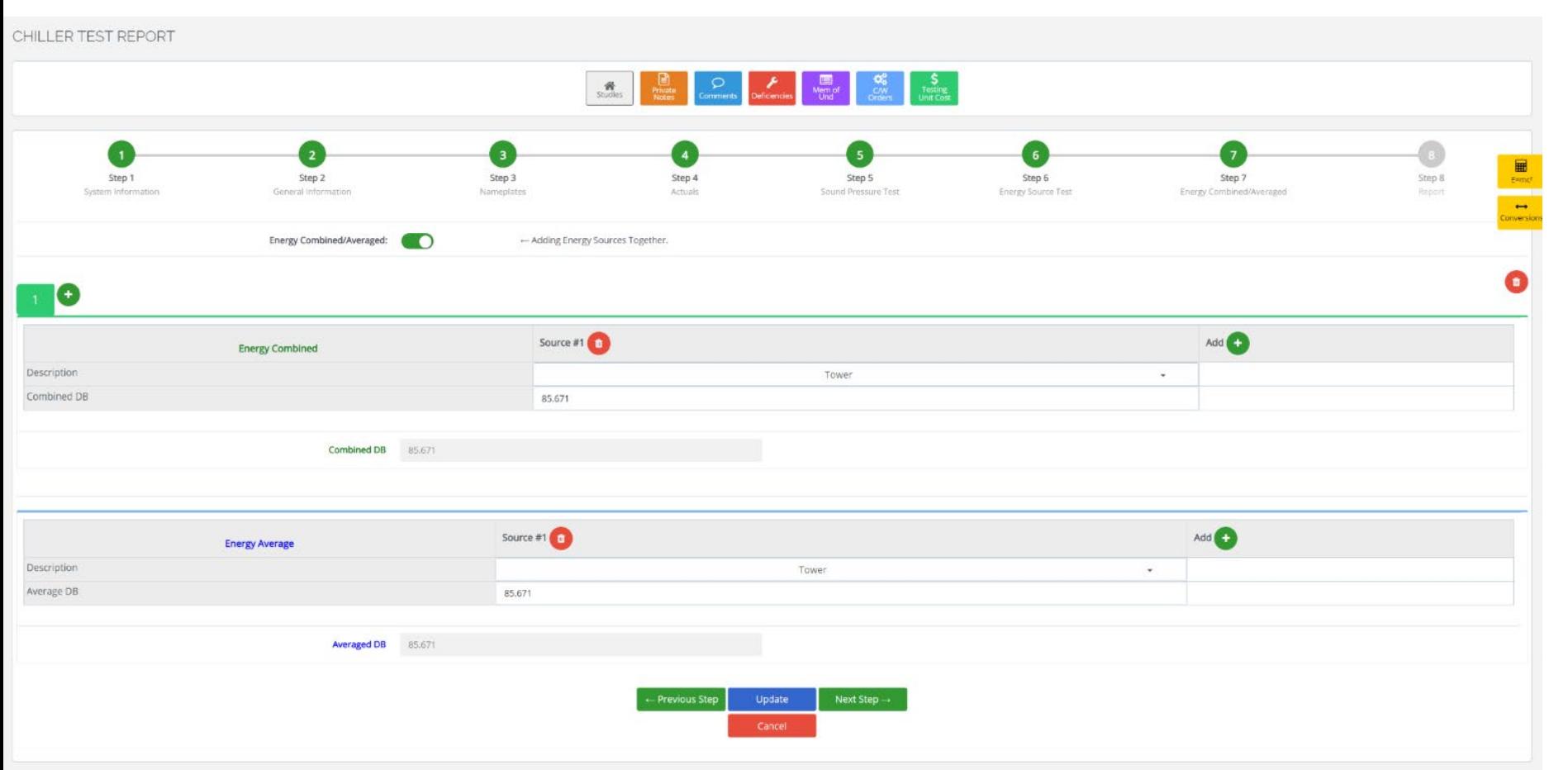

Energy Combined and Energy Averaged Data is entered here.

Fill out all of the information you would want to see on your final combined Energy Source Test.

For example, suppose you ran five sound pressure tests on five different cooling towers, three of which were the same larger size. For a cooling load degree day, only the three largest towers would be used. You would now only include the three larger cooling towers in the Energy Source Test because that is all that would be used on a cooling load degree day.

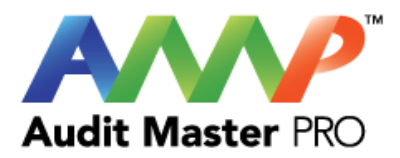

### CHILLER TEST REPORT

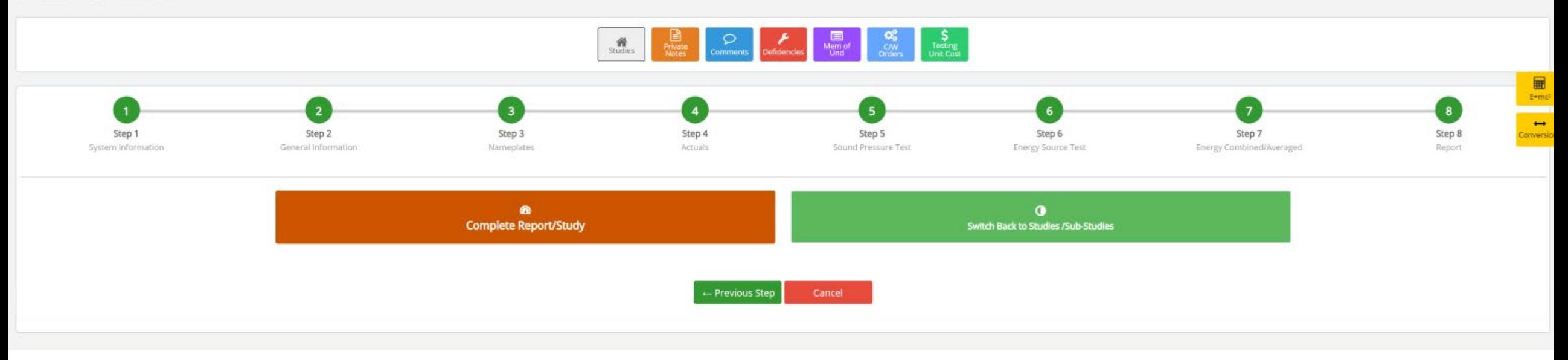

Complete Report/Study

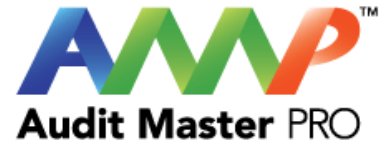

# Audit Master Pro Training

# Tower Test Report

This tutorial will act as a guide to create and input all data required for the selected study.

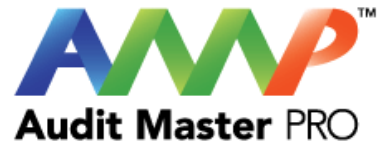

# Select the type of report

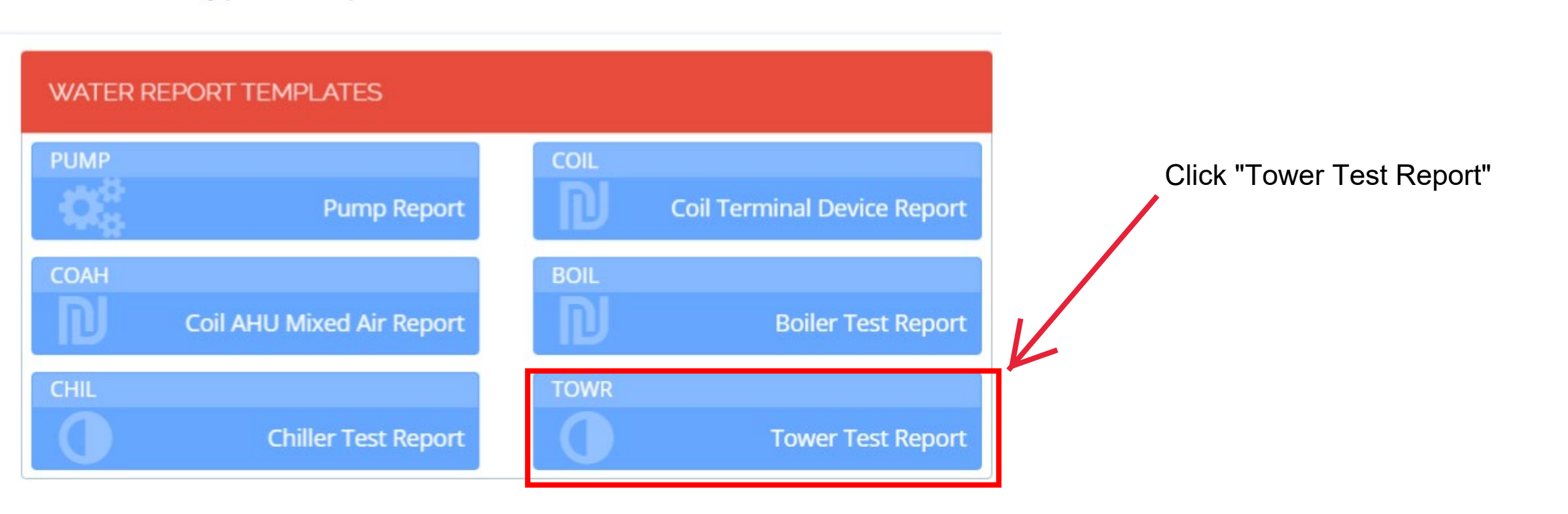

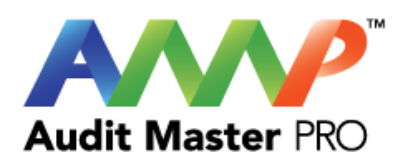

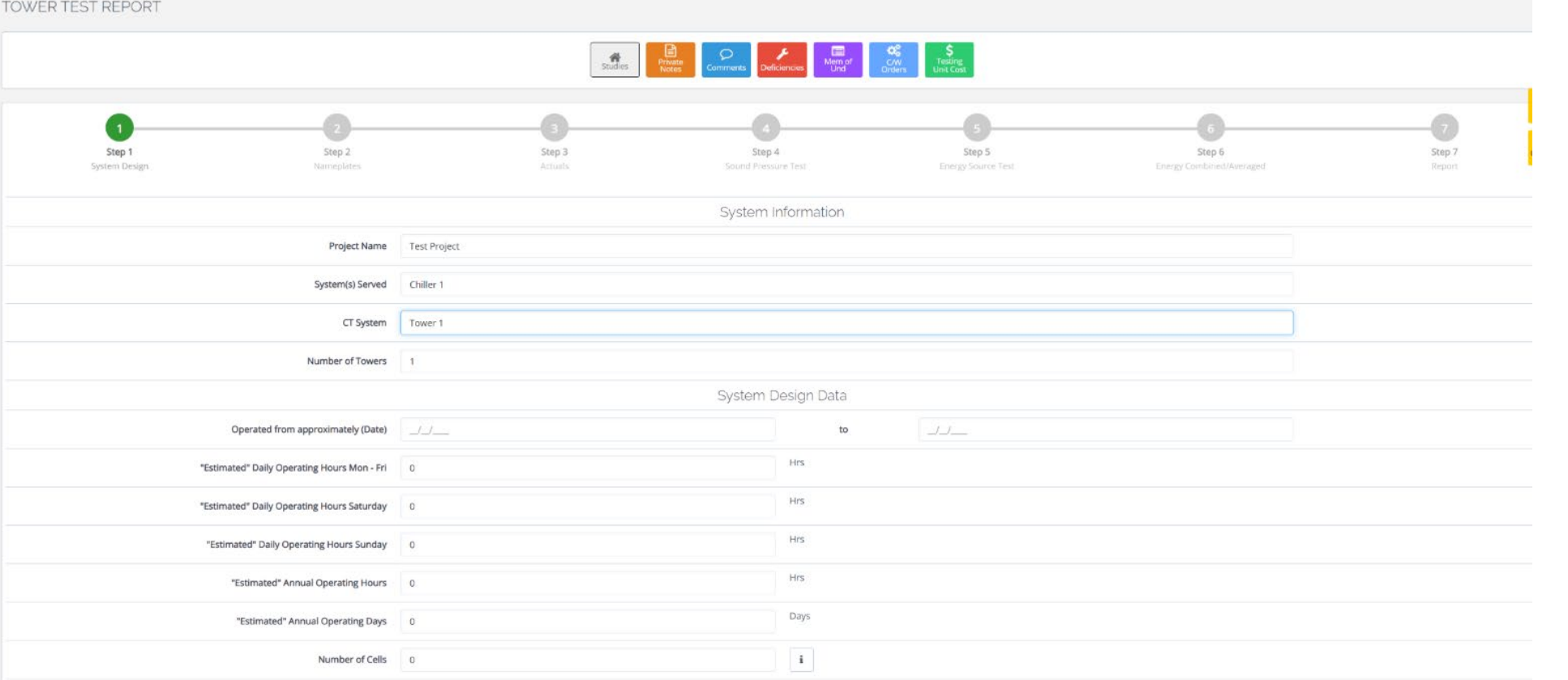

# Enter System Operating Information

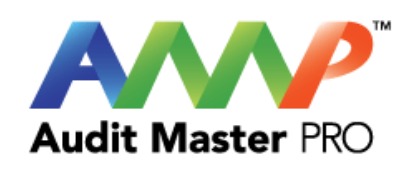

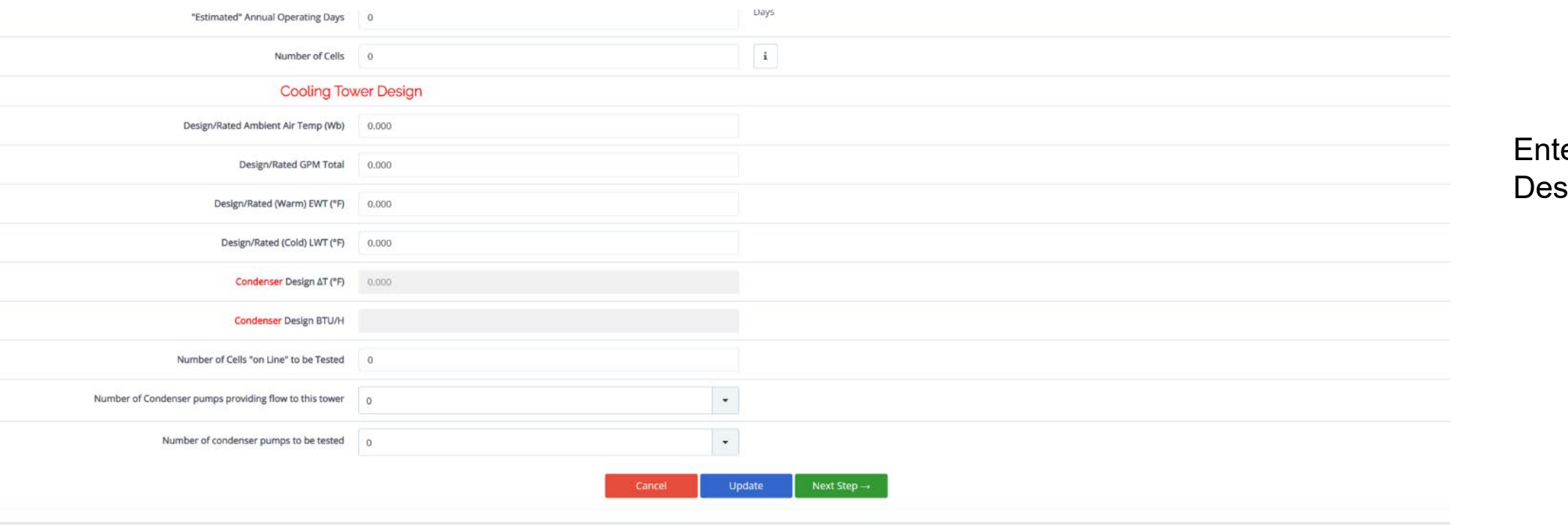

Enter Cooling Tower Design Data

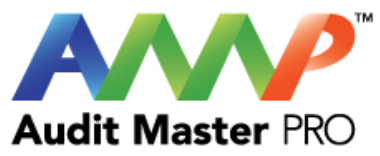

### TOWER TEST REPORT

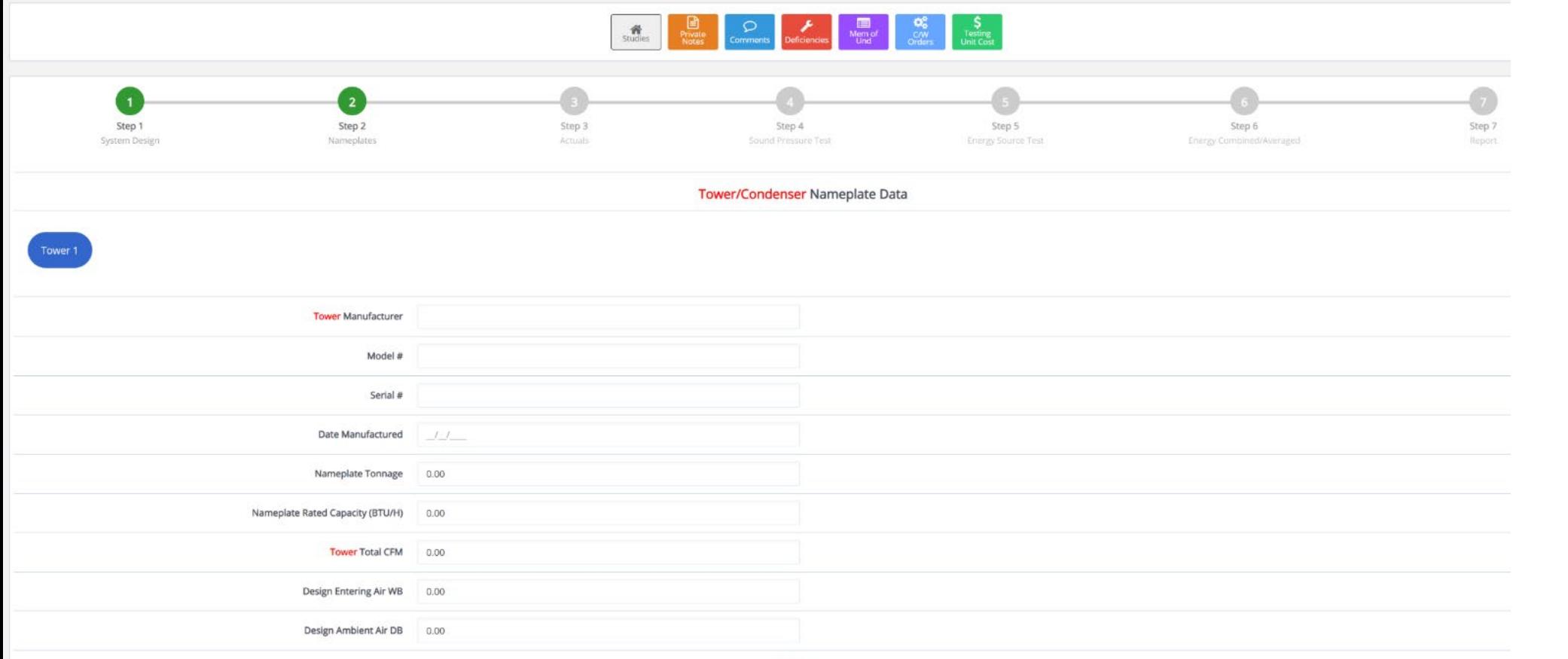

Fan/Motors

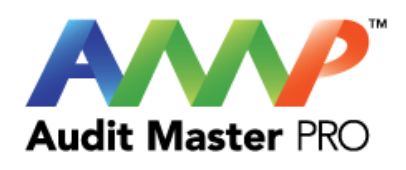

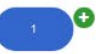

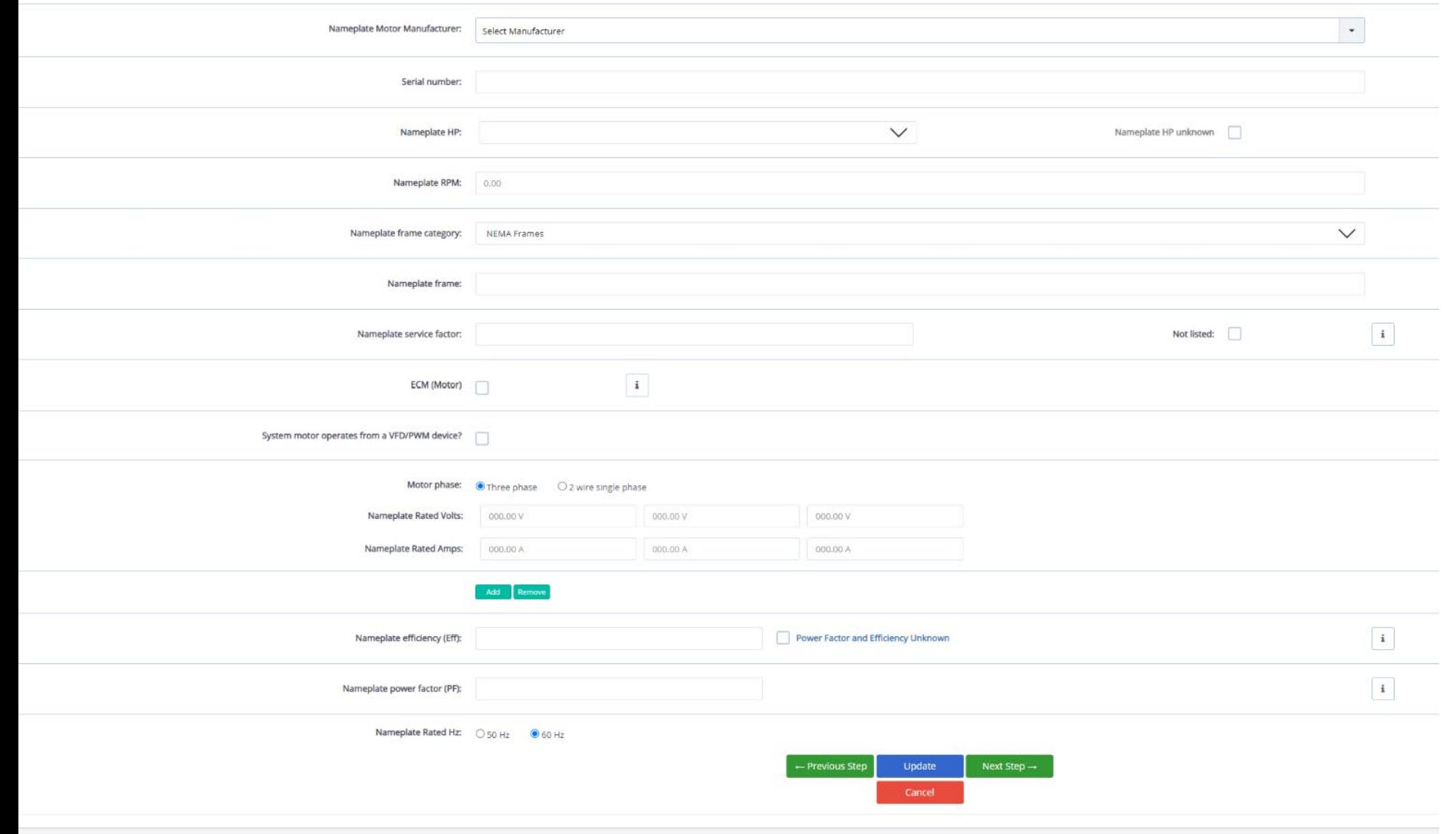

# Enter Tower Motor Nameplate Data

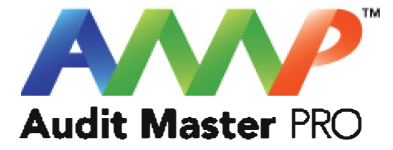

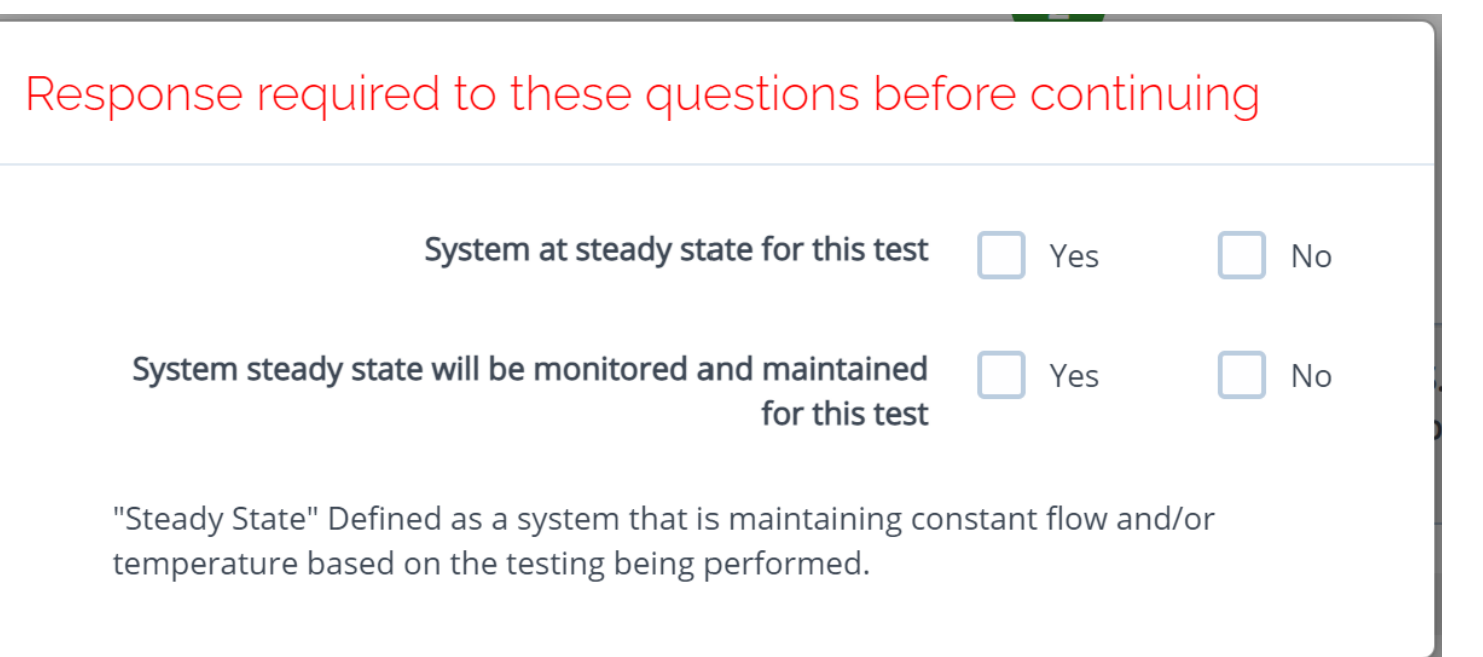

Throughout the AMP software you will be required to verify that the system being tested is at steady state.

Steady state is critical to testing as it ensures that any readings or calibrations are repeatable.

## **A**WARNING

Ensure everybody is clear of any potential system moving parts, ie motors, fans, pulleys, belts, etc.

> **ACCEPT** Cancel

**ACCEPT** 

Cancel

×

## **A** Danger: Arc Flash And Shock Hazard - Appropriate PPE  $\boldsymbol{\times}$ Required.

- Do not operate controls or open covers without appropriate Personal Protection Equipment (PPE). Failure to comply may result in Injury or Death.
- Refer to NFPA 70E for minimum PPE Requirements.
- Warning NFPA code requirements may change, always check for current or updated code requirements
- Request a qualified and licensed electrician to collect voltage and Current/Amperage data if not ARC Flash Trained

Warning: Above is understood and will be adhered to.

These are two of the most common safety warnings that will appear throughout AMPs software.

You will be required to acknowledge each warning individually in order to proceed.

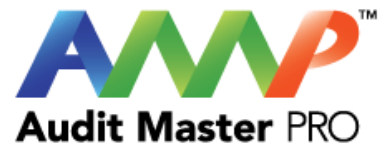

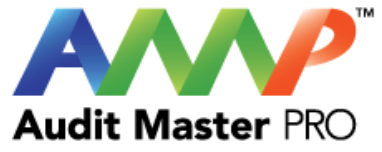

#### TOWER TEST REPORT 6 0  $\overline{2}$  $\overline{\phantom{a}}$ Step 1 Step  $2$ Step 3 Step 4 Step 5 Step 6 Step 7 System Desig Nameplates Actuals **Energy Source Test** Condenser/Tower Actuals Record Condenser water supply and return temperature readings. Compare data to digital readout on system control panel. Actual Condenser Water Delivery GPM 1 Actual Entering Air WB Temp \*F | 1 Actual Ambient Air DB Temp \*F | 1 Range / AT Actual (°F) Display (°F) A Comparison Design A °F ∆ °F % of Design Condenser Water Supply Temp (°F) 1.00  $1.00$  $0.00.$  $0.00$  $0.00$ 8.00 Condenser Water Return Temp (°F) 1.00  $1.00$  $0.00$ Ambient WB Temperature at Condenser/Tower Condenser/Tower Approach \* Cooling Tower Efficiency Cooling Tower BTU/H Tower Total kW  $1.00$  $0.00$  $0.00$  $0.00$ 30.53 Fan Motors FriMt.t Fan Motor Number | 1 VFD Operating Hertz 0.00 VFD Operating % Speed 0.00 if VFD has a display screen - Collect Operating Voltage and Current/Amperage directly from this display if available.<br>If the screen only display a single averaged voltage of Current/Amperage, enter the value in each of the Select Voltage that best represents Actual Value: Voltage Not Listed V. V. Nameplate Volts: 460V  $\Delta$ Nameplate Amps:  $125\text{\AA}$  $\Lambda$ **WARNING** .<br>I. Single Phase and 3 Phase Voltages are recorded from Phase to Phase, not Phase to Ground. 2. Reading Actual Volts requires a handheld voltmeter rated for VFDs. A typical RMS Voltmeter will not provide accurate readings. 3. Actual Voltage and Amperage associated with the VFD must be recorded on the leaving side of the VFD to the Motor. Volts read from VFD Screen Volts read with a handheld voltmeter VFD/PWM Only displays 1 Voltage and 1 Amperage  $L2 - L3$  $Li-L3$  $L1 - L2$ Fan Motor Actual Volts: 460.00 460.00 460.00 Fan Motor Actual Amps: 11900 119.00 119.00 - Previous Step

## Enter Actual Tower and Motor Data

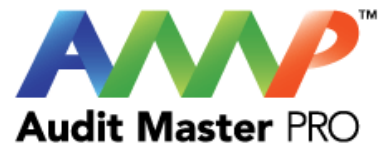

## TOWER TEST REPORT

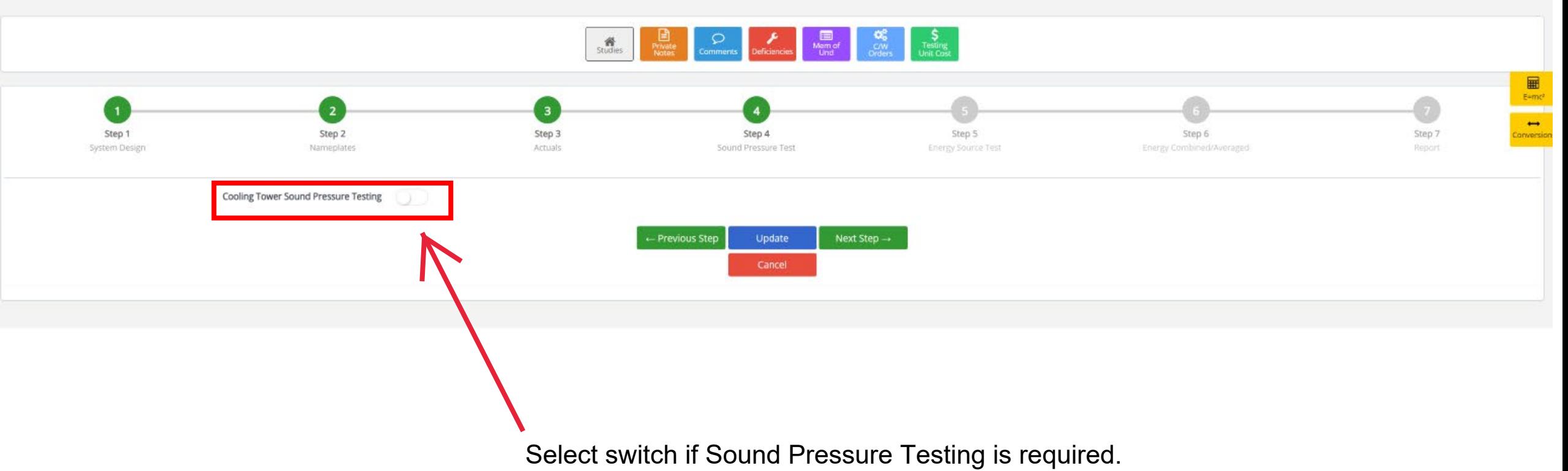

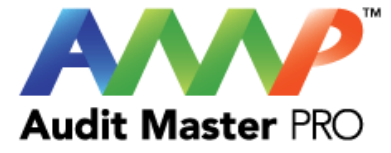

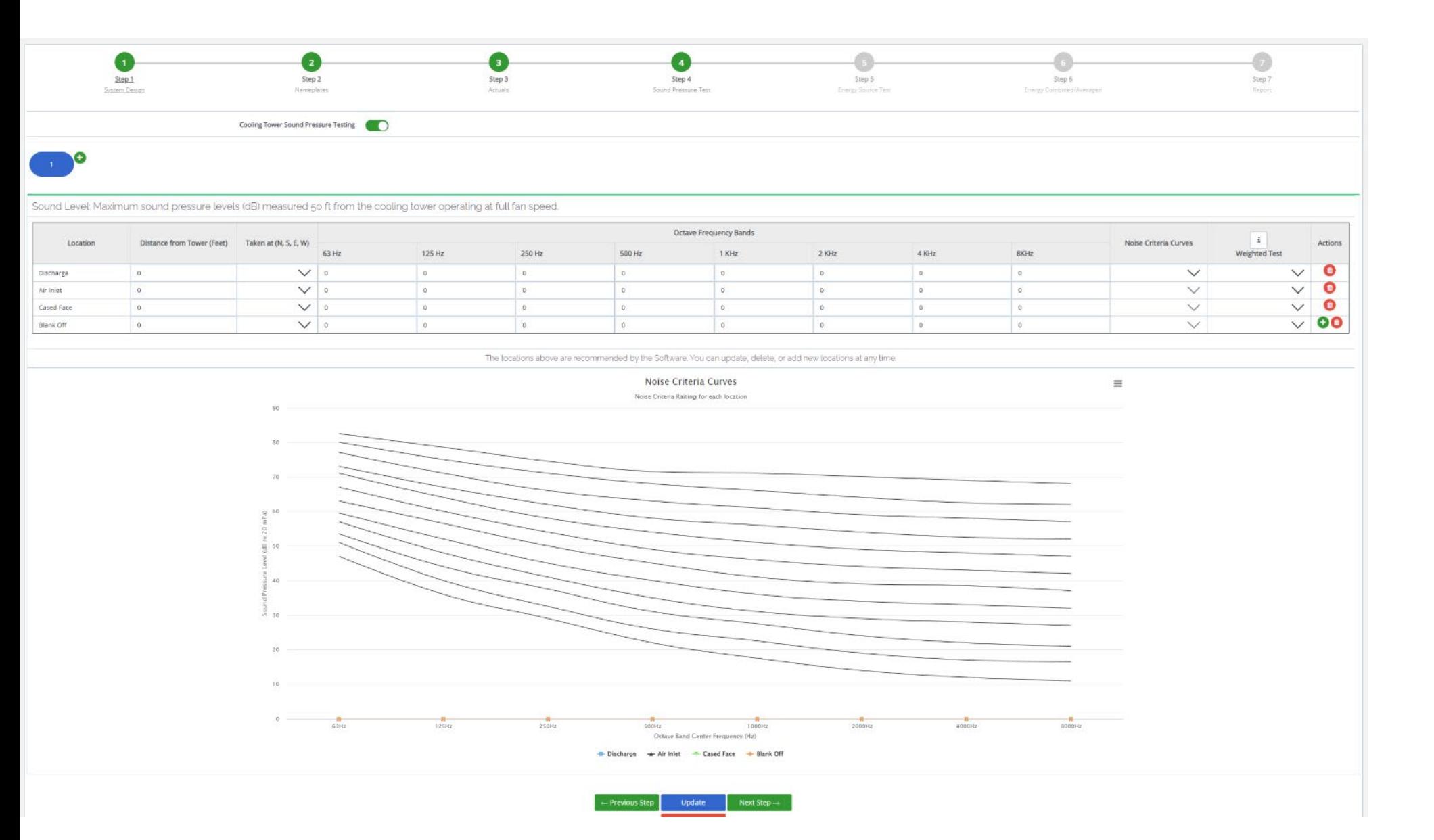

## Enter Sound Pressure Test Data

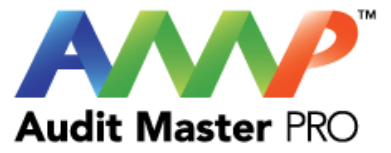

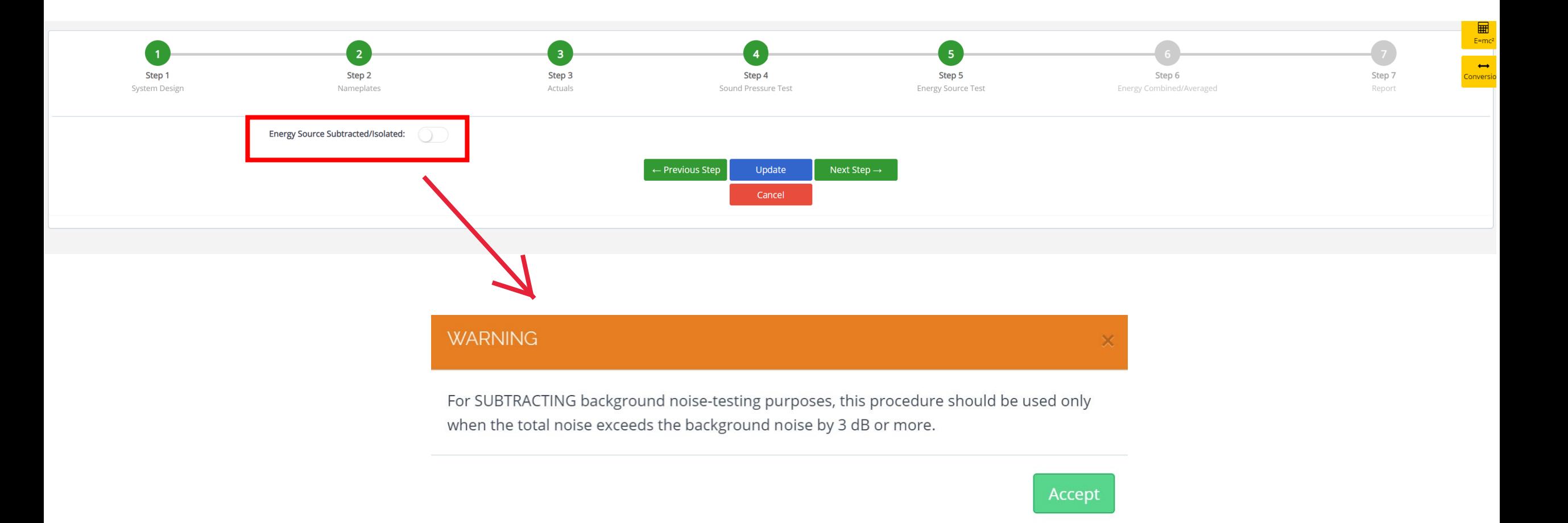

Warning: This is a recommendation indicating when step (5) should be performed.

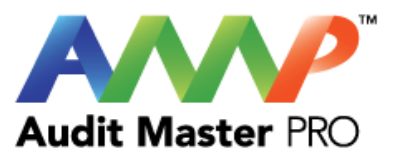

#### TOWER TEST REPORT Mem of<br>Mem of  $\alpha$  $\begin{array}{c}\n\text{Setting } \\
\text{Using}\\ \text{Unit Cost}\n\end{array}$  $\mathcal{Q}$ <br>Comments  $\bigotimes_{\text{Studies}}$ ⊞  $E=mc^2$  $\overline{1}$  $\overline{4}$  $\leftrightarrow$ Step 4 Step 5 Step 2 Step 3 Step 6 Step 7 Step 1 Conversio Actuals Sound Pressure Test Energy Source Test **System Design** Nameplates Energy Combined/Averaged Report Energy Source Subtracted/Isolated:  $\bigcirc$ ← Isolating background noise from subject target.  $+$ **Tested Source On** Tested Source Off Source **Tested Source dB** Add  $\overline{0}$  $\circ$  $0.00$  $+$  $\overline{1}$ Recommend All Sources On/Off and add Description.  $\leftarrow$  Previous Step Next Step  $\rightarrow$ Update Cancel

Enter Energy Source Test Data

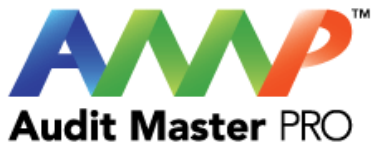

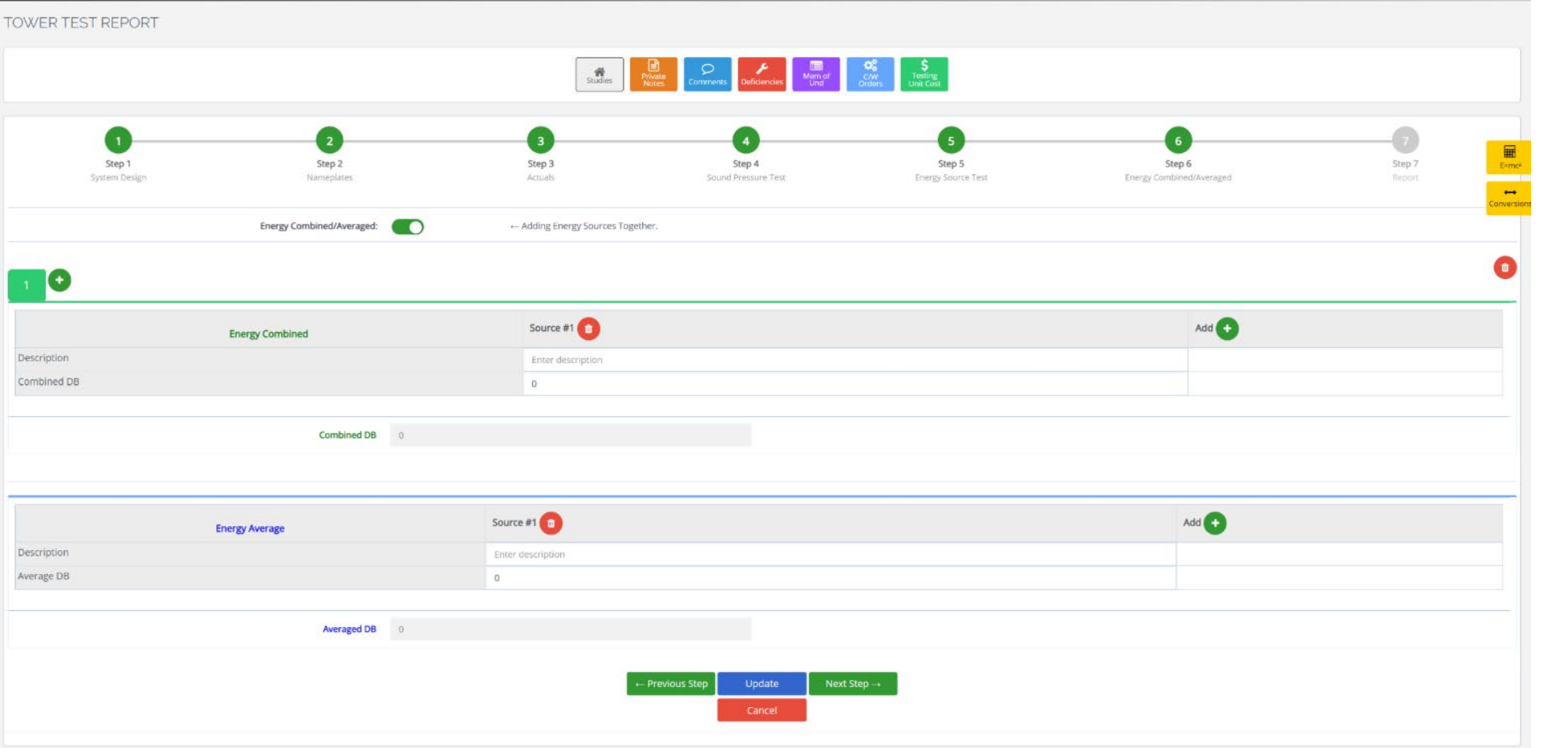

Energy Combined and Energy Averaged Data is entered here.

Fill out all of the information you would want to see on your final combined Energy Source Test.

For example, suppose you ran five sound pressure tests on five different cooling towers, three of which were the same larger size. For a cooling load degree day, only the three largest towers would be used. You would now only include the three larger cooling towers in the Energy Source Test because that is all that would be used on a cooling load degree day.

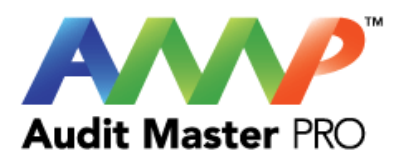

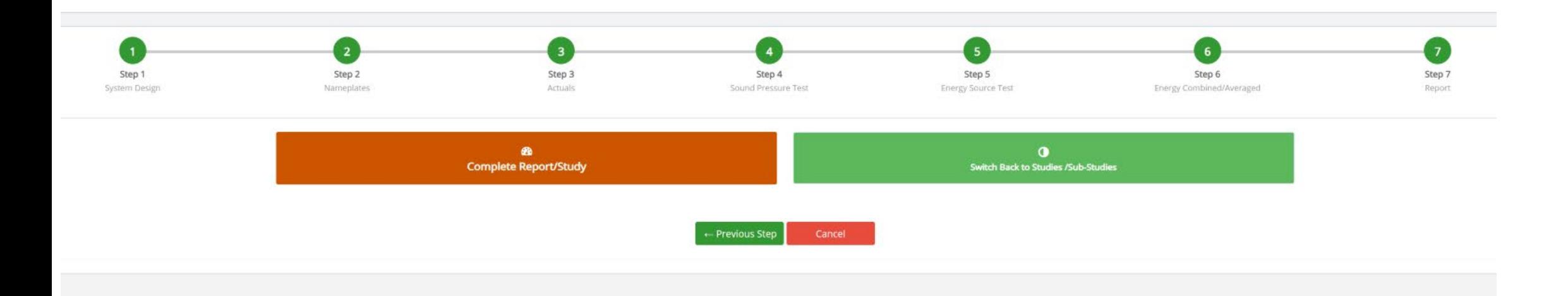

Complete Report/Study

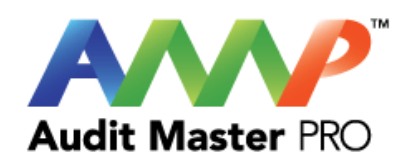

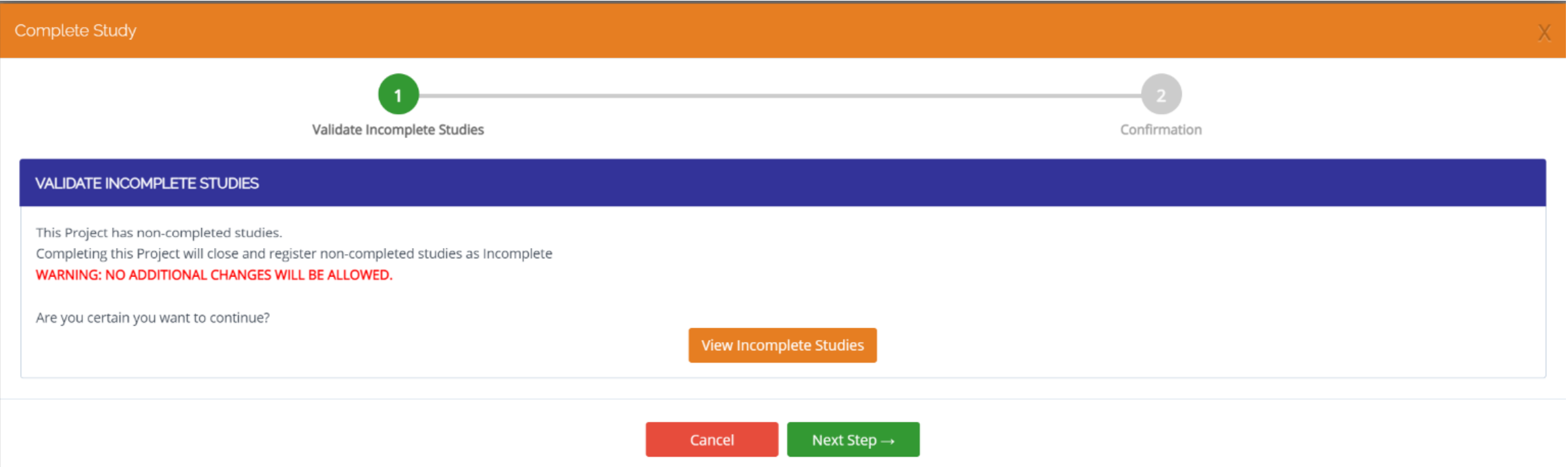

# To complete the main study, all Sub-Studies must be completed.